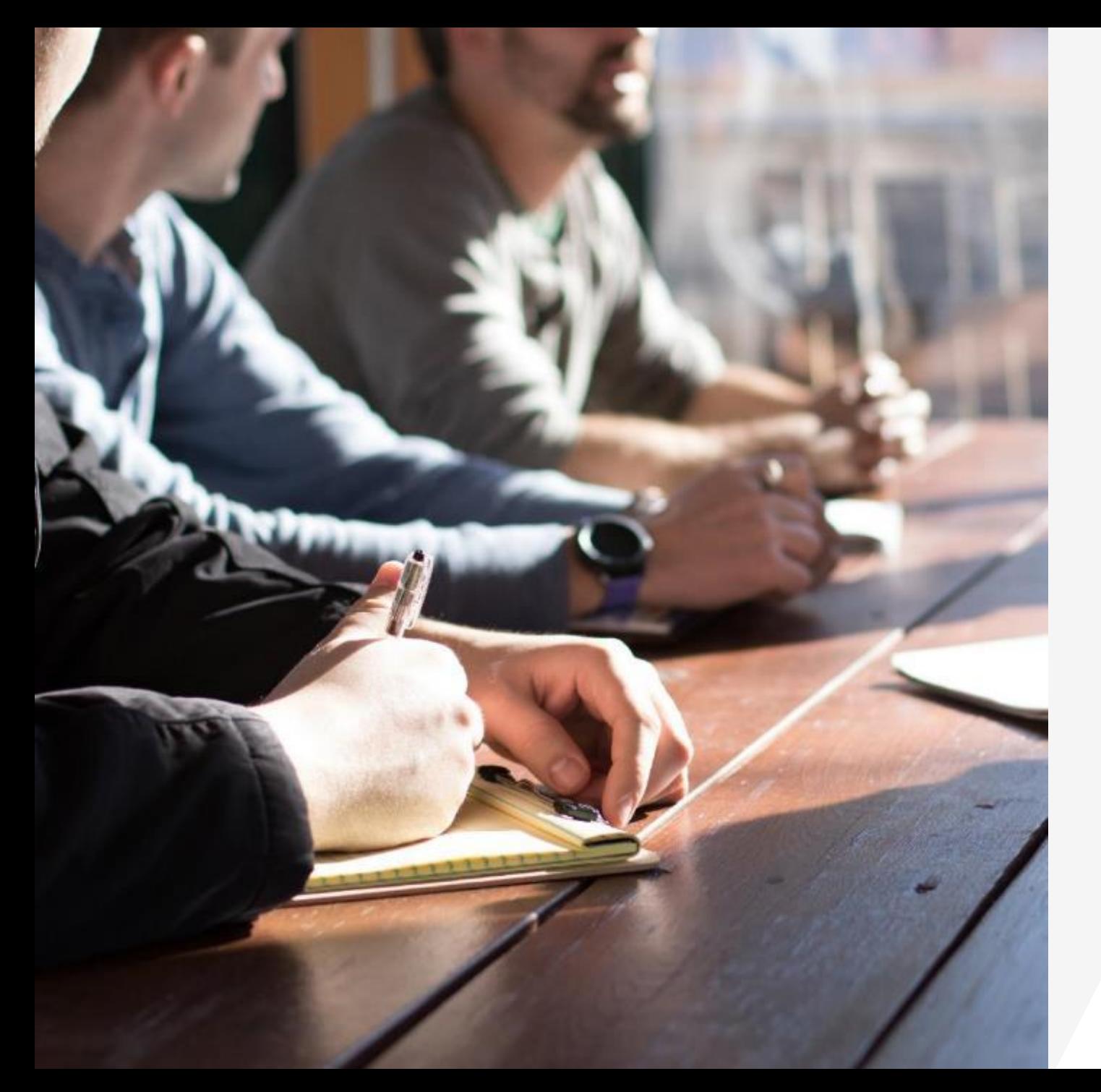

## **The New Nikken Back Office**

**Functions Information & Uses**

**Video 1 & 2**

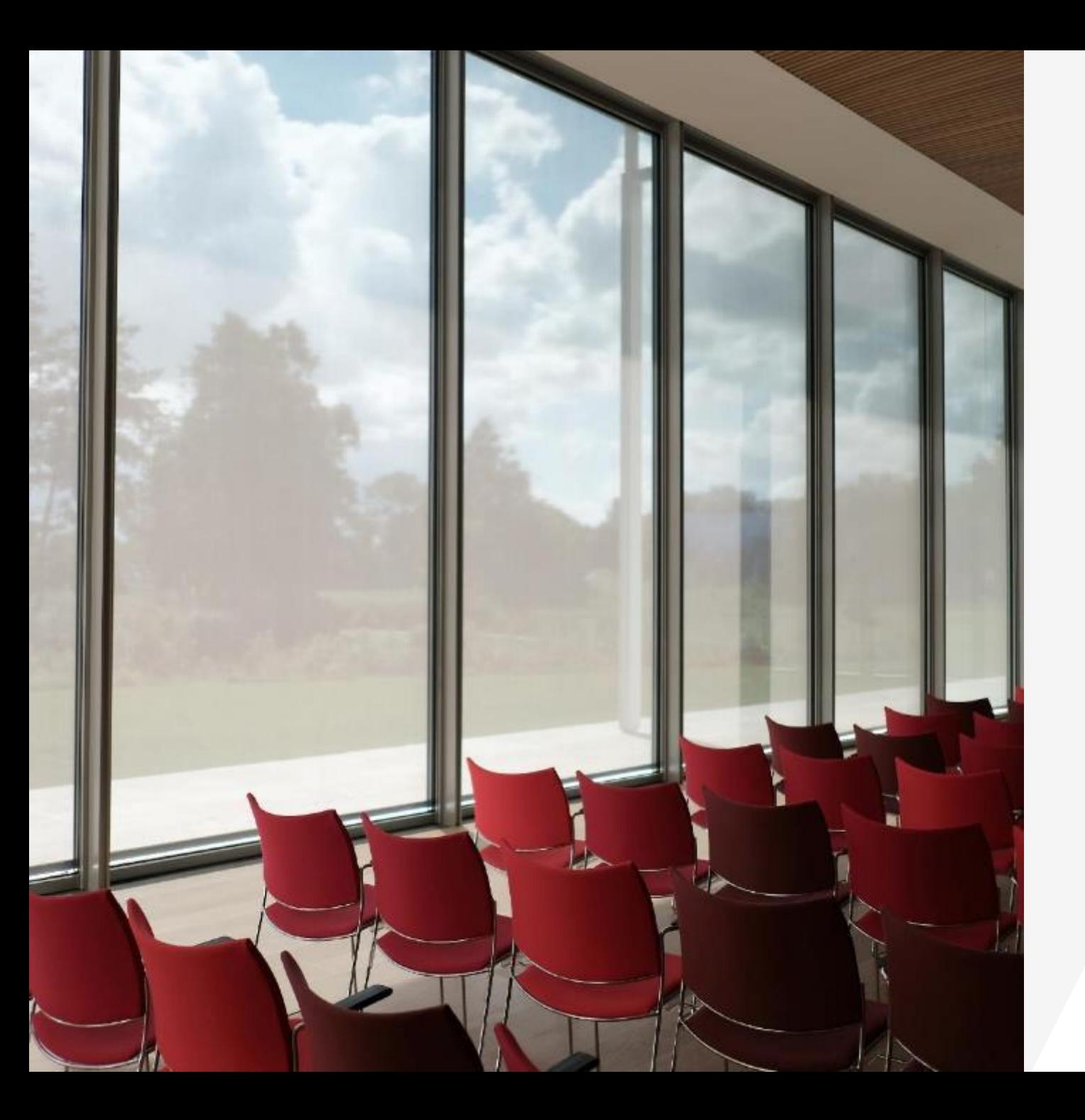

#### **Understanding the Back Office Video One**

The Log In and Defining the Navigation Tabs on the top row of the landing Page. My Nikken and Enroll, Language, Messaging and Name Tab with Dropdown menu for My Account, Order History, Wellness Subscription and Personal web page. Events Quick Links

## **Understanding the New Nikken Back Office**

The new back office is now operational and in this presentation we are going to look at the whole site, all of the Navigation Tabs, All of the Information and all of the uses to help you build your business utilizing this information.

There is a lot of Data to review. so there are two videos to go over all of the information.

**The first Video** with cover the Log In and Defining the Navigation Tabs on the top row of the landing Page; *My Nikken, Enroll, Language, Messaging and Name Tab with Dropdown menu for My Account, Order History, Wellness Subscription and Personal web page plus Events and Quick Links* at the bottom of the landing page. **The Second Video** will cover The Main Menu Bar- *Shop Now, Manage My Subscription, My Business Page, Genealogy, Create Link, View Links and Tools*.

### **Log In at www.mynikken.com**

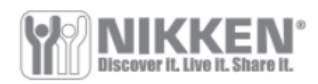

English

Type in your ID followed by Your Password ~ If you have not registered then you need to go to Create an Account. There you will follow the instructions to create a new LOG IN Password.

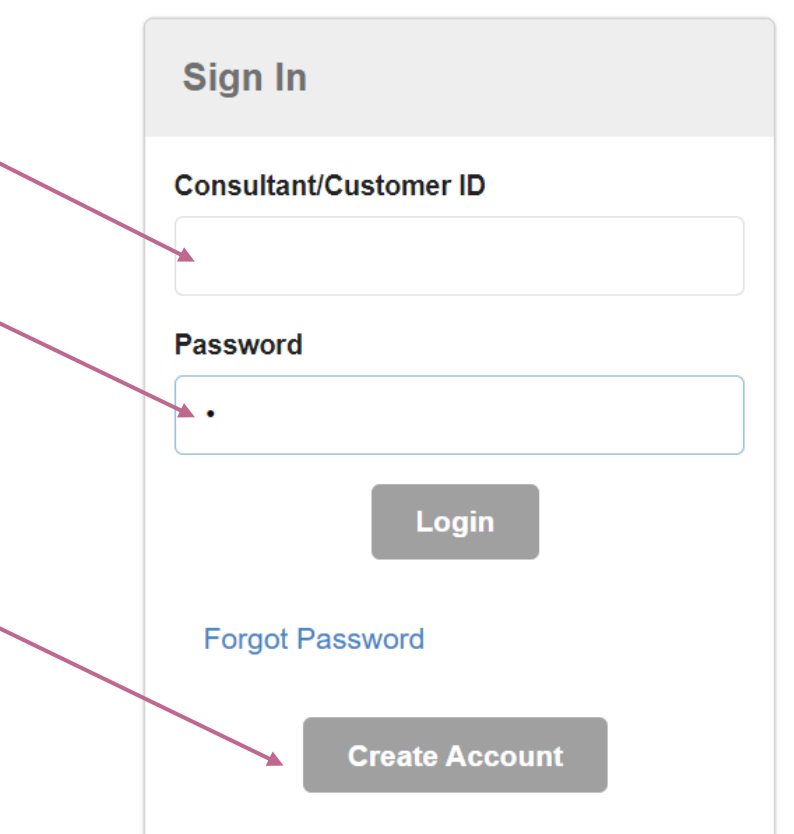

As the system begins to stabilize I have found that if you are having trouble logging in either because you were in and you are trying to continue and it says there is some kind of error, I found that if I went to my name at the top right and opened the drop down window and clicked the Log Off and then re log in, it worked. When the Teach Team creates a trouble Shooting video I am sure this will be in there.

#### **Create an Account**

**E** My Nikken  $\sum$  Enroll

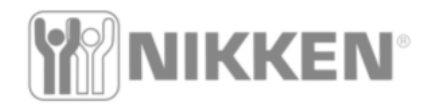

Shop Now Manage Wellness Subscription My Business Genealogy Create link View Links **Tools** 

English

If you do not have an account you will be prompted to come here where you will enter your information. I can no longer see what's next but it is a very simple page where you provide information to set up an account.

#### Identification

Please enter your Nikken USA Consultant ID in the space provided below. (You must have a Nikken ID number before you can register

#### Consultant ID<sup>\*</sup>

Consultant ID **Email Address**<sup>\*</sup> **Email Address Continue**  As of Friday Feb 25, 2022 customers and most consultants will no longer need to create a new password, most if not all old emails and passwords will work on the new system. There are always exceptions. If you can't get in, call customer service for help.

Welcome, Cellular Management Corp • (Not you?)

### **My Business**

My Nikken

 $\sum$  Enroll

 $\mathbf{R}$ 

**NIKKEN** 

A

#### When you are logged in the default page is the My Business Page.

Here you see a summary of some of your business activity . You can see if you are Qualified, or how close you are for any Rank. From this page you can navigate to anything else you need and now we will explore each tab

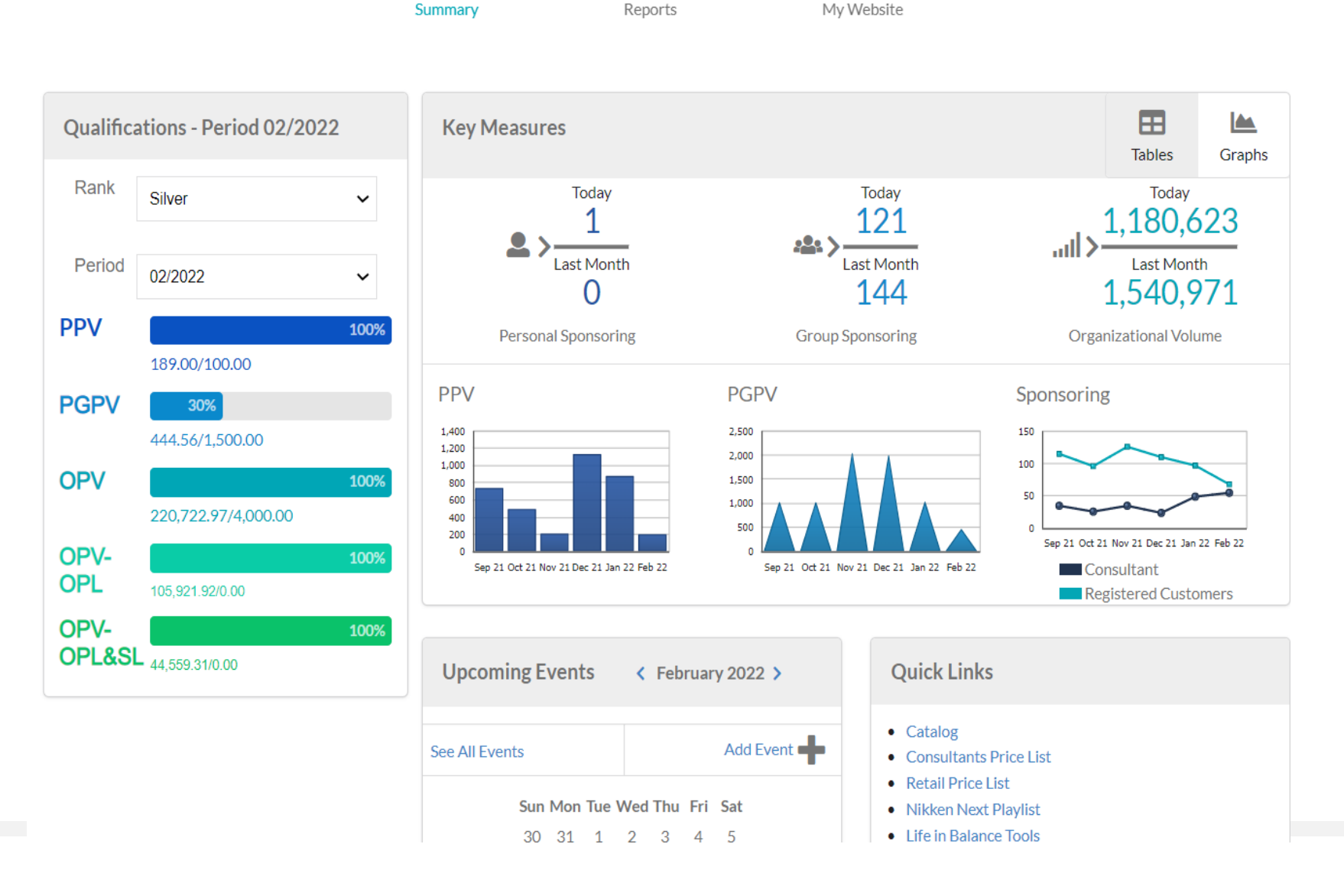

Shop Now Manage Wellness Subscription

 $|$ , $|$ 

**My Business** 

Welcome, Cellular Management Corp • (Not you?)

English

Genealogy Create link View Links Tools

### **Defining the Tabs/ My Nikken / Enroll**

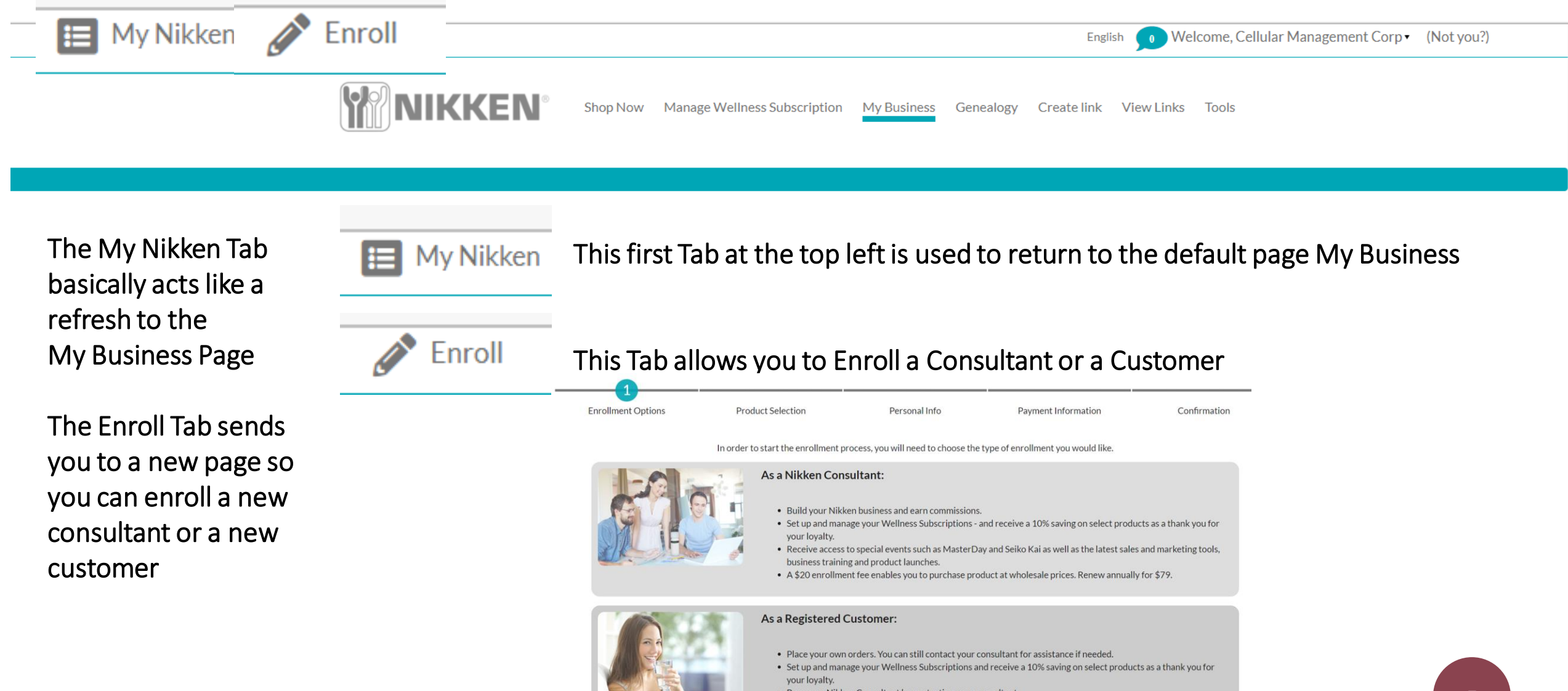

### The Enrollment Tab

**Enrollment Options** 

**Product Selection** 

Personal Info

**Payment Information** 

Confirmation

In order to start the enrollment process, you will need to choose the type of enrollment you would like.

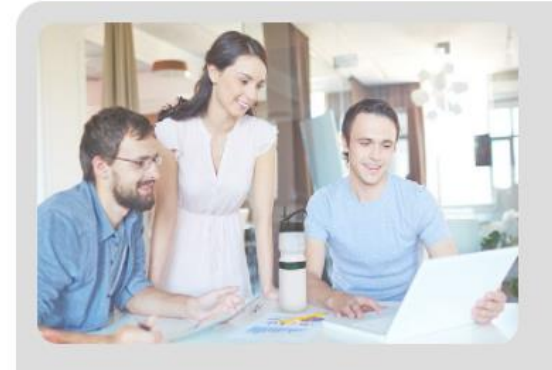

#### As a Nikken Consultant:

- Build your Nikken business and earn commissions.
- Set up and manage your Wellness Subscriptions and receive a 10% saving on select products as a thank you for your loyalty.
- . Receive access to special events such as MasterDay and Seiko Kai as well as the latest sales and marketing tools, business training and product launches.
- A \$20 enrollment fee enables you to purchase product at wholesale prices. Renew annually for \$79.

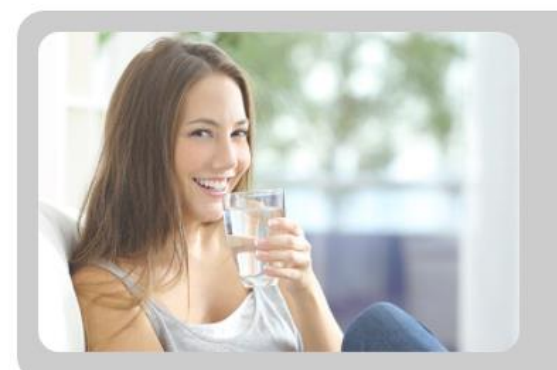

#### As a Registered Customer:

- . Place your own orders. You can still contact your consultant for assistance if needed.
- Set up and manage your Wellness Subscriptions and receive a 10% saving on select products as a thank you for your loyalty.
- Become a Nikken Consultant by contacting your consultant.

### **Defining the Tabs /Language/Messages/Name**

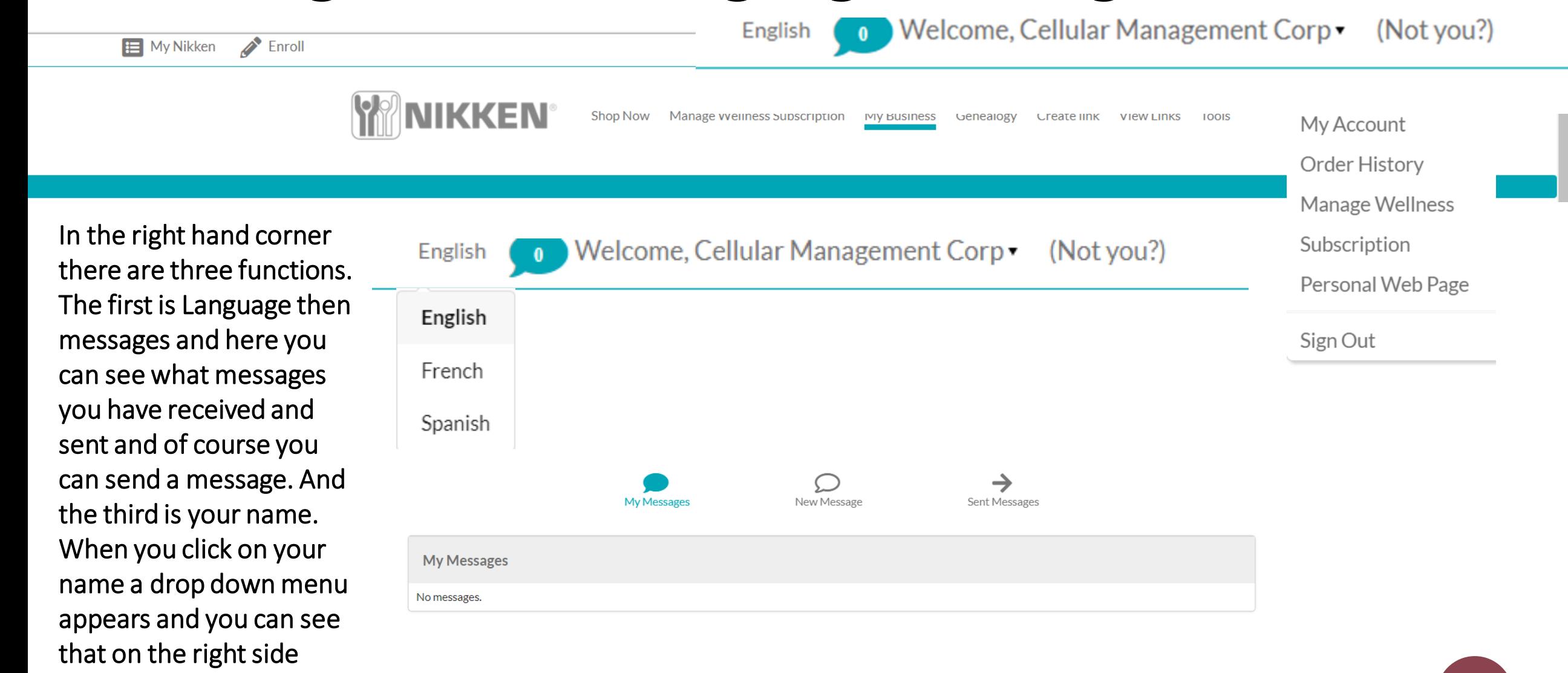

Welcome, Cellular Management Corp • (Not you

**My Account** 

My Account

English

Order History

Manage Wellness

Subscription

Personal Web Page

Sign Out

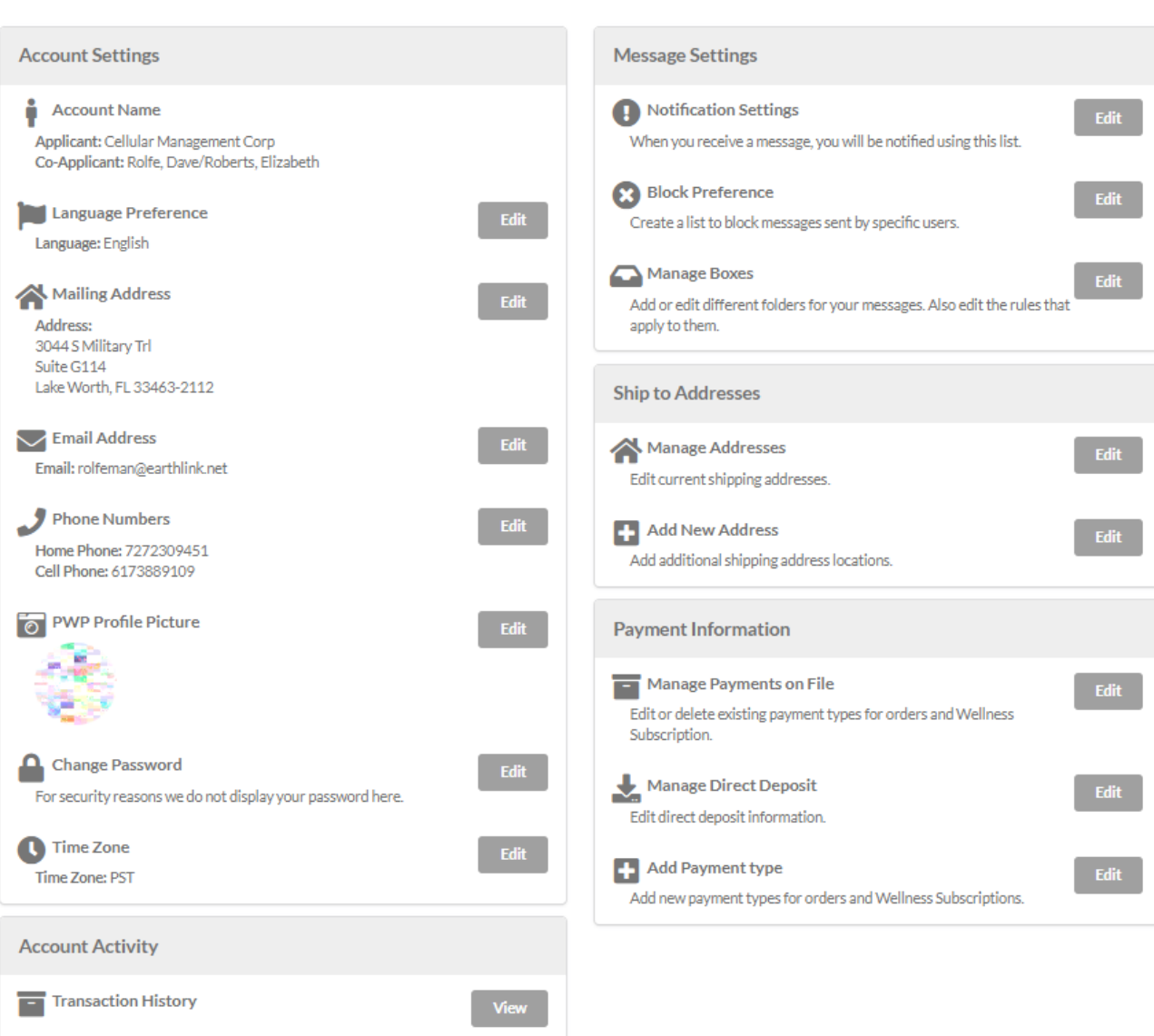

 $\mathbf 0$ Order History **D**<br>Wellness Subscriptions

 $\sum_{My \text{Account}}^{B}$ 

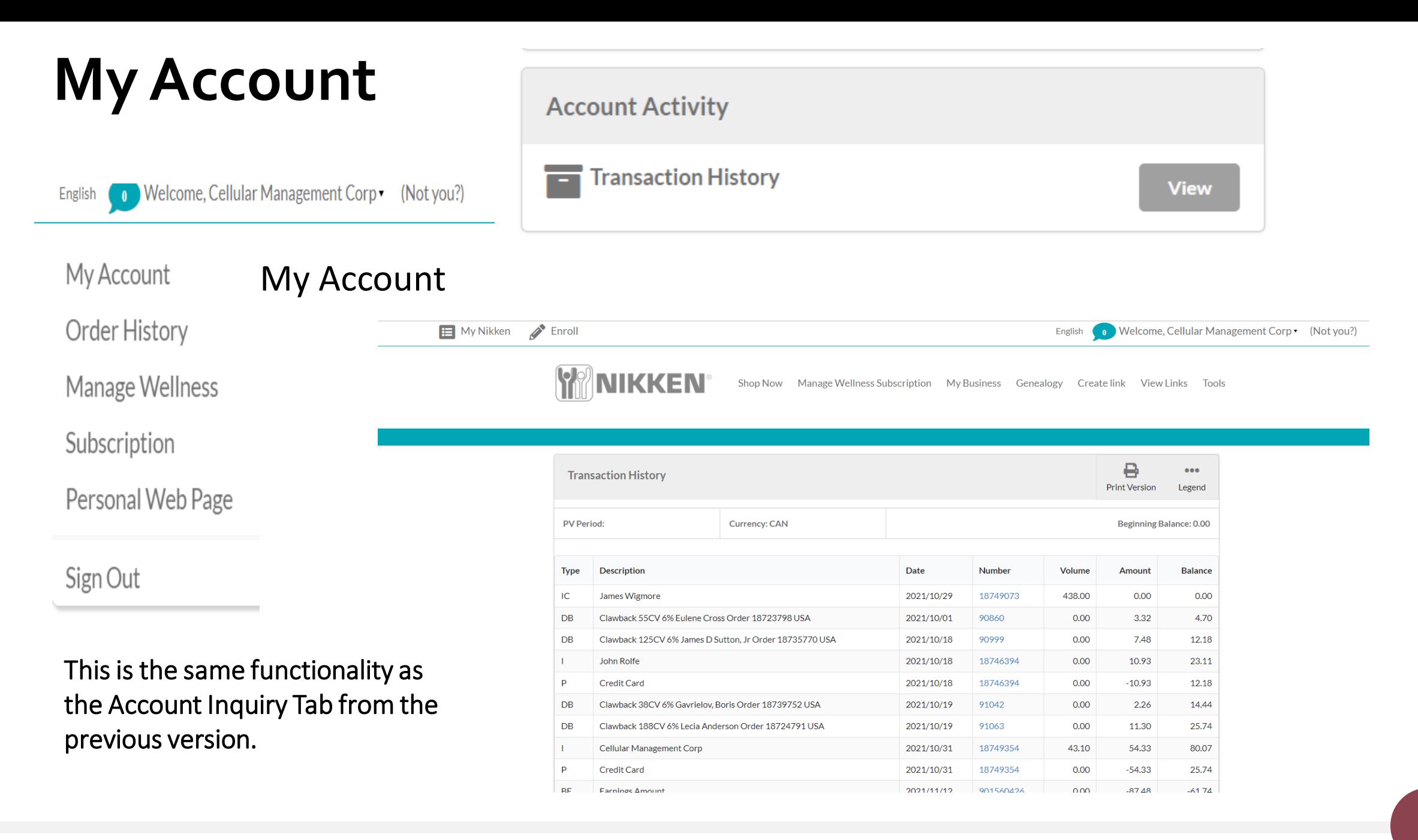

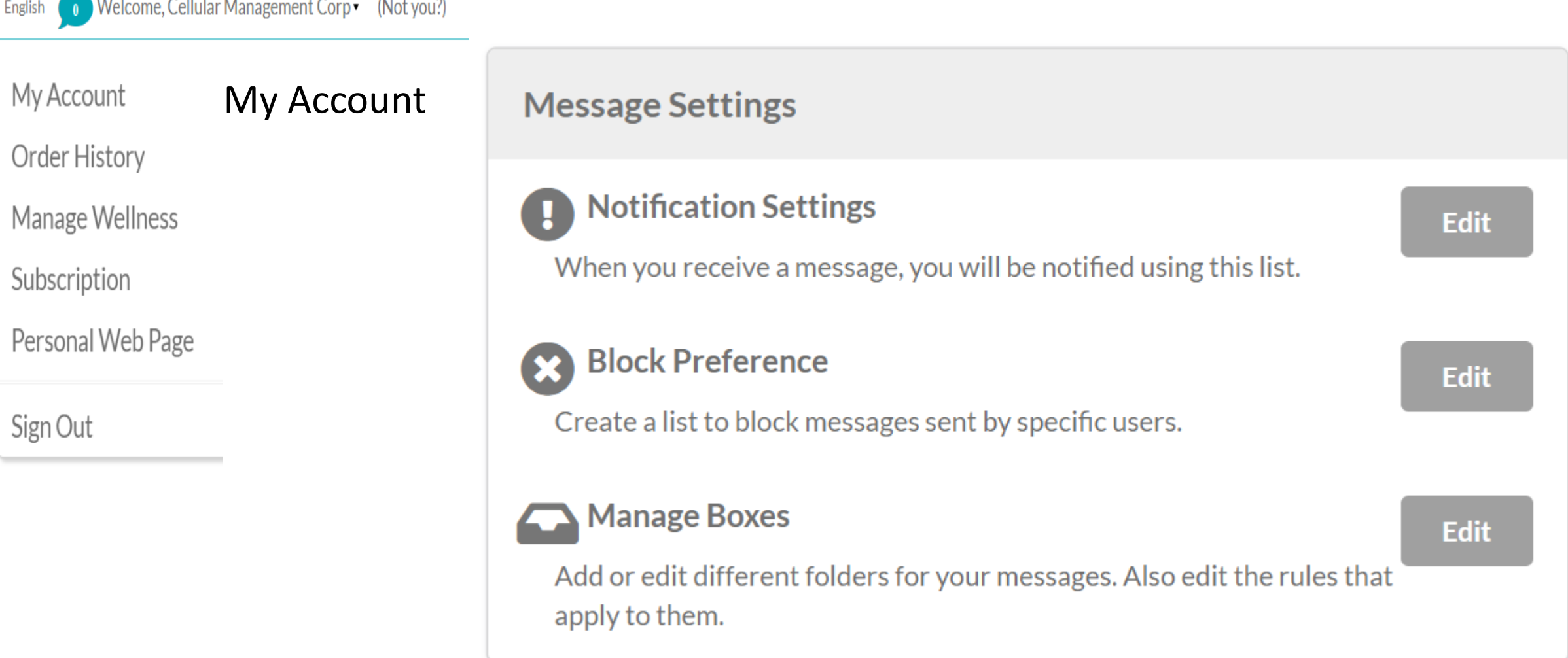

Welcome, Cellular Management Corp • (Not you?) English

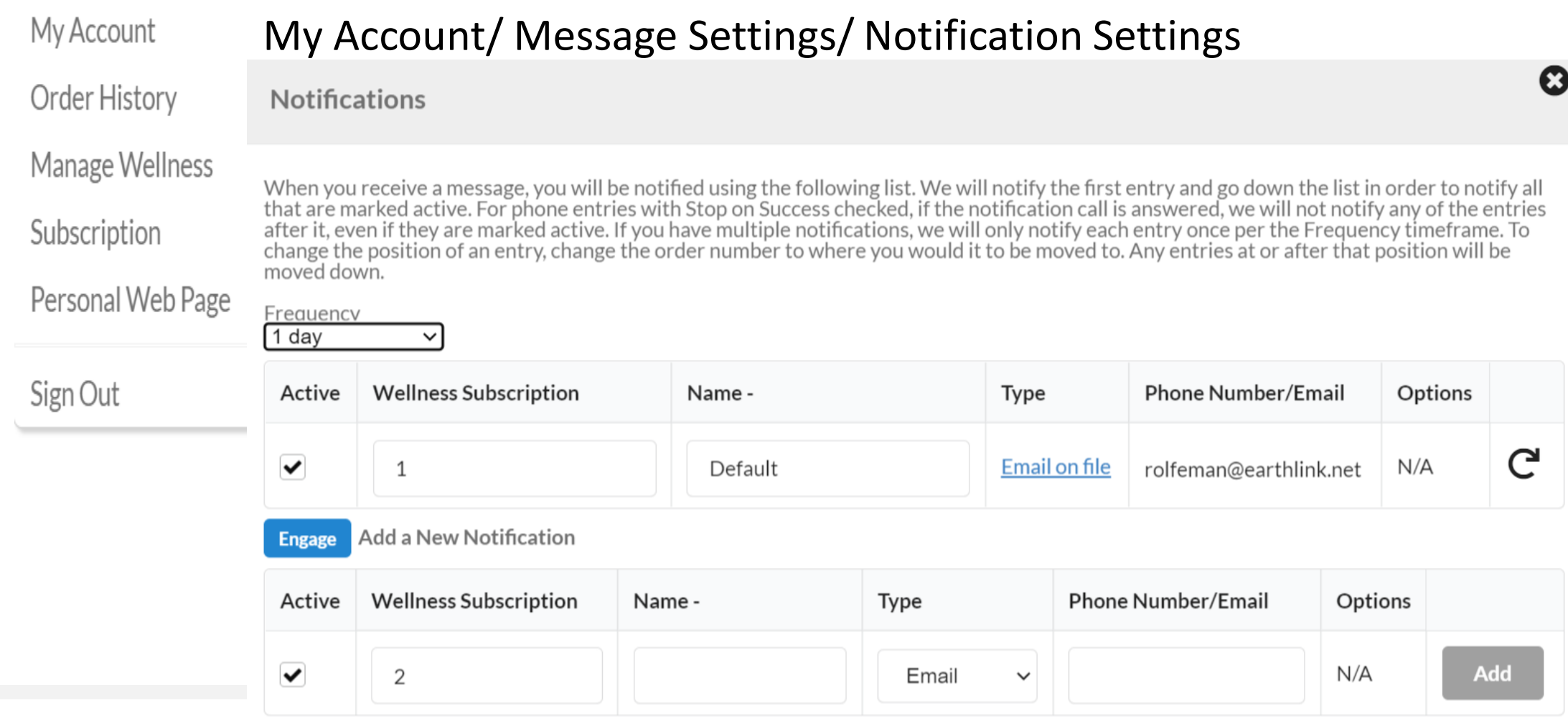

13

Welcome, Cellular Management Corp v (Not you?) English

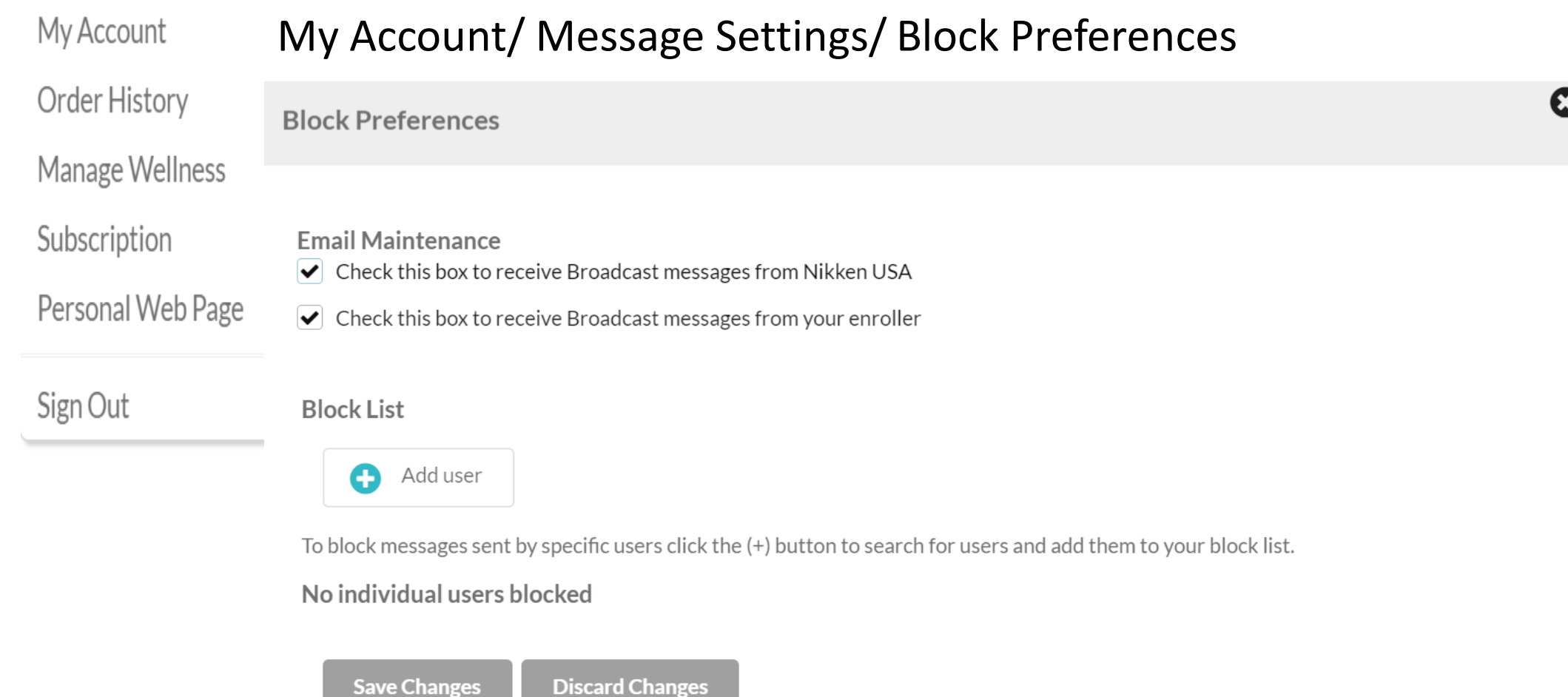

#### My Account/ Message Settings/ Manage Boxes

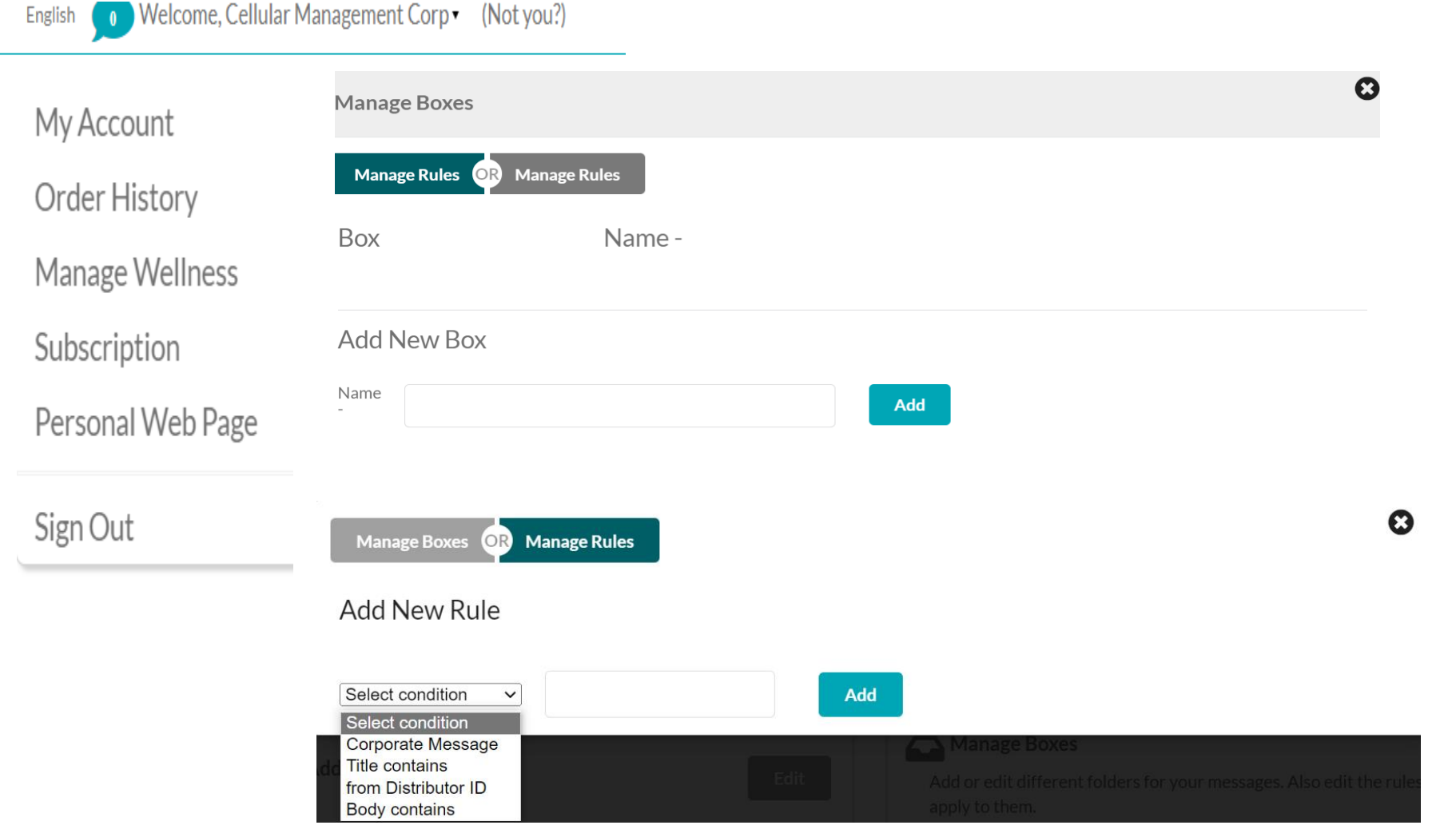

In this Tab you can save messages and store them in different files and set the names and the rules which you can see in the Drop Down Menu

## **Order History**

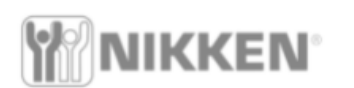

Shop Now Manage Wellness Subscription My Business Genealogy Create link View Links Tools

O Welcome, Cellular Management Corp v (Not you English

My Account

Order History

Order History

Manage Wellness

Subscription

Personal Web Page

Sign Out

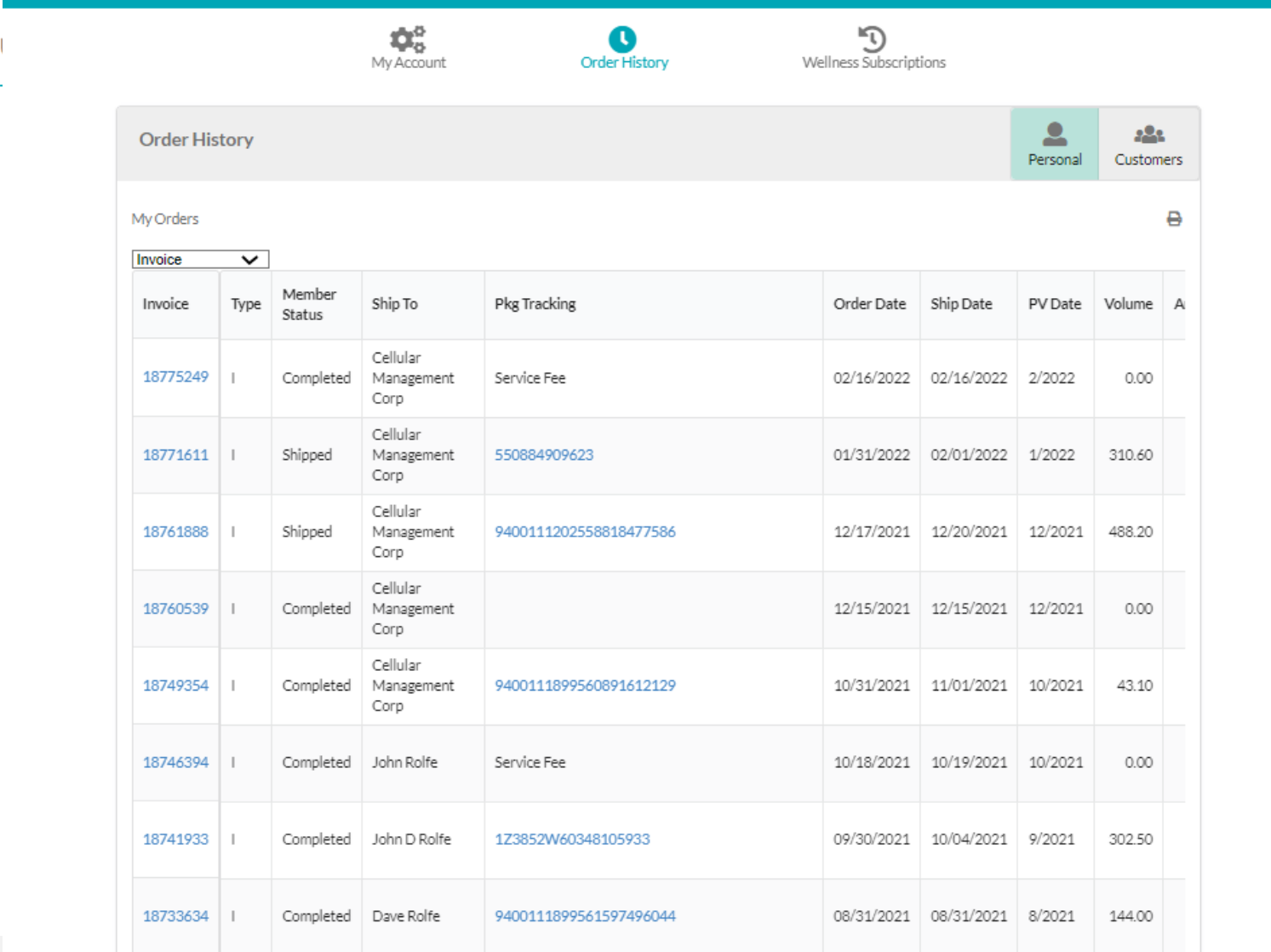

### **Order History/ Customer**

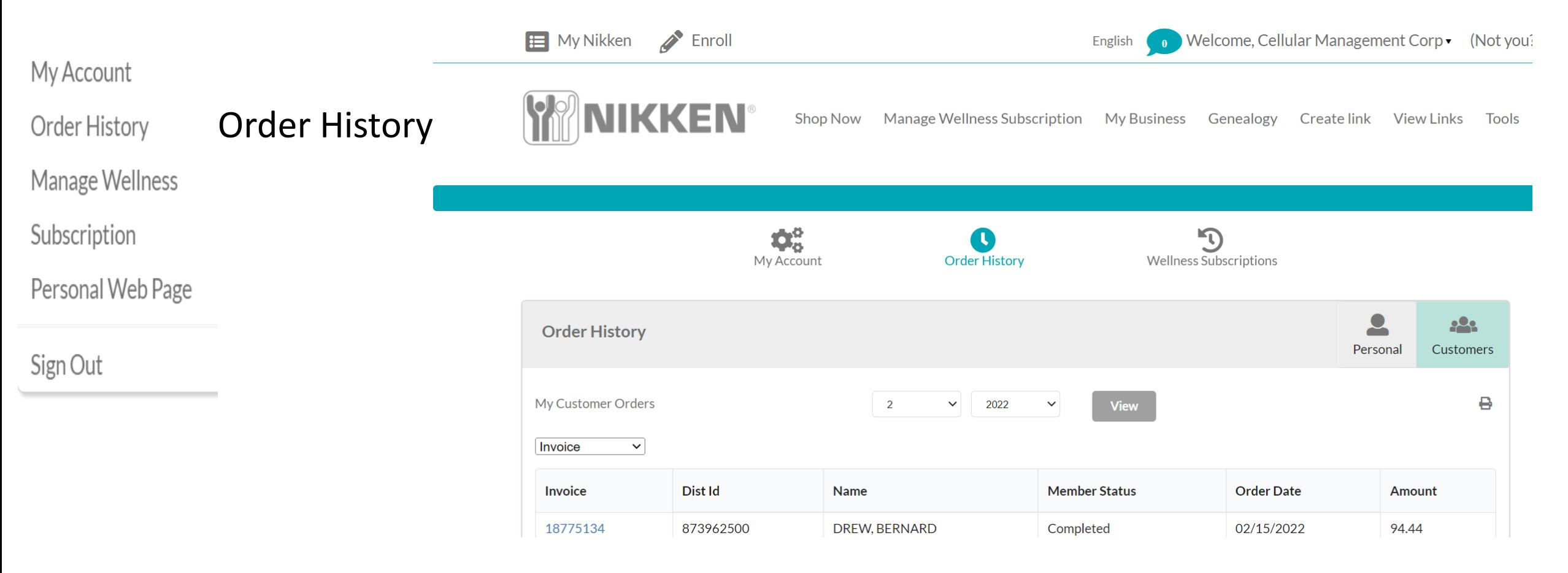

### **Order History/Customer**

**Order History** 

My Account

Order History

Manage Wellness

Subscription

Personal Web Page

Sign Out

Order Number: 187751 Order Date: 02/15/2022 Distributor ID: 873962500

Bill To:

DREW, BE 5594 N Grang Canyon Dr Eloy, AZ 85131-8118 USÁ  $(260)$  578-4445

Ship To: **RD DREW** 5594 N Grand Canyon Dr Eloy, AZ 85131-8118 USÀ  $(260)$  578-4445

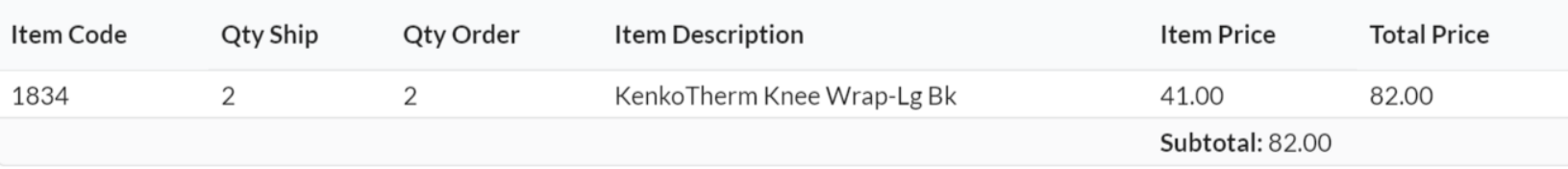

\*\* Internet Order \*\*

Warehouse 1 Irvine 190 W. Crowther Avenue, Unit C Irvine, CA 92870

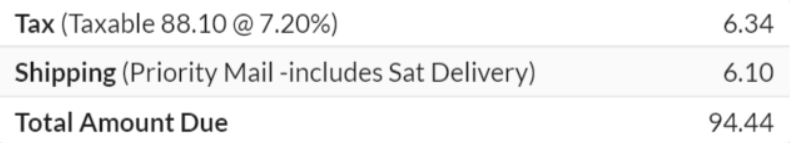

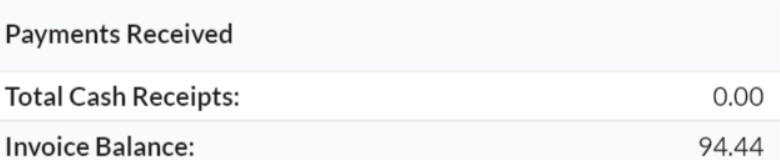

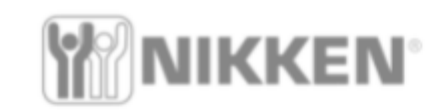

Welcome, Cellular Management Corp • (Not you?)

My Account

English

Order History

Manage Wellness

Subscription

Wellness

Personal Web Page

Sign Out

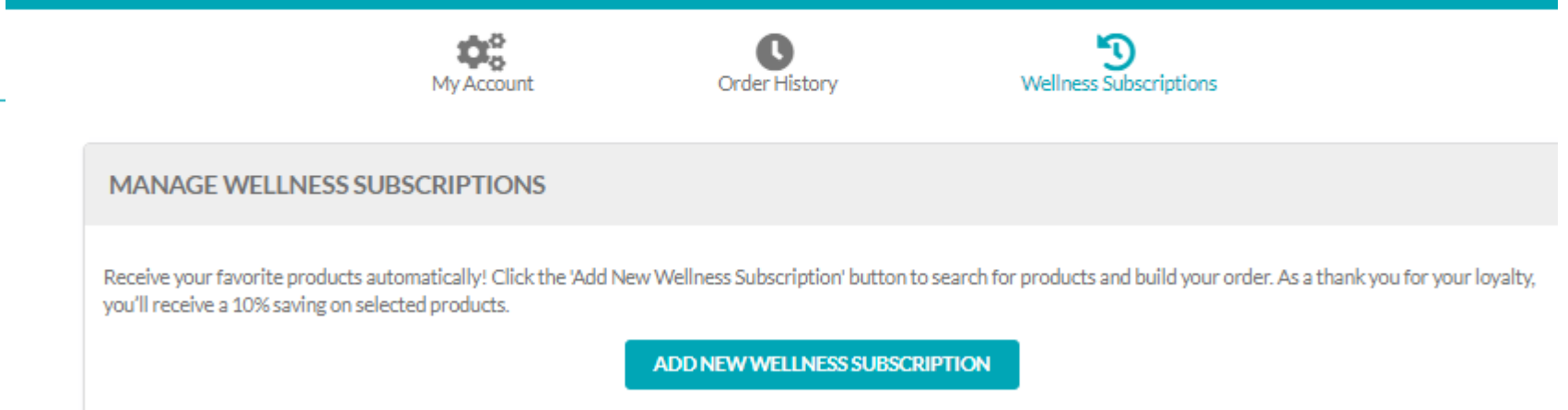

**Subscription** When you click on the link it takes you to the Wellness Subscription Products page and there you select you products and finalize the order. Very easy to follow and get done.

#### **Wellness E** My Nikken  $\sum$  Enroll Welcome, Cellular Management Corp v (Not you English **Subscriptions VIKKEN** Manage Wellness Subscription My Business **Shop Now** Genealogy Create link View Links **Tools** Welcome, Cellular Management Corp v (Not you?) English  $\mathbf{Q}_{\alpha}^{\alpha}$  $\bigodot$ My Account My Account **Order History Wellness Subscriptions** Order History  $\bullet$ <u>000</u> **Order History** Personal Customers Manage Wellness Wellness My Customer Orders ₿  $\overline{2}$  $\checkmark$ 2022  $\checkmark$ View Subscription Subscription Invoice  $\checkmark$ Personal Web Page Invoice Dist Id Name **Member Status Order Date** Amount 18775134 873962500 **DREW, BERNARD** Completed 02/15/2022 94.44 Sign Out

If I want to see an existing Wellness Subscription for yourself or for a customer, simply select the correct Tab on the Order History Line as indicated by the arrow.

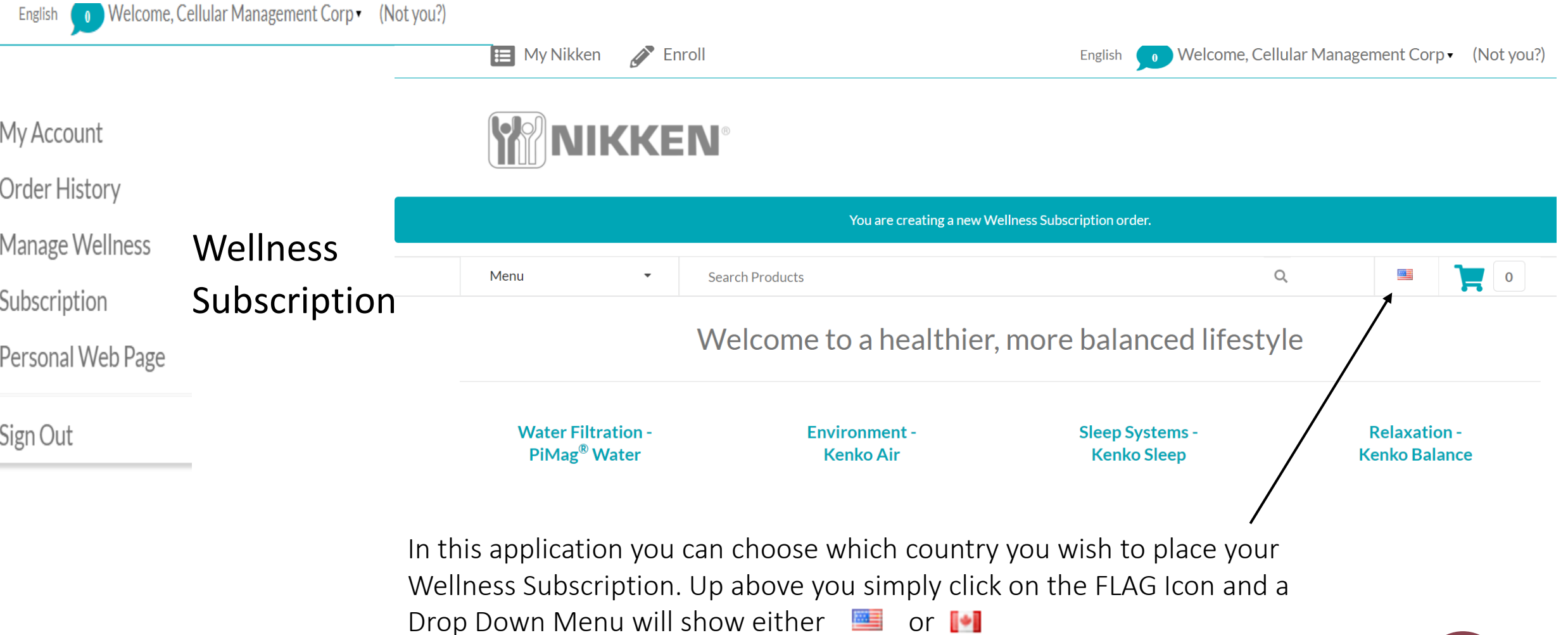

O Welcome, Cellular Management Corp v (Not you?) English

My Account

Order History

Manage Wellness

Subscription

Wellness Subscription

 $\left\Vert \bullet\right\Vert$ 

Personal Web Page

Sign Out

#### **PROCEED TO CHECKOUT** Description Volume Price Quantity 羅 **ORDER SUMMARY**  $\bullet$ **KENKOGROUND**  $\boxed{1}$ 128.30 US\$128.30 US\$128.30 Item(s) Subtotal ITEM CODE: 2200 TBD Shipping Tax TBD **PROCEED TO CHECKOUT Continue Shopping** Total: **TBD Empty Cart Total PV** 128.30

**Shopping Cart** 

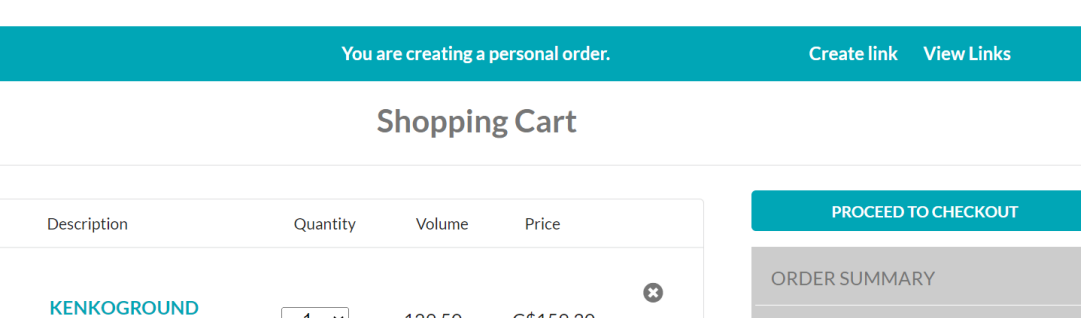

C\$159.30

Item(s) Subtotal

Shipping

Tax

Total:

**Total PV** 

C\$159.30

**TBD** 

TBD

**TBD** 

129.50

 $\begin{bmatrix} 1 & v \end{bmatrix}$ 

ITEM CODE: 2200

PROCEED TO CHECKOUT

**Empty Cart** 

129.50

**Continue Shopping** 

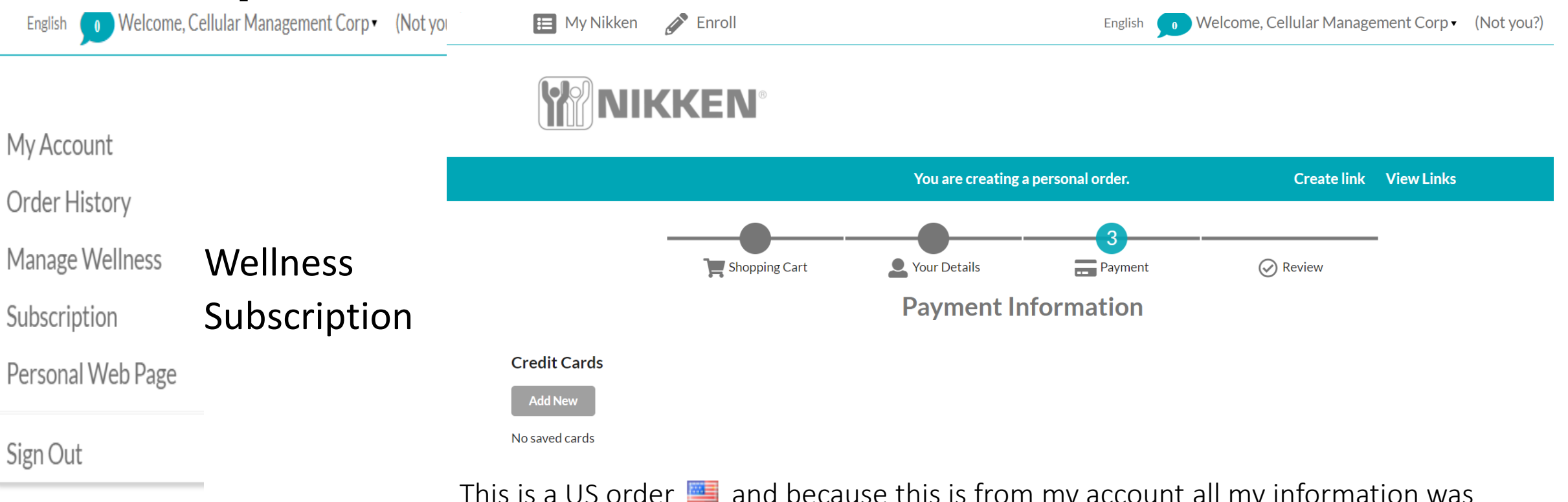

This is a US order  $\equiv$  and because this is from my account all my information was already entered. Now I would enter my credit card data go to review and then place my order.

## **Personal**  Web Page<br>English **O** Welcome, Cellular Management Corp • (Not you?)

My Account

Order History

Manage Wellness

Subscription

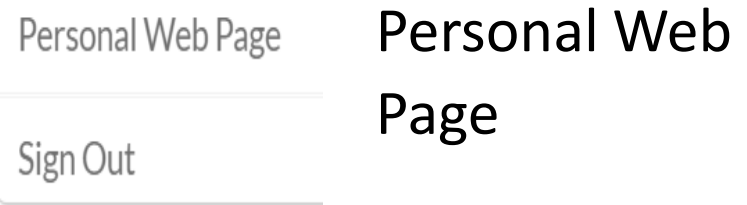

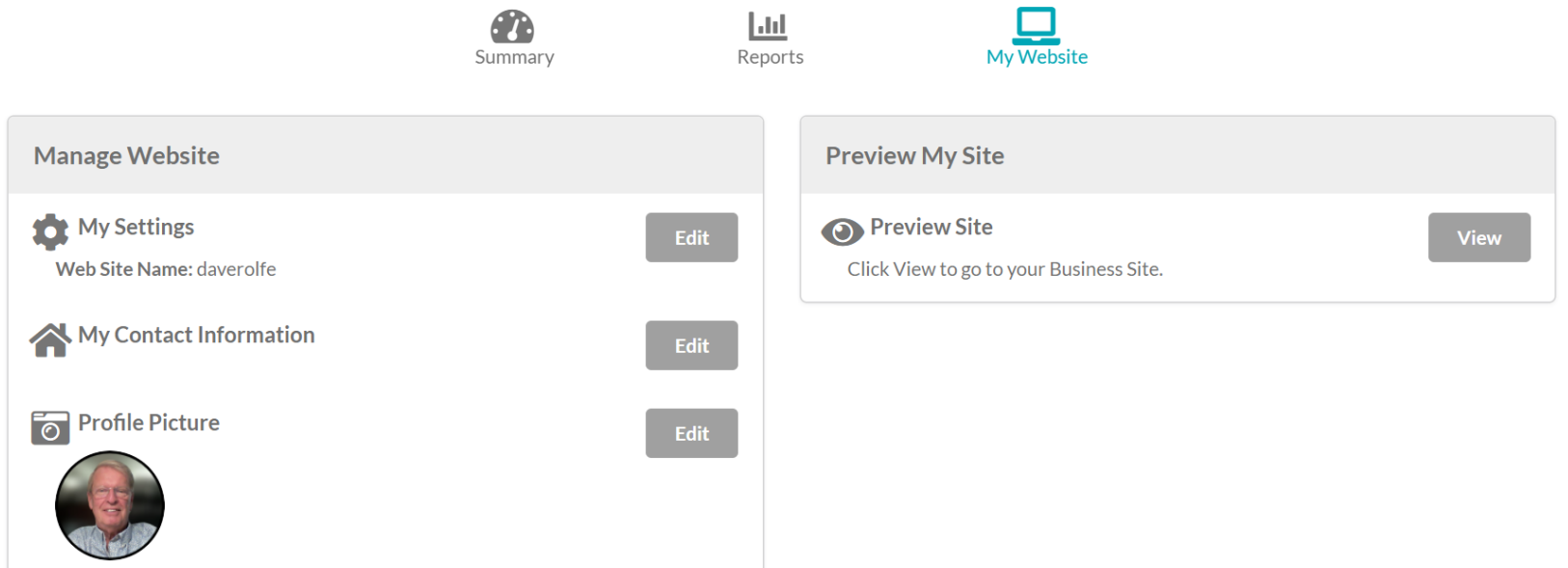

You can access your personal website from two places. The first is from this drop down menu and the second is from the My Business Page . Once you are in, the page provides instructions on managing your website. By Clicking on each EDIT button you will go to another page with specific instructions for the Item Described. At the end you can preview your site.

## **Upcoming Events and Quick Links**

Now Let's look at the bottom area of the Business Page Upcoming Events and

Quick Links

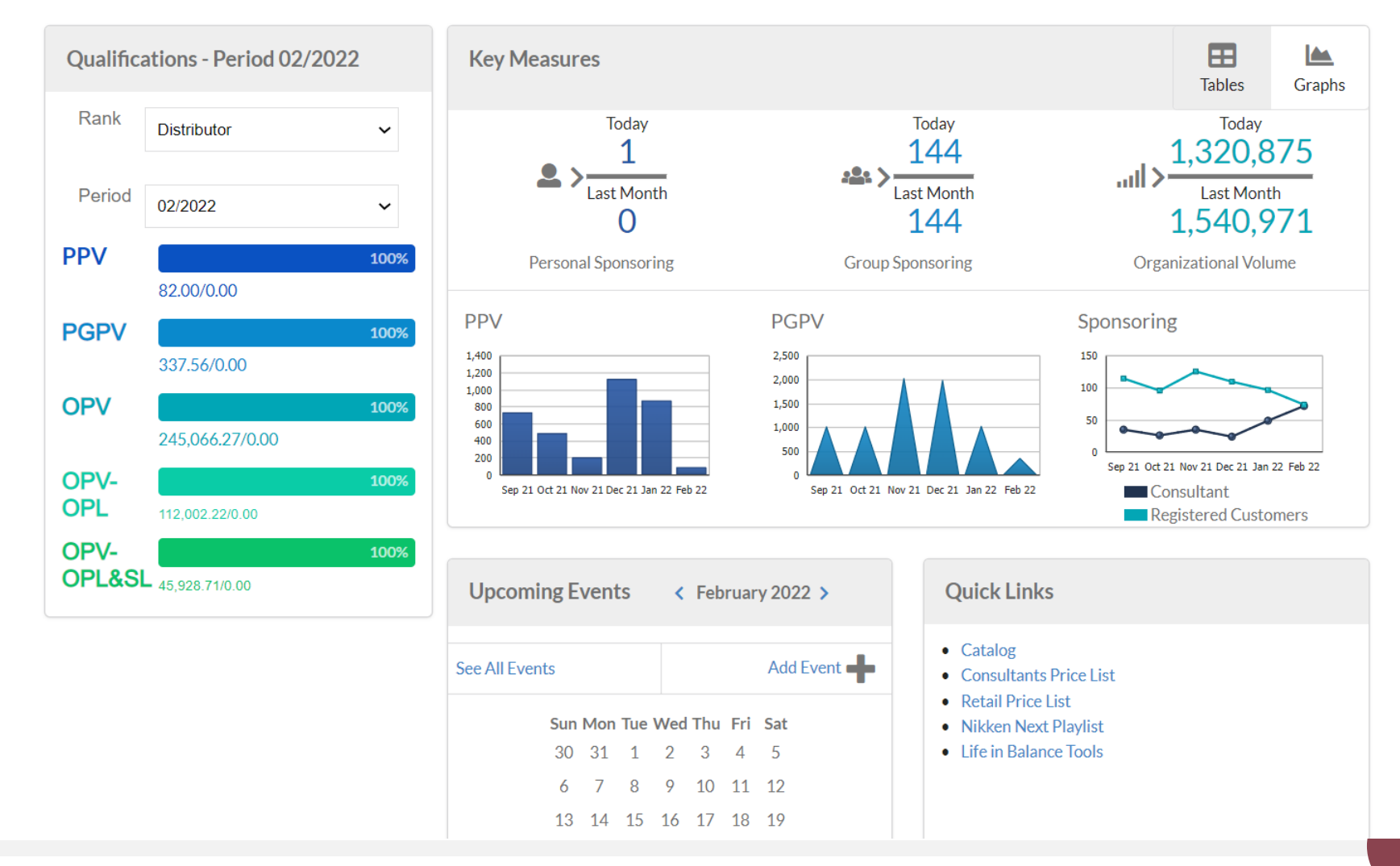

## **Upcoming Events**

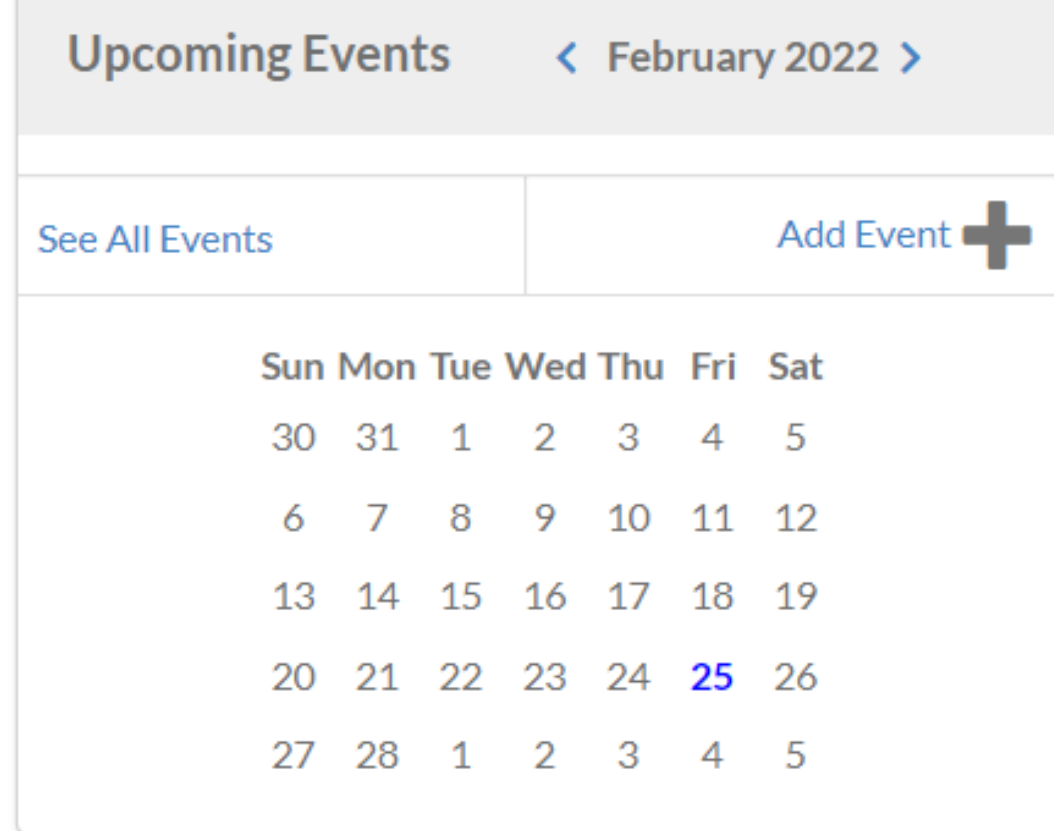

This page hasn't been loaded yet but here you will be able to create an event and have it listed or find an event.

The next page shows the details on this.

### **Upcoming Events**

#### **Events**

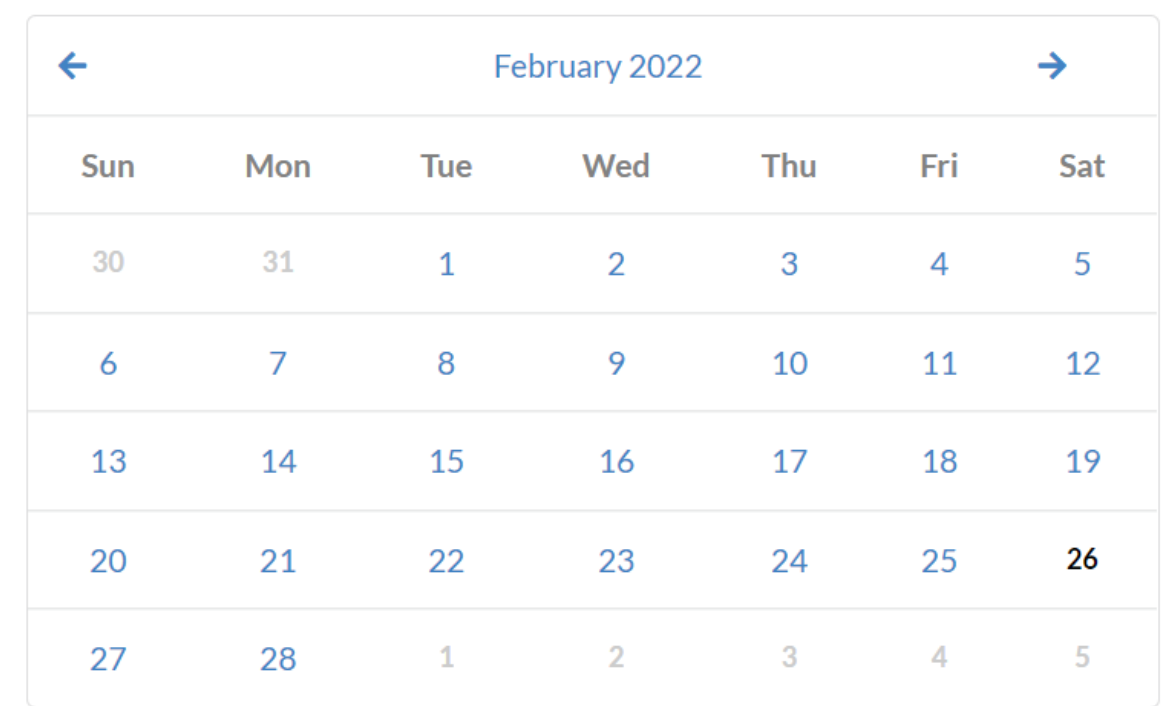

February 26, 2022 > Map View Filter

All Eve  $\sim$ 

All Lan  $\sim$ 

Virtual  $\sim$ 

**Add New Event** 

Events

My Events

#### **Quick Links**

- $\bullet$  Catalog
- Consultants Price List  $\bullet$
- **Retail Price List** ۰
- **Nikken Next Playlist** ۰
- Life in Balance Tools

When you click on the link you move to a new page with the content based on what is described. The Catalog is a virtual Flip Book Consultant Price List is the same as before Retail Price List same as before

Nikken Next a list of You Tube videos Life in Balance a link to a tools provider which takes you off the Nikken site

Coming Soon will be training videos

#### **Quick Links**

- Catalog
- Consultants Price List
- Retail Price List
- Nikken Next Playlist
- Life in Balance Tools

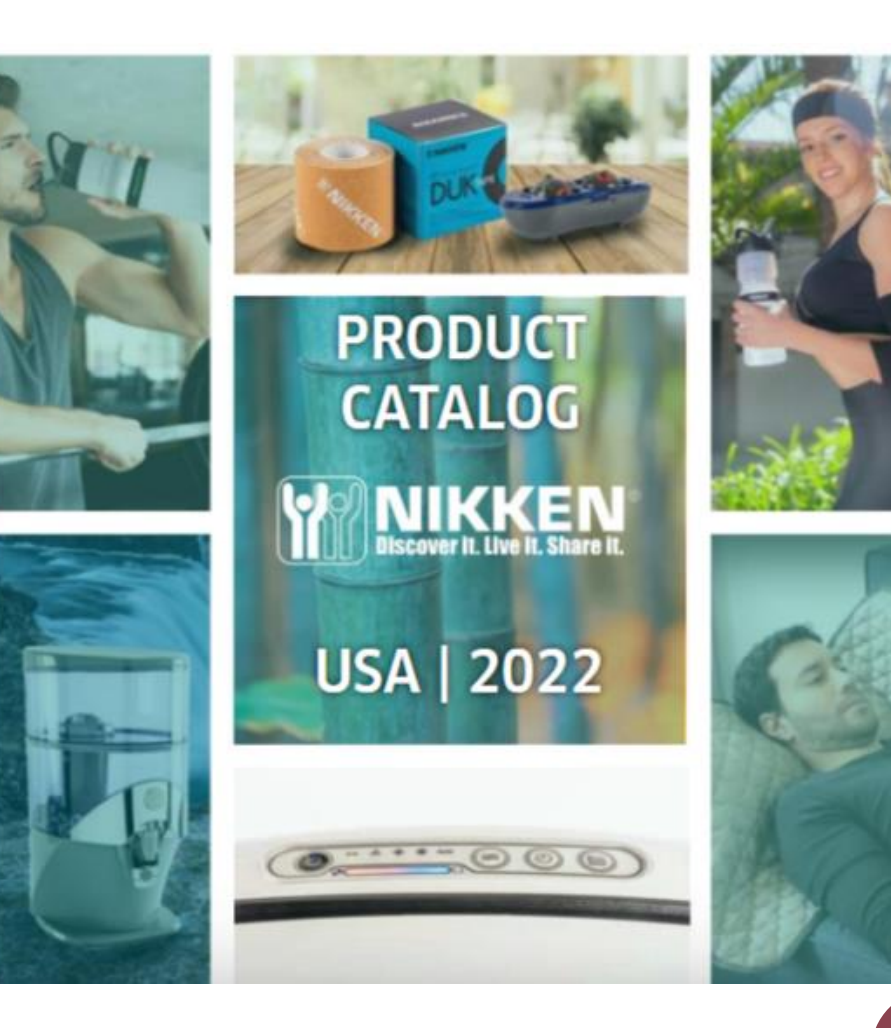

#### **Quick Links**

- Catalog
- Consultants Price List
- Retail Price List
- Nikken Next Playlist
- Life in Balance Tools

#### **WIKKEN**

#### **US CONSULTANT PRICE LIST**

#### THREE EASY WAYS TO ORDER AS AN INDEPENDENT NIKKEN CONSULTANT

Placing a Nikken order is easy. Independent Nikken Consultants have three different ordering options.

1. By Internet 24 hours a day. Access this service at the Nikken Web site: www.myNikken.com

2. By Mail Send your orders to: Nikken, Inc. (Attn: Order Entry) 190 W. Crowther Avenue. Unit C, Placentia, CA 92870 Orders are processed Monday through Friday.

3. By Phone Call us toll-free at 800-669-8859 and enter Option 2. Orders are taken Monday through Friday, 7 am to 5 pm Pacific.

**ORDER DEPARTMENT** Monday-Friday 7 am - 5 pm Pacific ENGLISH ORDERS...800-669-8859 X 2

Monday-Friday 7 am - 4 pm Pacific SPANISH ORDERS.........800-669-8897 INTERNET SUPPORT......888-645-5363

Monday-Friday 8 am - 5 pm Pacific FRENCH ORDERS.........800-669-8898

**Available 24 hours** www.myNikken.com

**CUSTOMER SERVICE** DISTRIBUTOR SERVICES..800-669-8859 x4

Nikken Inc. 18301 Von Karman Ave. Suite 120 Irvine, CA 92612 www.mynikken.com

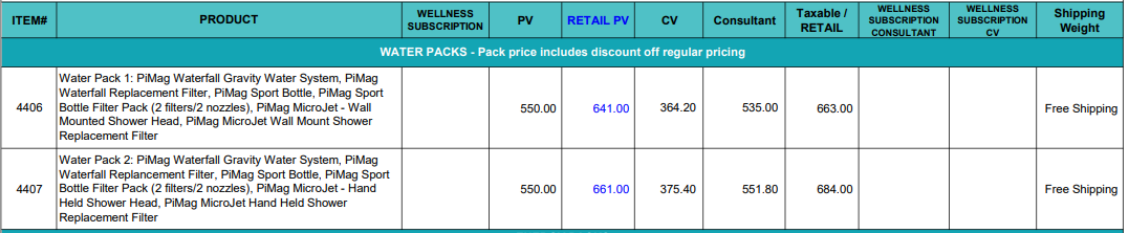

#### **Quick Links**

- Catalog
- Consultants Price List
- Retail Price List
- Nikken Next Playlist
- Life in Balance Tools

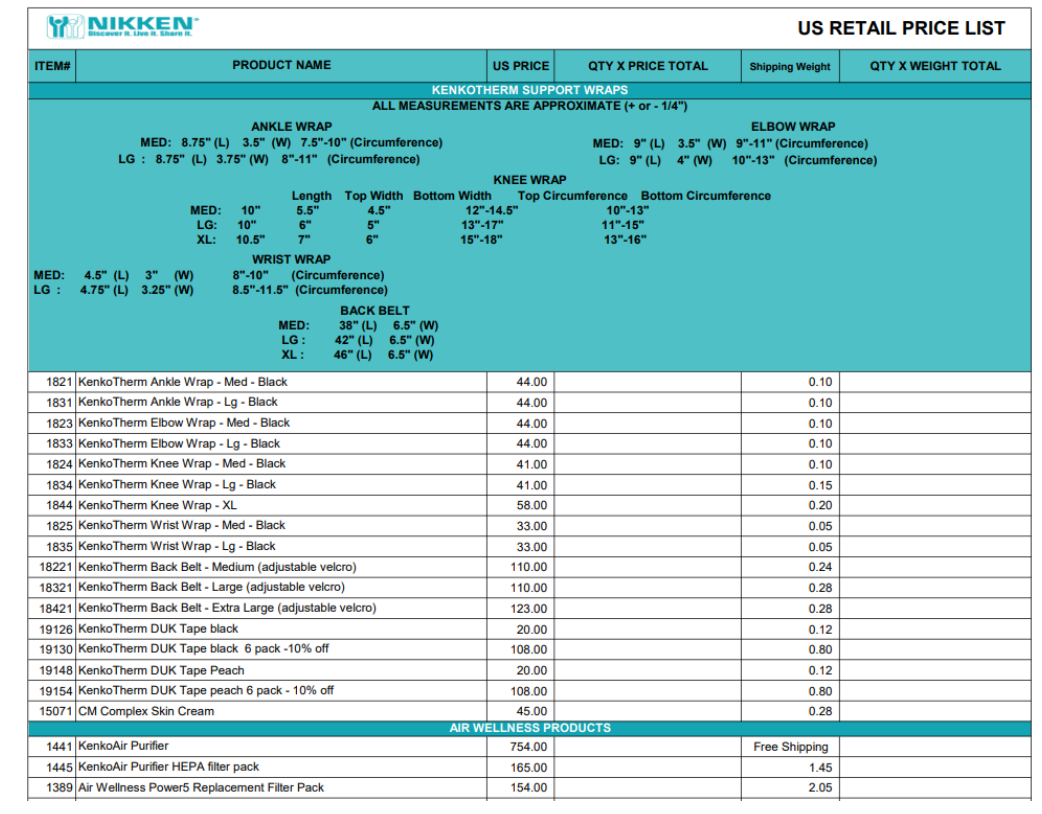

#### **Quick Links**

- Catalog
- Consultants Price List  $\bullet$
- **Retail Price List**  $\bullet$
- **Nikken Next Playlist** ۰
- Life in Balance Tools

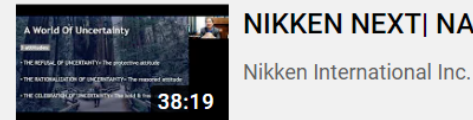

NIKKEN NEXT| NA | English - September 2021

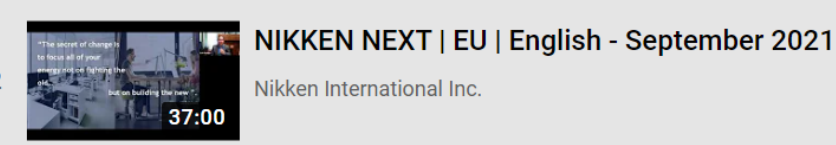

NIKKEN NEXT| NA | English - August 2021 Nikken International Inc. 40:19

 $\overline{3}$ 

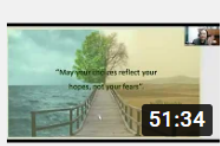

NIKKEN NEXT| EU | English - September 2021

Nikken International Inc.

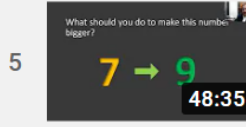

Nikken Next | North America | English - November 2021

Nikken International Inc.

#### **Quick Links**

- Catalog
- Consultants Price List
- Retail Price List
- Nikken Next Playlist
- Life in Balance Tools

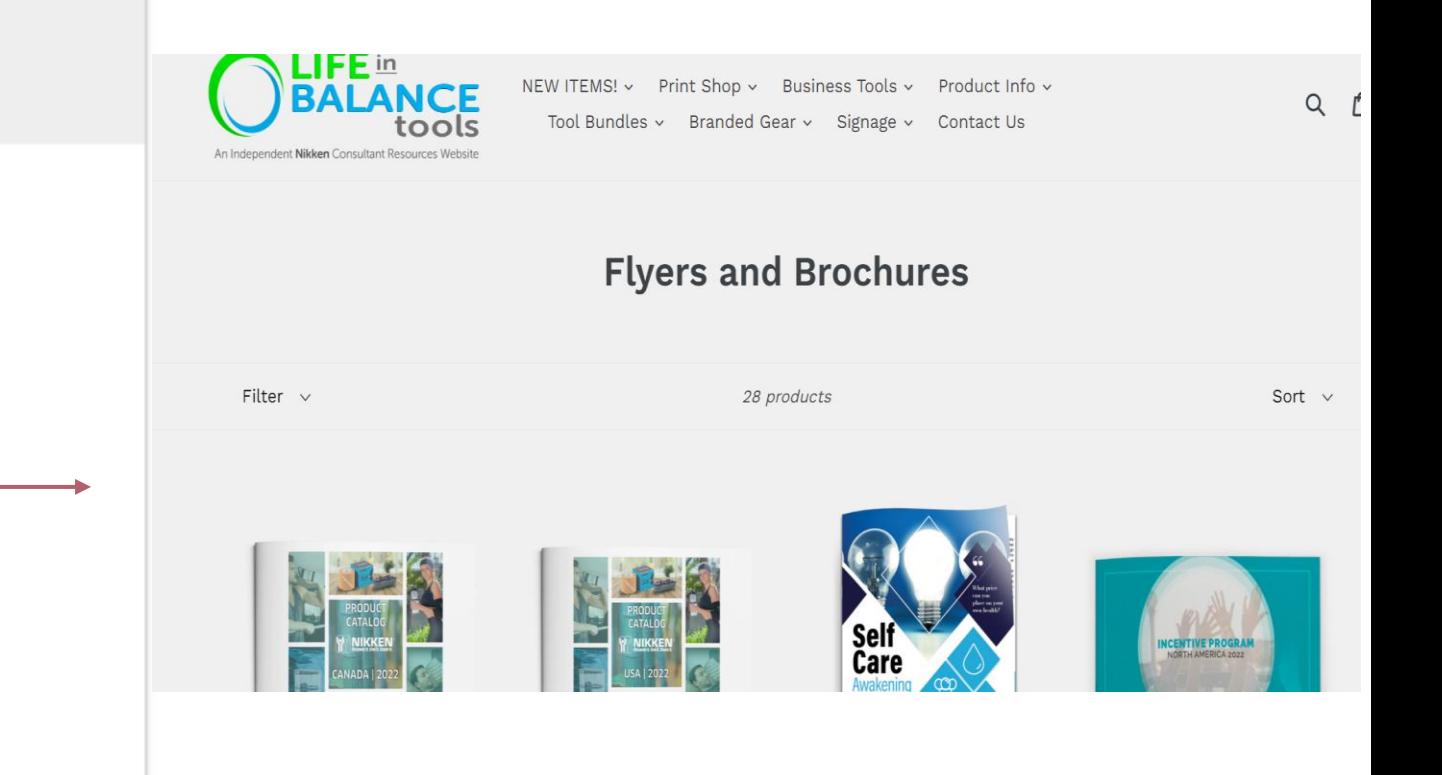

### **Summary**

In this first video we have covered the main Navigation Tabs and Icons.

The Second Video will cover

The Main Menu Bar

Shop Now,

Manage My Subscription,

My Business Page,

Genealogy,

Create Link,

View Links and

Tools.

Information is as valuable as 00. it can be compared to other information that helps you become more successful

# THANK YOU

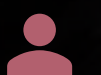

#### Dave Rolfe

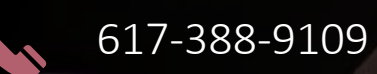

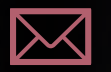

[rolfeman@earthlink.net](mailto:rolfeman@earthlink.net)

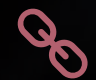

www.daverolfe.com
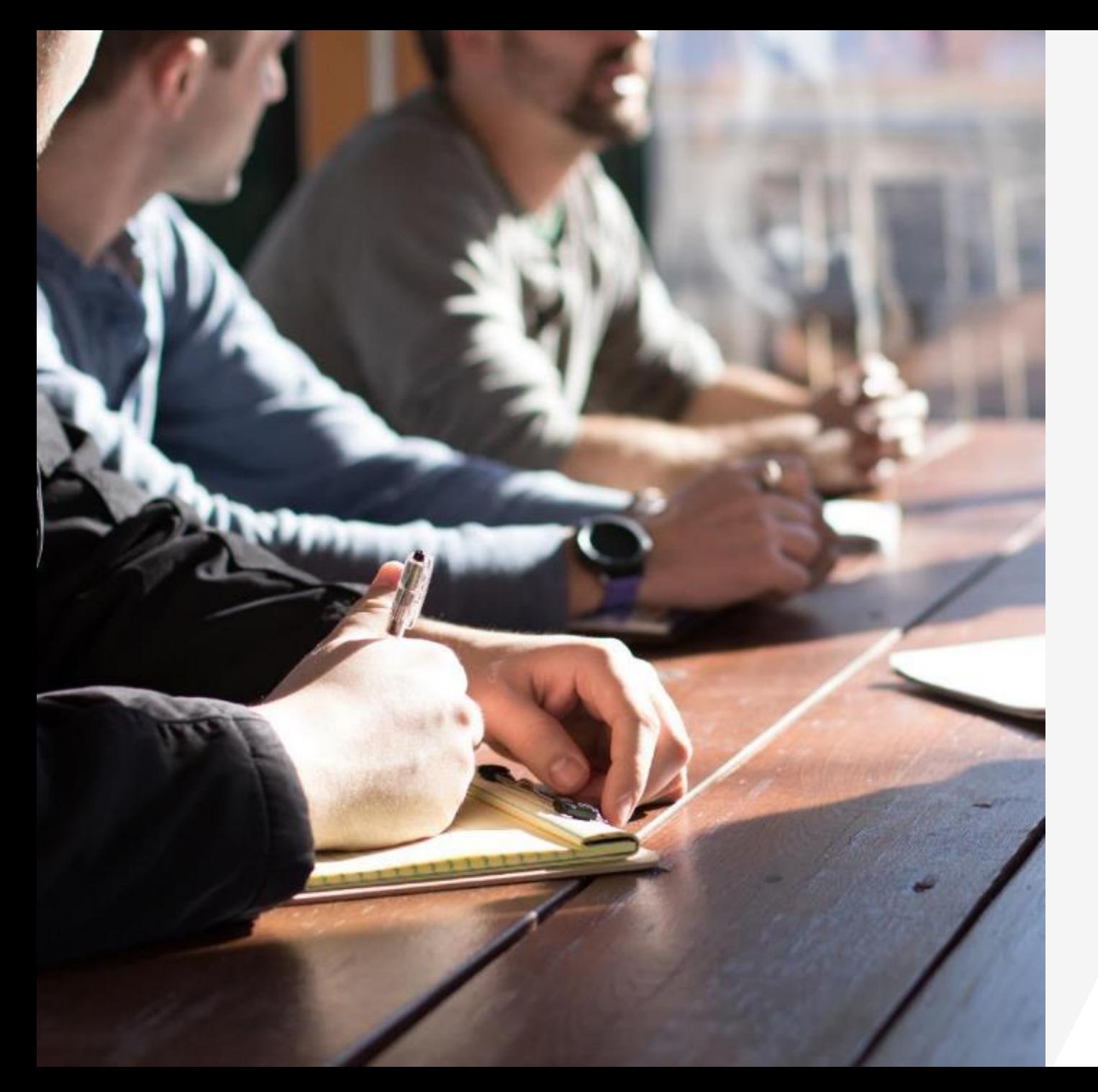

# **The New Nikken Back Office**

**Functions Information & Uses**

**Video 2**

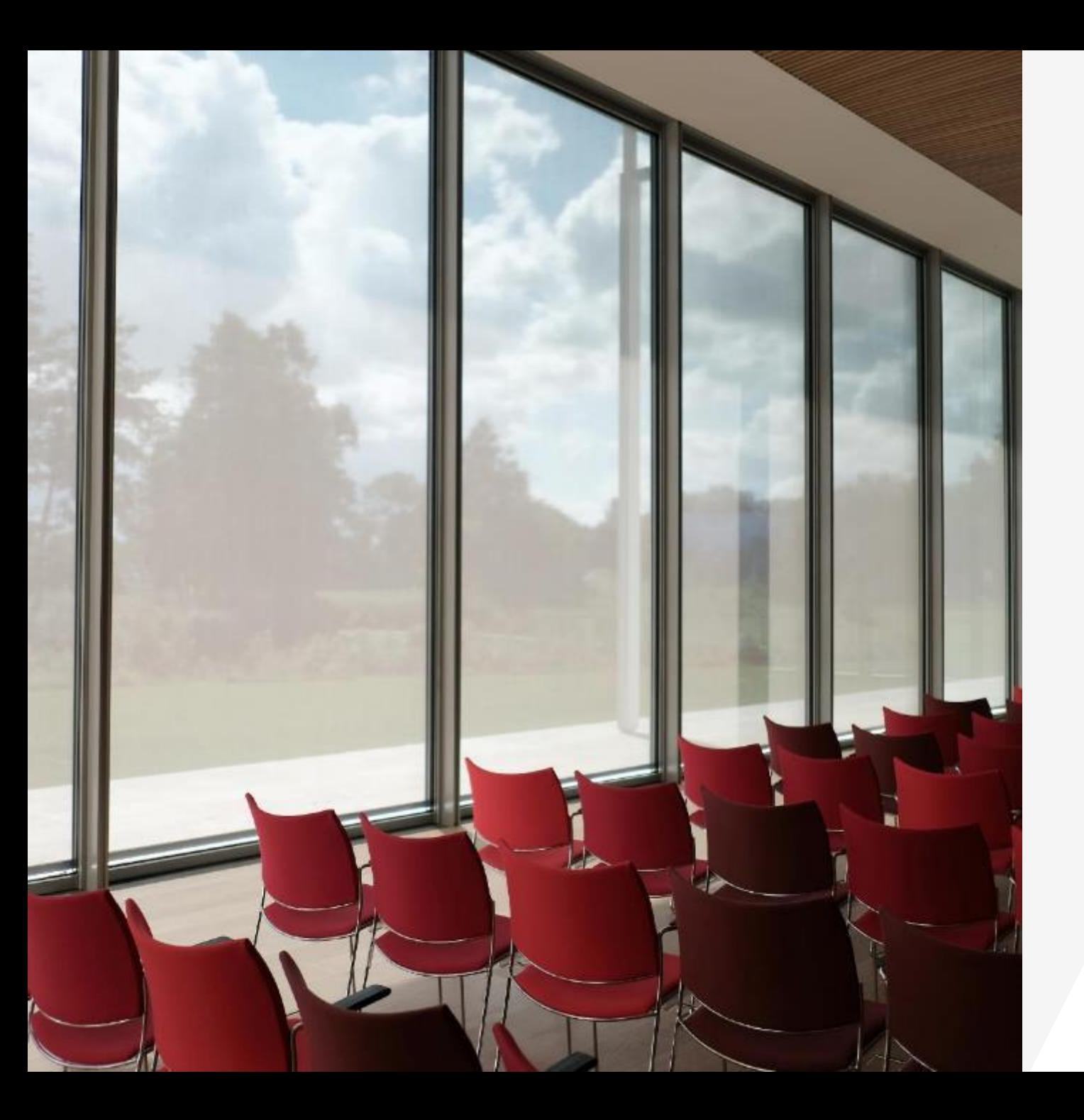

#### **Understanding the Back Office Video Two**

This Second Video will cover The Main Menu Bar Shop Now, Manage My Subscription, My Business Page, Genealogy, Create Link, View Links and Tools.

### **Introduction**

In the first video we looked the key tabs on the top line, My Nikken, Enroll, language, Messages, your name with drop down menu, then Events and Quick Links

Now we are going to look at and define each of the Main Menu items

Shop Now

Mange My Subscription

My Business

Genealogy

Create Link

View Links

Tools

#### **The Main Menu Ba r**

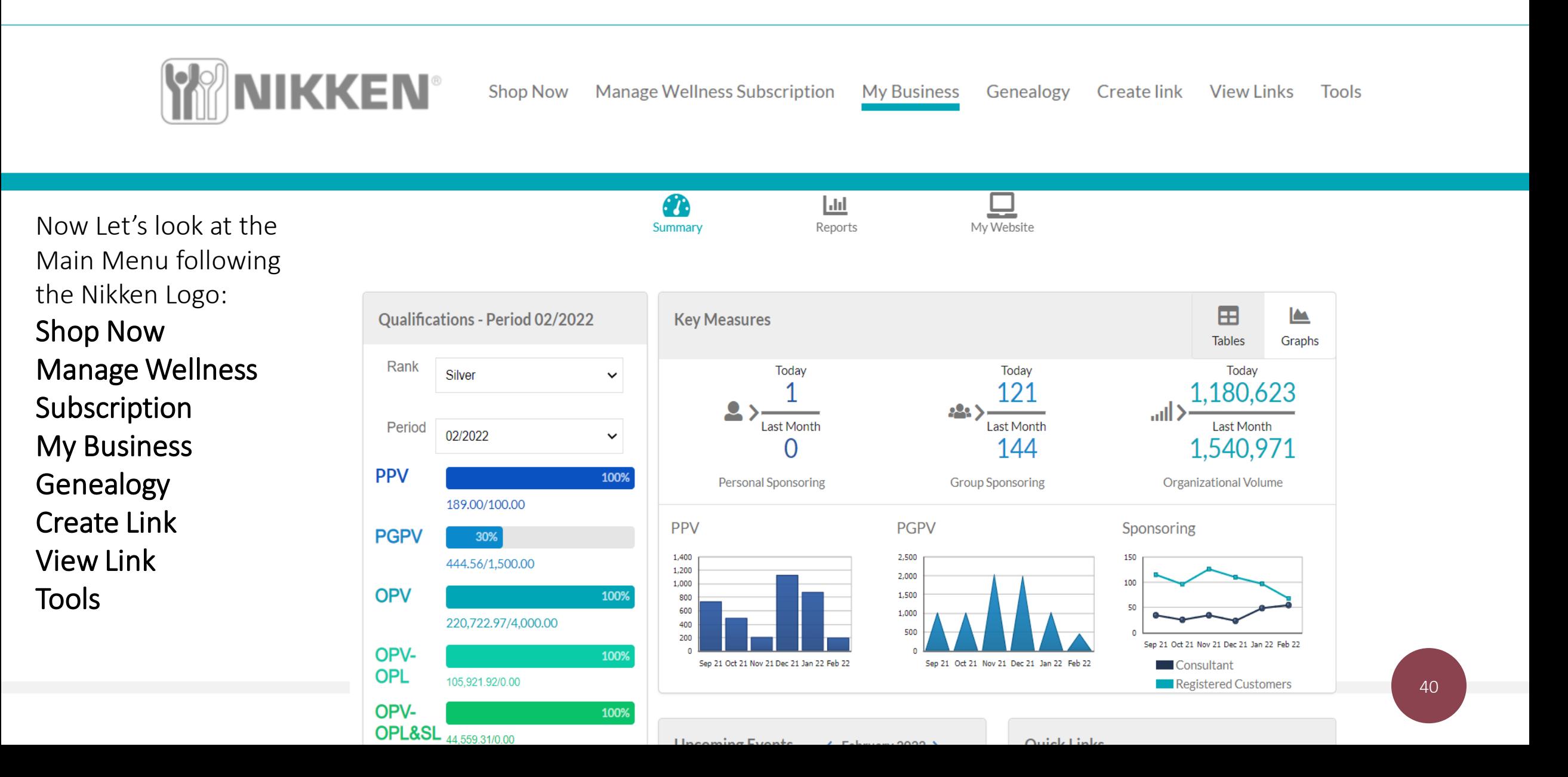

# Shop Now

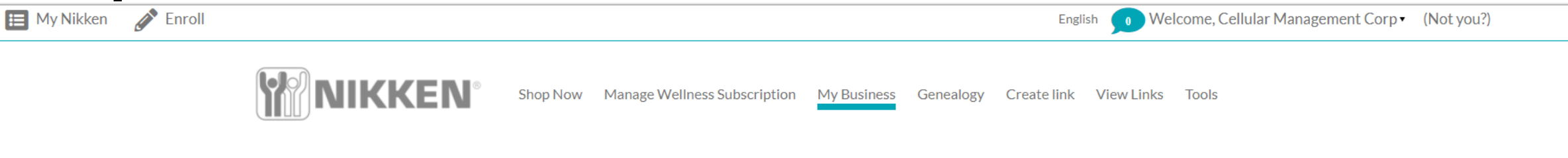

Now Let's look at the Main Menu following the Nikken Logo:

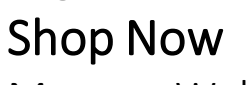

Manage Wellness Subscription My Business Genealogy Create Link View Link Tools

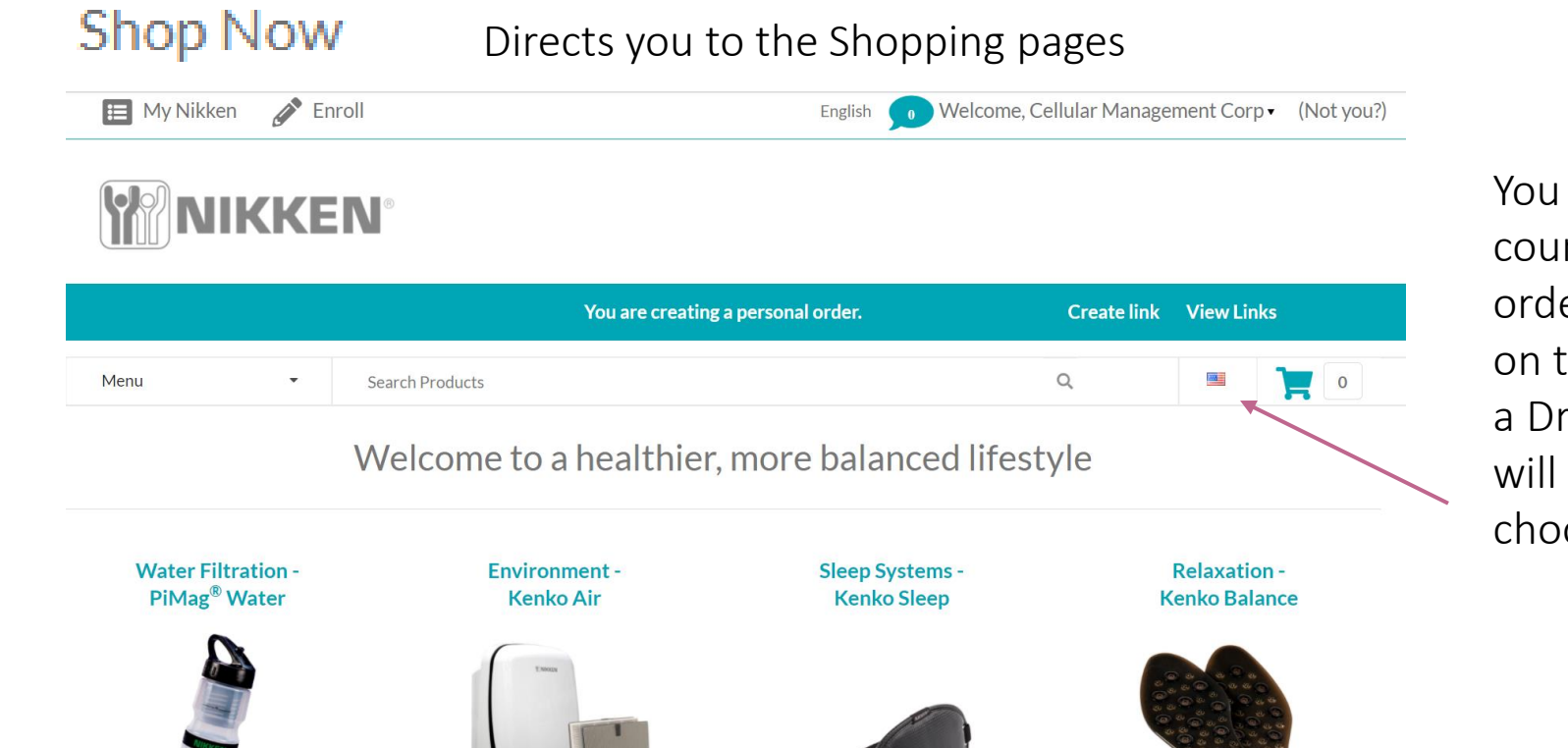

You can select which country you are ordering for by clicking on the FLAG Icon and a Drop Down Menu will allow you to choose  $\blacksquare$  or ■第三

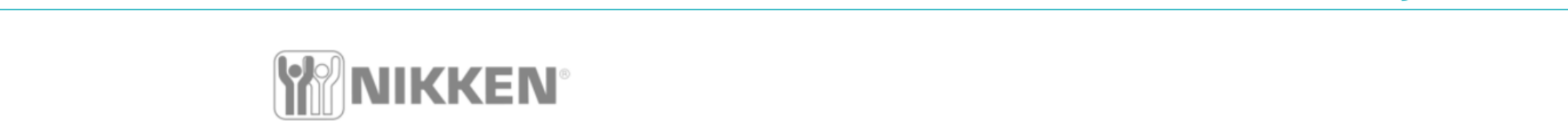

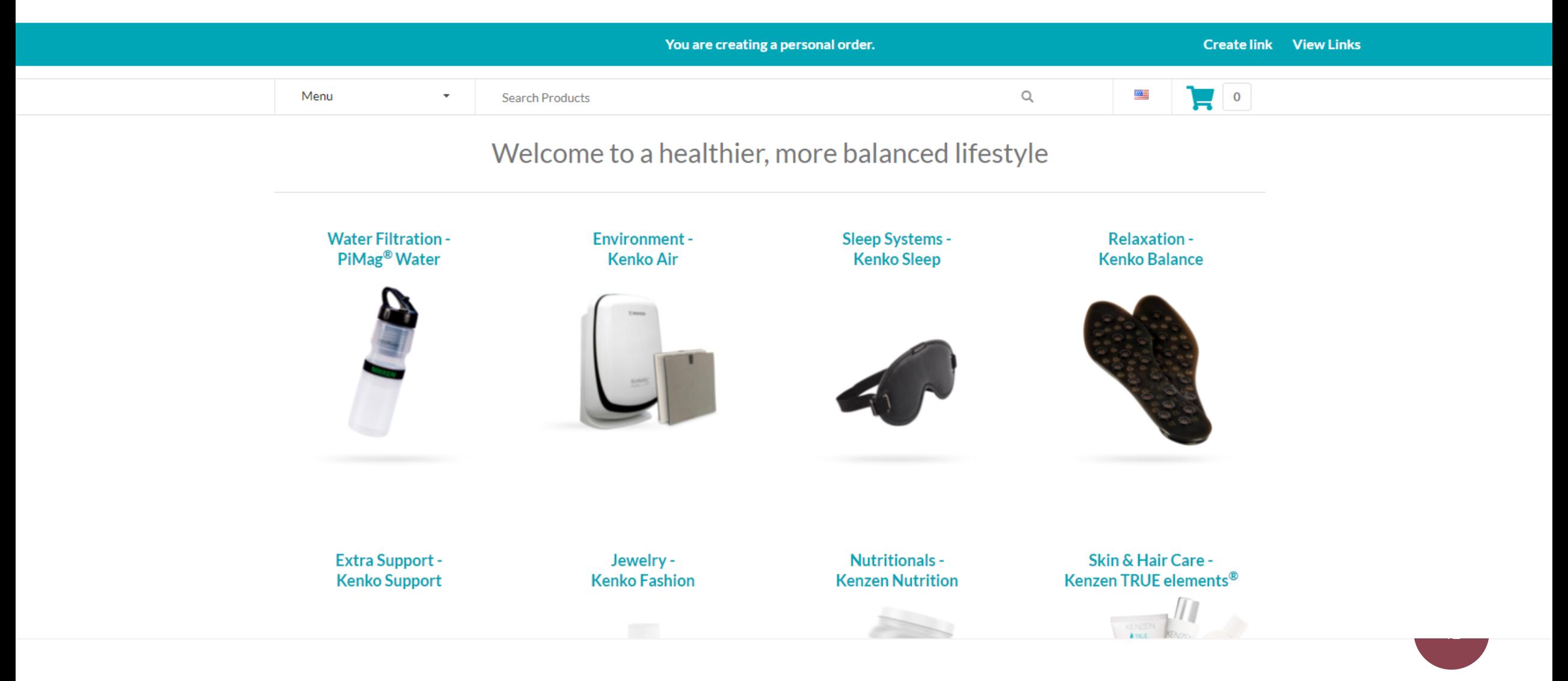

# **My Business/ Manage Wellness Subscription**

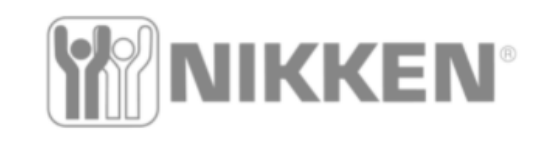

**Shop Now Manage Wellness Subscription** 

**My Business** Genealogy

Create link View Links

Tools

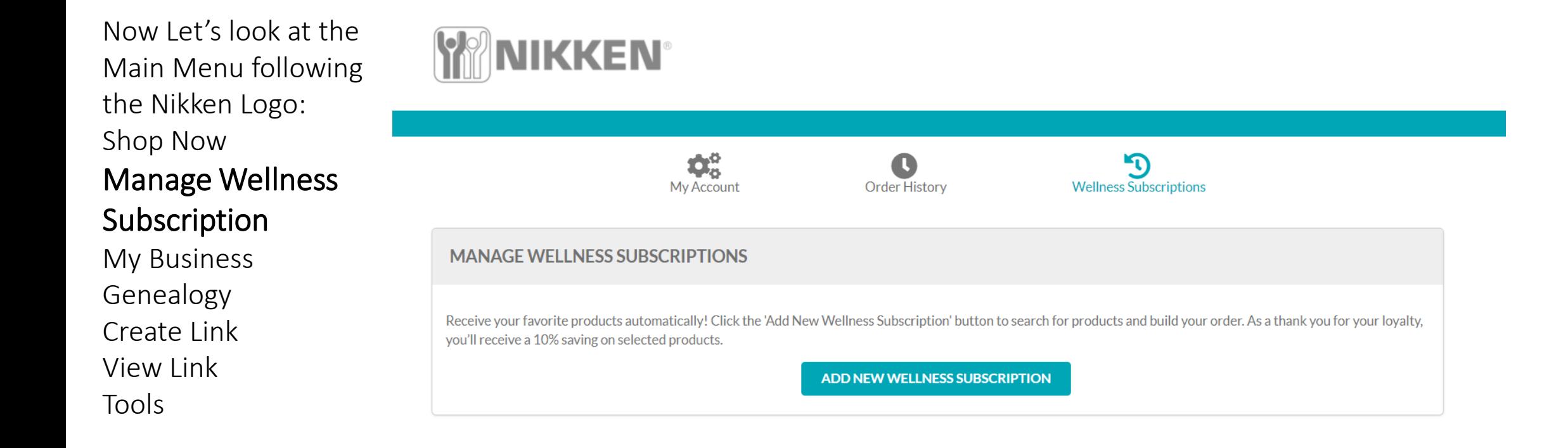

#### **My Business**

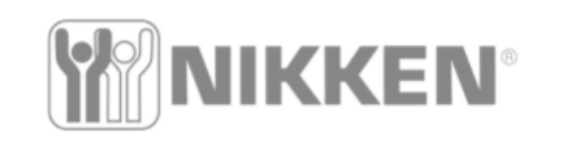

**Shop Now Manage Wellness Subscription** 

**My Business** 

Genealogy **Create link View Links Tools** 

Now Let's look at the Main Menu following the Nikken Logo: Shop Now Manage Wellness Subscription

#### My Business

Genealogy

Create Link

View Link

Tools

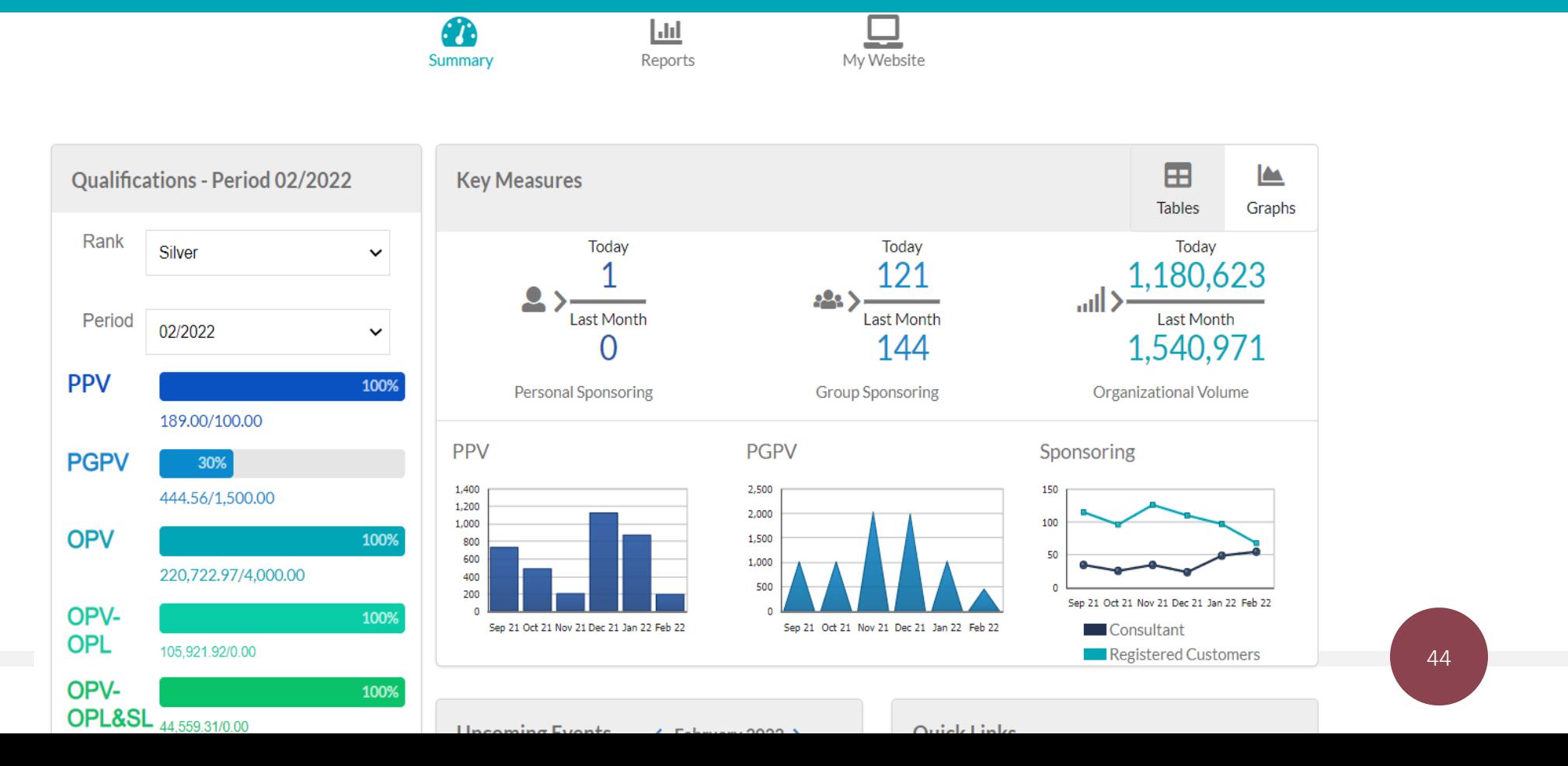

# **The My Business Page/Personal & Group Sponsoring**

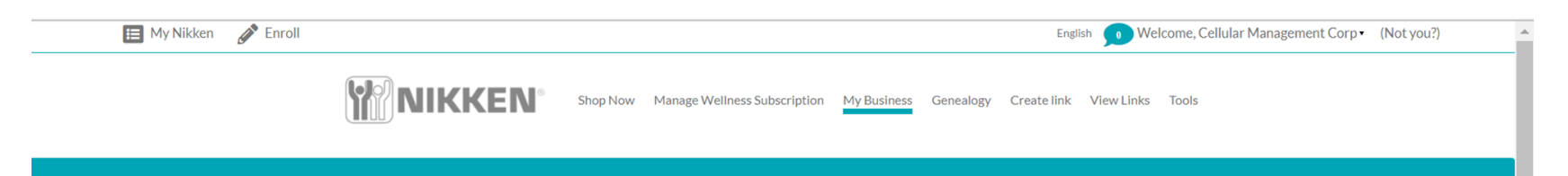

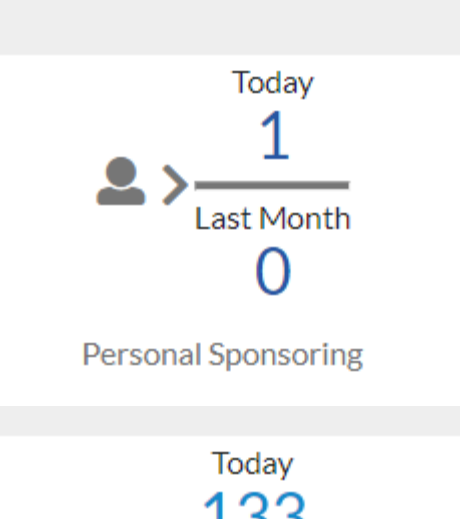

This Icon is an active link to any personal sponsoring you do and it compares this month to last month. Here the number 1 represents 1 personally sponsored customer that was done. When you click on the link it will show you the details.

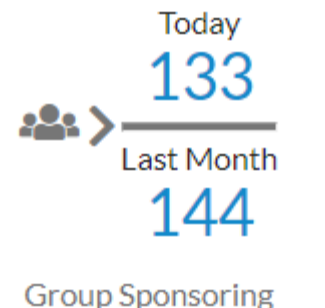

This Icon is an active link to Group Sponsoring Activity for this month compared to the previous month. This also includes personal activity for both Customers and Consultants. The next Slide on the TABLES icon yyouwill get the specific breakdowns.

### **The My Business Page/Organizational Volume**

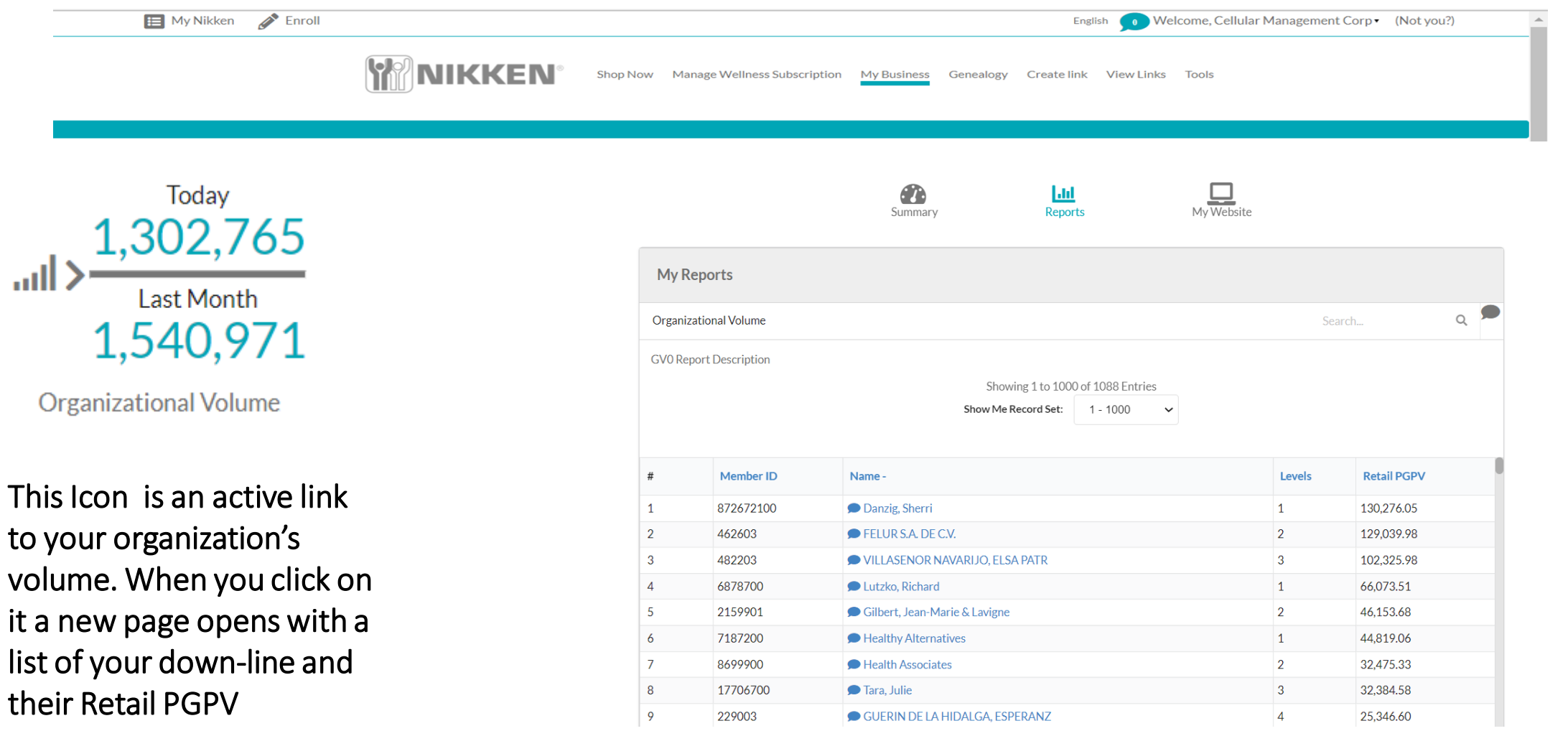

their

#### **The My Business Page/Tables**

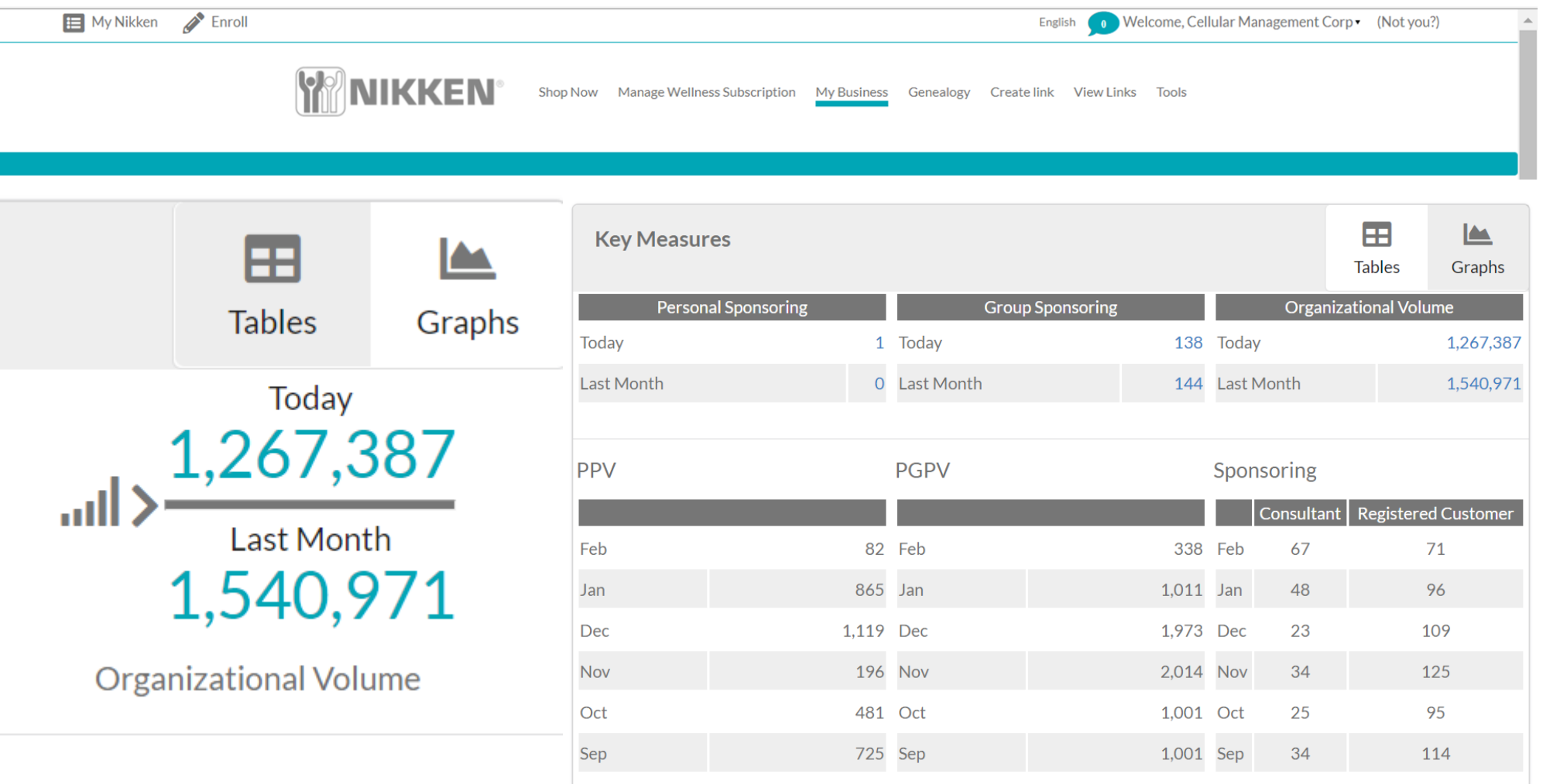

# **The My Business Page/ Graphs**

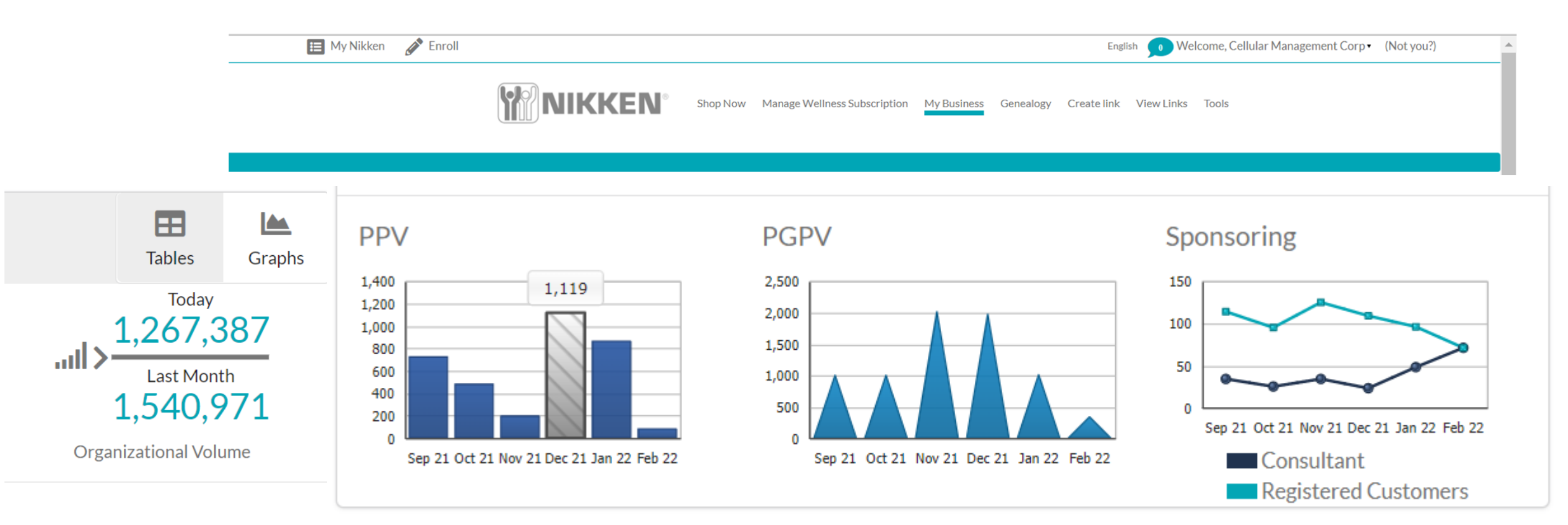

On the Business Page, with each Graph, when you place your mouse on any of the individual graph Bars or Points the actual number will display. You can do a quick analysis from one month to the next.

# **The My Business Page/ Reports**

**IKKEN** 

Welcome, Cellular Management Corp • (Not you?) English  $\bullet$ 

My Business Genealogy Create link View Links Tools

This Drop Down Menu allows you to create reports based on these topics printed here: New Members New Rank Advancements Personal Enrollees Personal Active Enrollees Customer Report Commission Summary Close to Rank Order by Item Report Top Five

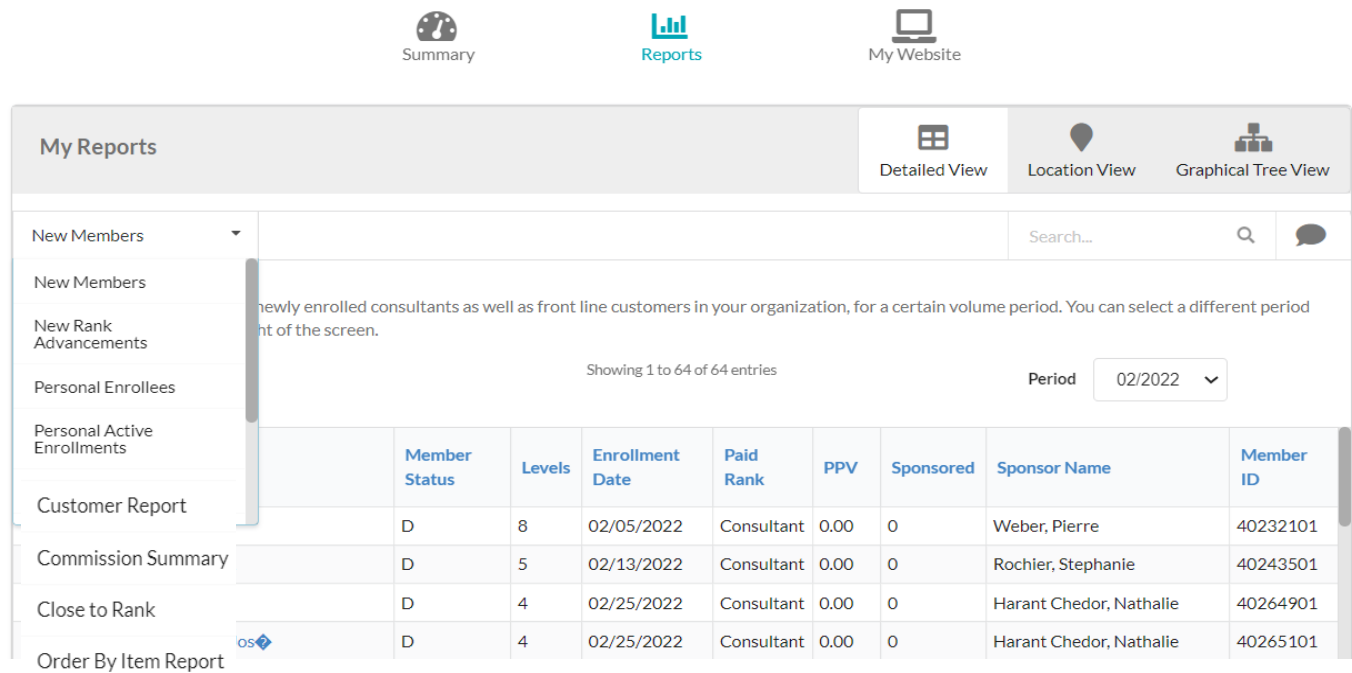

Shop Now Manage Wellness Subscription

Top Five

#### **The My Business Page/ Reports/ New Members**

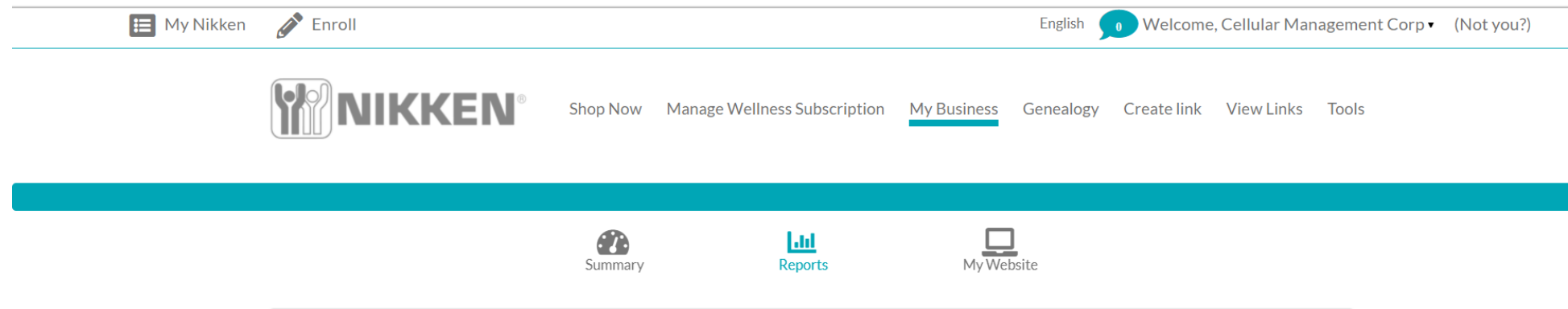

This Drop Down Menu allows you to create reports based on these topics printed here:

#### New Members

New Rank Advancements Personal Enrollees Personal Active Enrollees Customer Report Commission Summary Close to Rank Order by Item Report Top Five

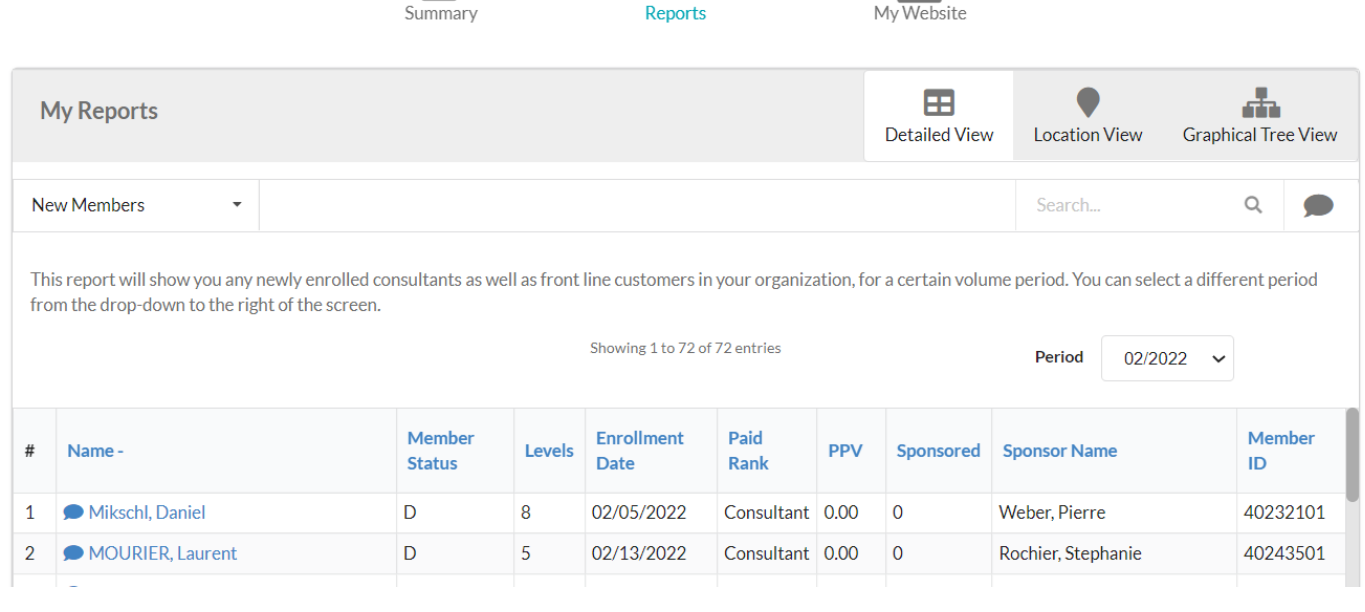

#### **The My Business Page/ Reports/New Rank Advancements**

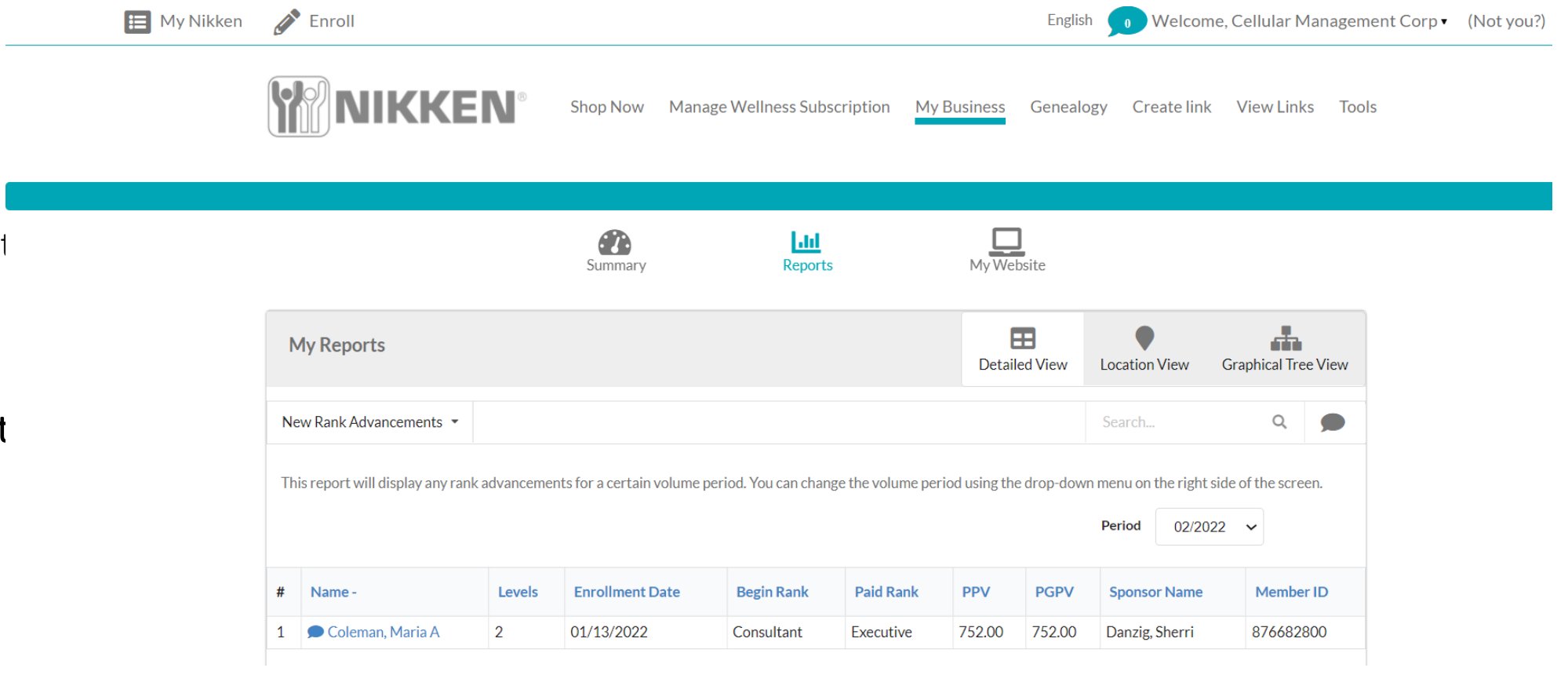

This Drop Down Menu allows you to create report based on these topics printed here: New Members **New Rank Advancement** Personal Enrollees

Personal Active Enrollees

Customer Report

Commission Summary

Close to Rank

Order by Item Report

Top Five

## **The My Business Page/ Reports/Personal Enrollees**

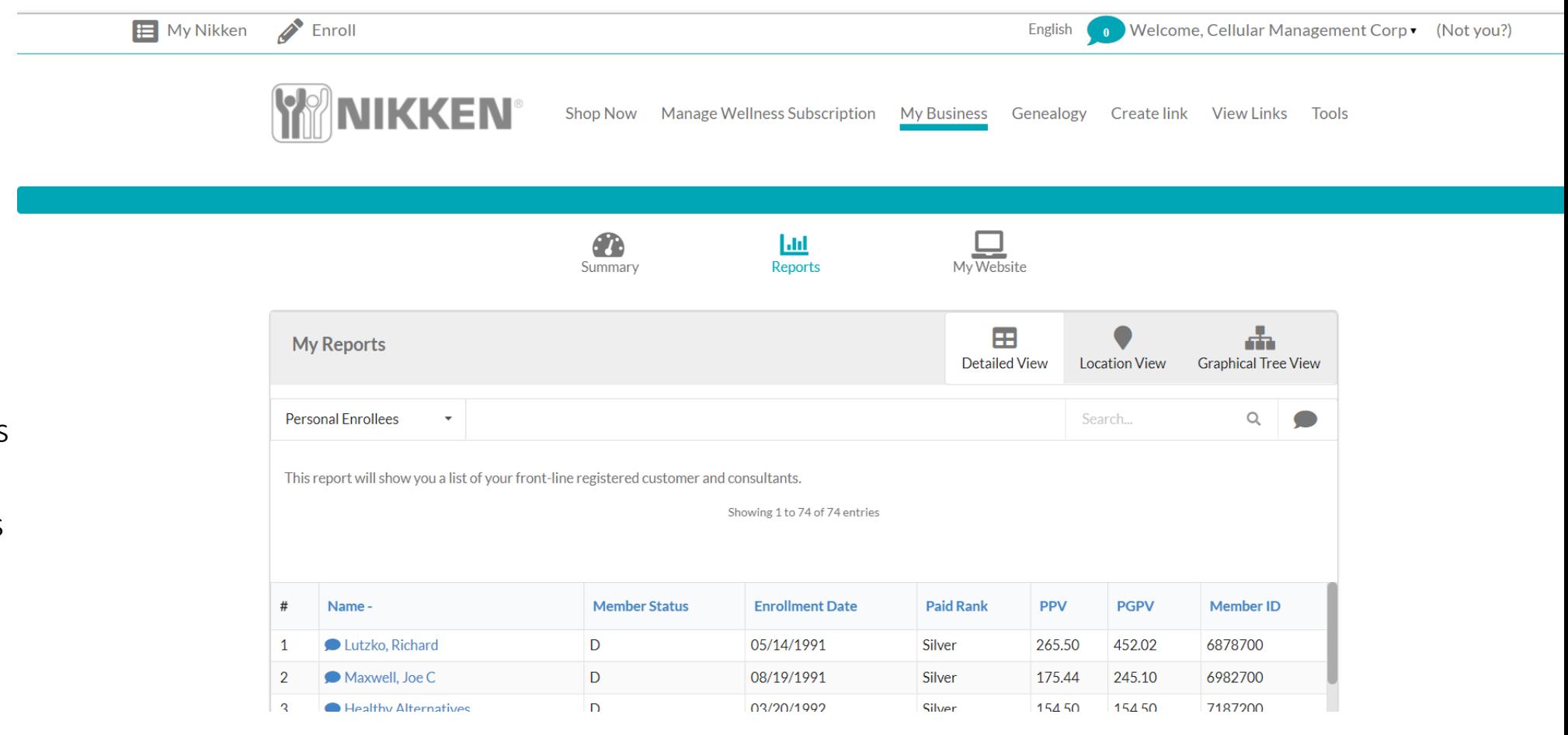

This Drop Down Menu allows you to create reports based on these topics printed here: New Members New Rank Advancements Personal Enrollees Personal Active Enrollees Customer Report Commission Summary Close to Rank Order by Item Report

Top Five

#### **The My Business Page/ Reports/Personal Active Enrollees**

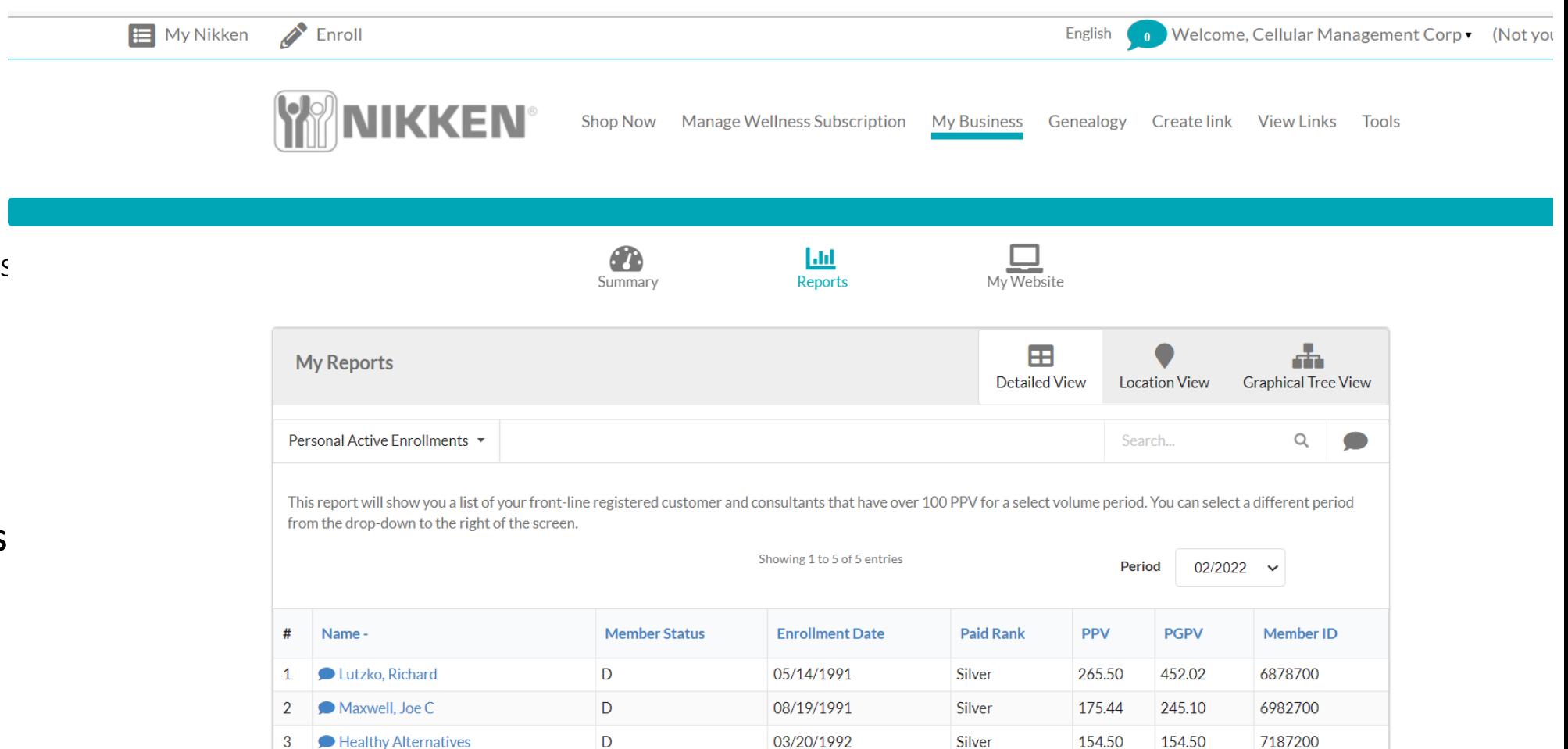

- This Drop Down Menu allows you to create reports based on these topics printed here: New Members New Rank Advancements Personal Enrollees Personal Active Enrollees
- Customer Report Commission Summary
- Close to Rank
- Order by Item Report
- Top Five

## **The My Business Page/ Reports/Customer Report**

topics printed here:

Personal Enrollees

Customer Report

Close to Rank

Top Five

New Members

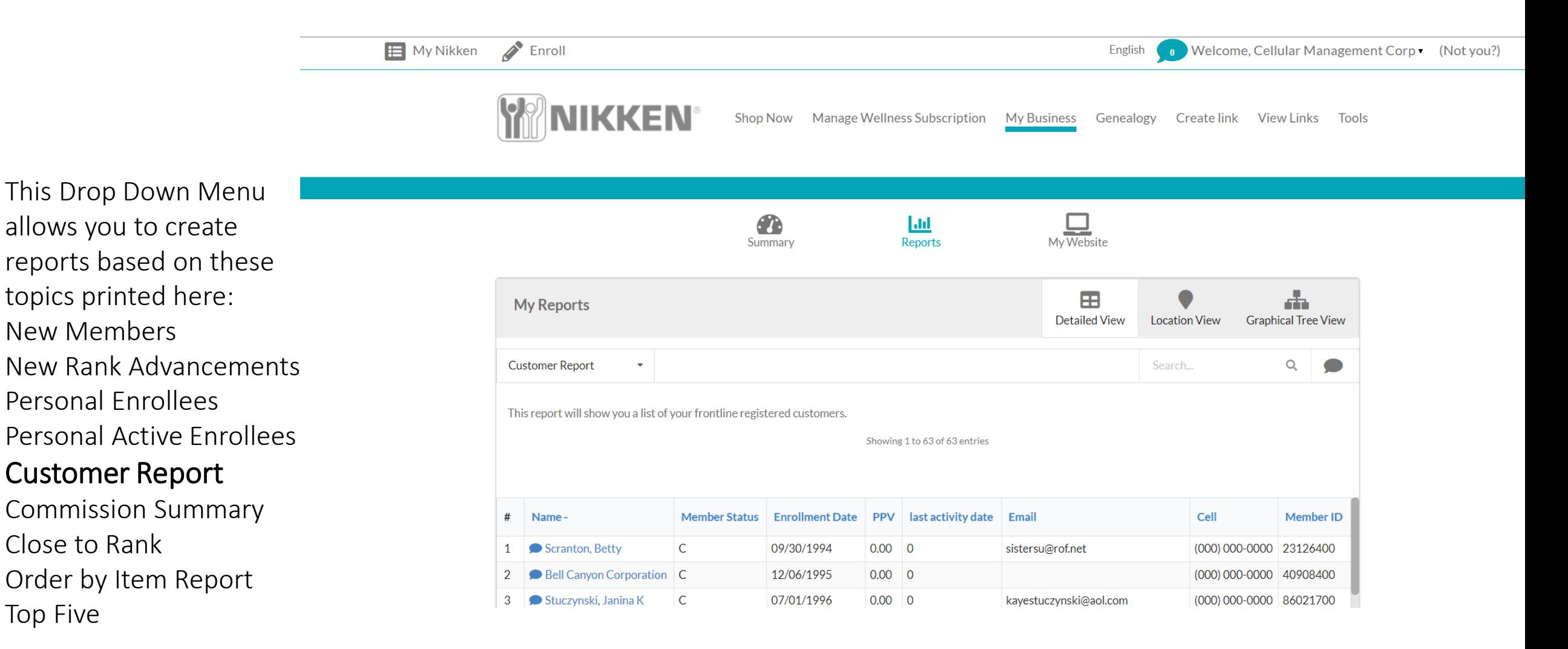

#### **The My Business Page/ Reports/Commission Summary**

This Drop Down Menu allows you to create reports based on these topics printed here: New Members New Rank Advancements Personal Enrollees Personal Active Enrollees Customer Report Commission Summary Close to Rank

Order by Item Report Top Five

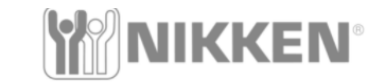

Shop Now **Manage Wellness Subscription** 

My Business Genealogy Create link View Links Tools

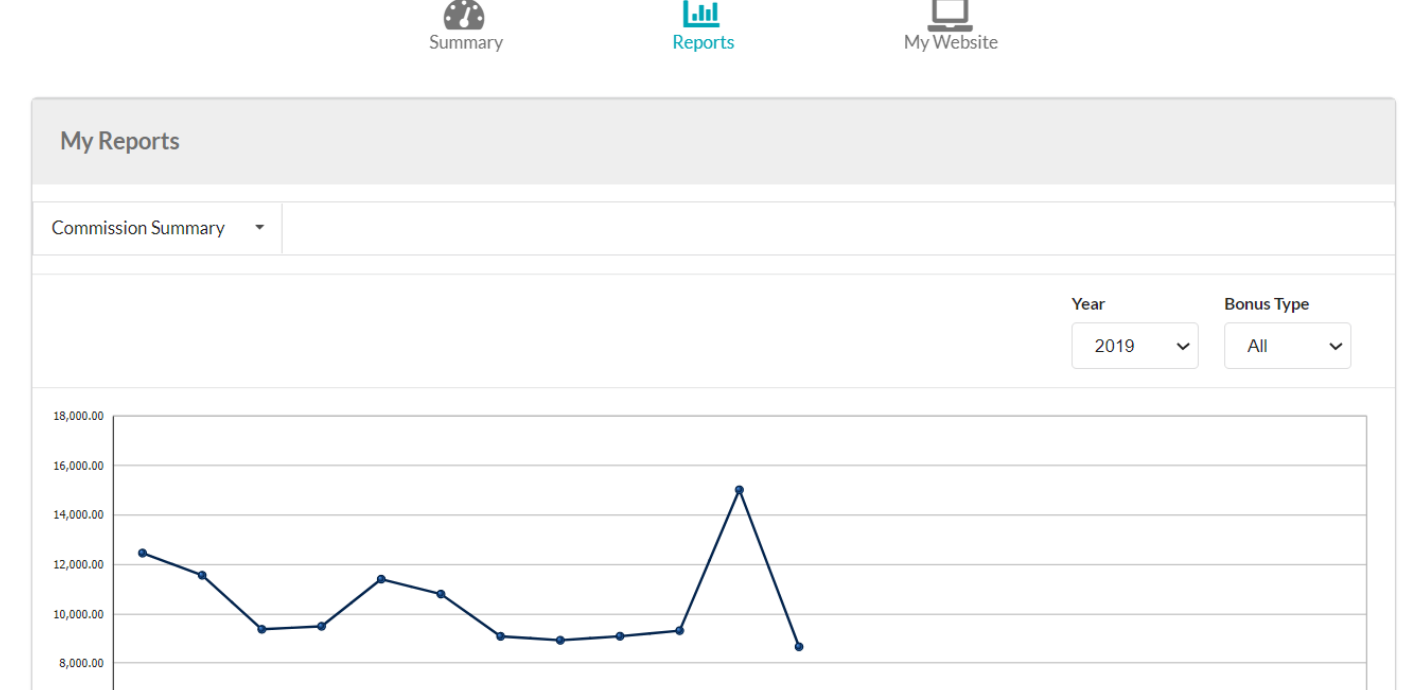

Further down in this report will be the actual commission amounts for each month of the designated year.

#### **The My Business Page/ Reports/ Close to Rank**

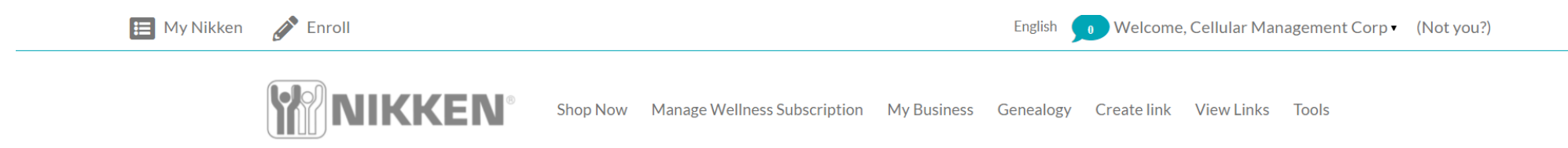

This Drop Down Menu allows you to create reports based on these topics printed here: New Members New Rank Advancements Personal Enrollees Personal Active Enrollees Customer Report Commission Summary Close to Rank Order by Item Report

Top Five

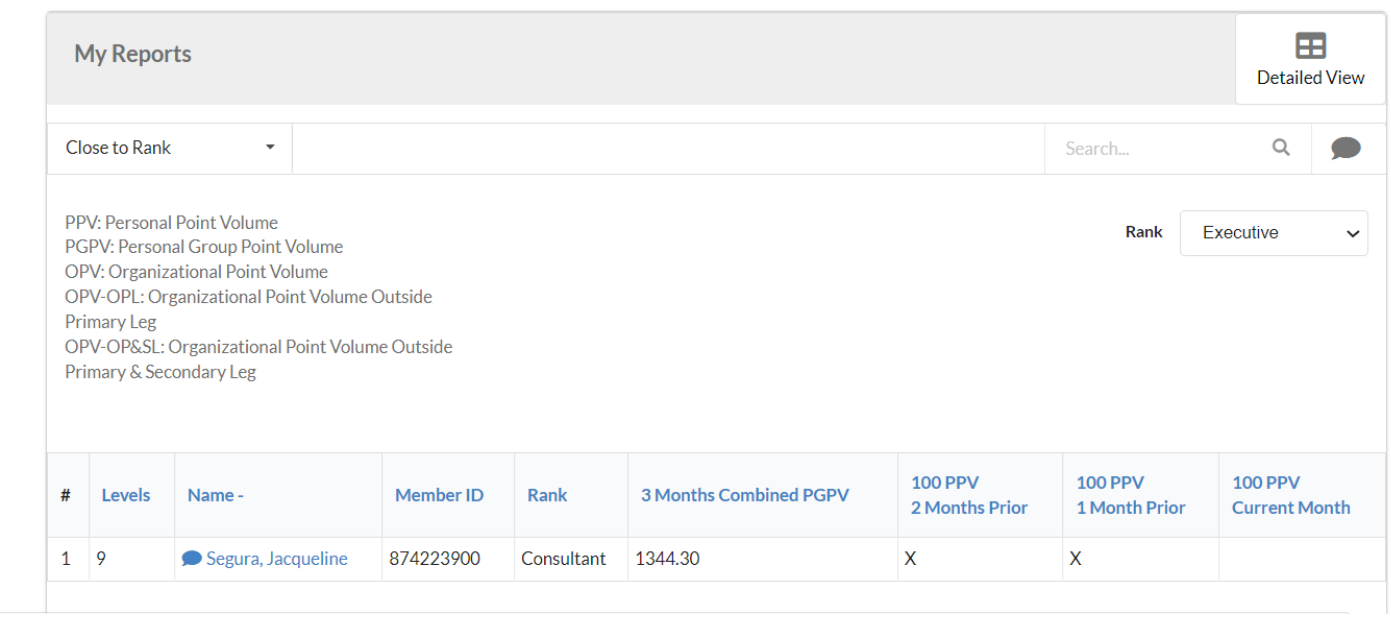

# **The My Business Page/ Reports/Order by Item Report**

This Drop Down Menu allows you to create reports based on these topics printed here: New Members New Rank Advancements Personal Enrollees Personal Active Enrollees Customer Report Commission Summary Close to Rank Order by Item Report Top Five

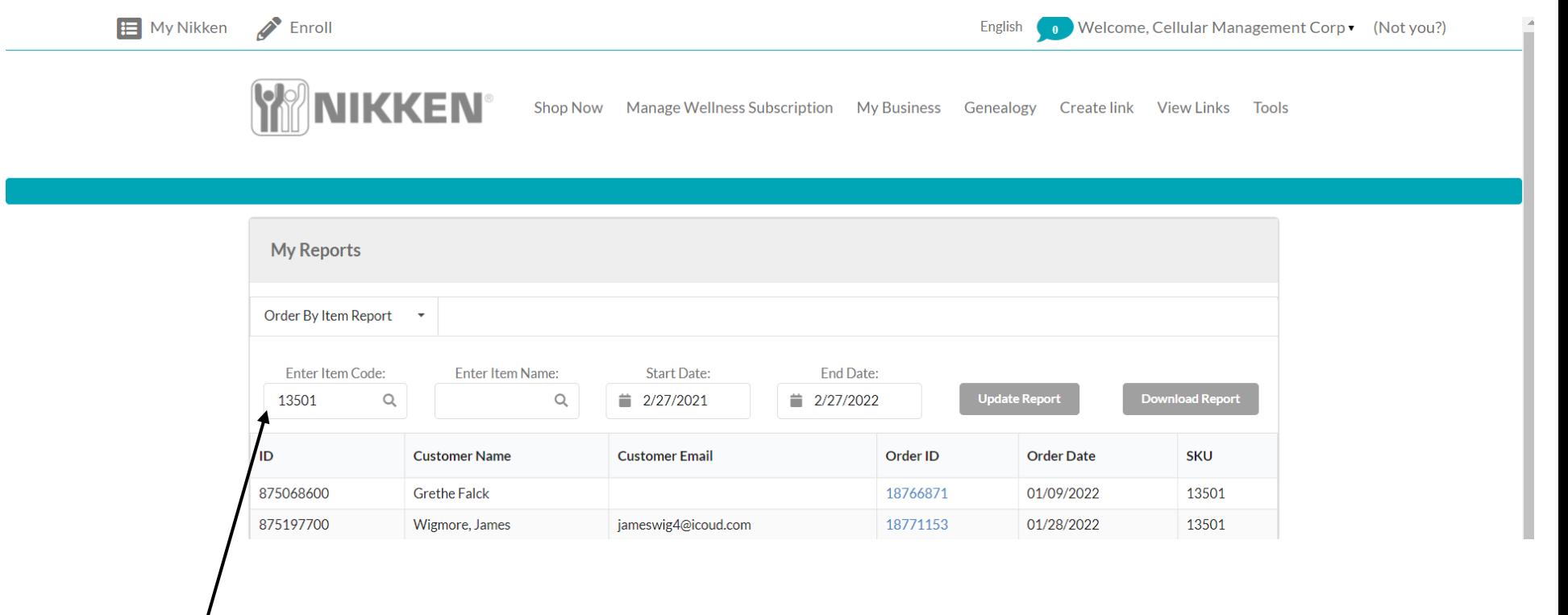

When you type in the item code the system will show you who in your group purchased that item.

### **The My Business Page/ Reports/ Top Five**

This Drop Down Menu allows you to create reports based on these topics printed here: New Members New Rank Advancements Personal Enrollees Personal Active Enrollees Customer Report Commission Summary Close to Rank Order by Item Report

Top Five

**PPV PGPV RetailPGPV OPV** OPV-OPL **OPV-OPLSL** SignUps

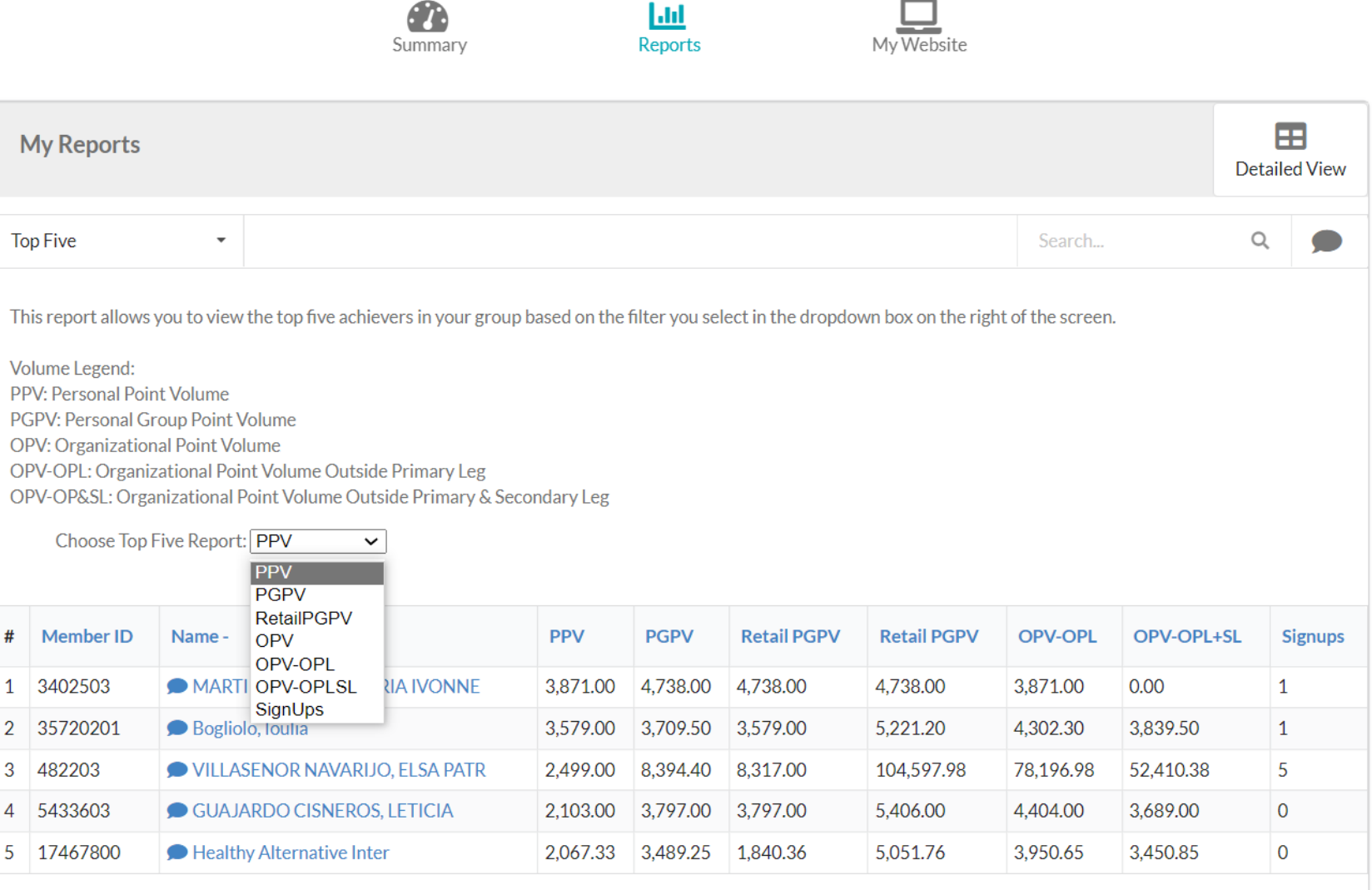

# **My Business /Genealogy**

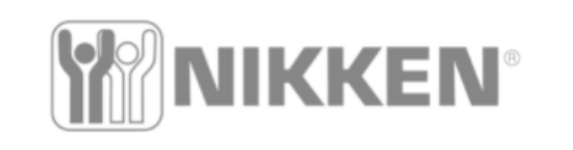

**Shop Now Manage Wellness Subscription** 

**My Business** 

Genealogy

Create link **View Links** 

**Tools** 

Now Let's look at the Main Menu following the Nikken Logo: Shop Now Manage Wellness Subscription My Business Genealogy Create Link View Link Tools

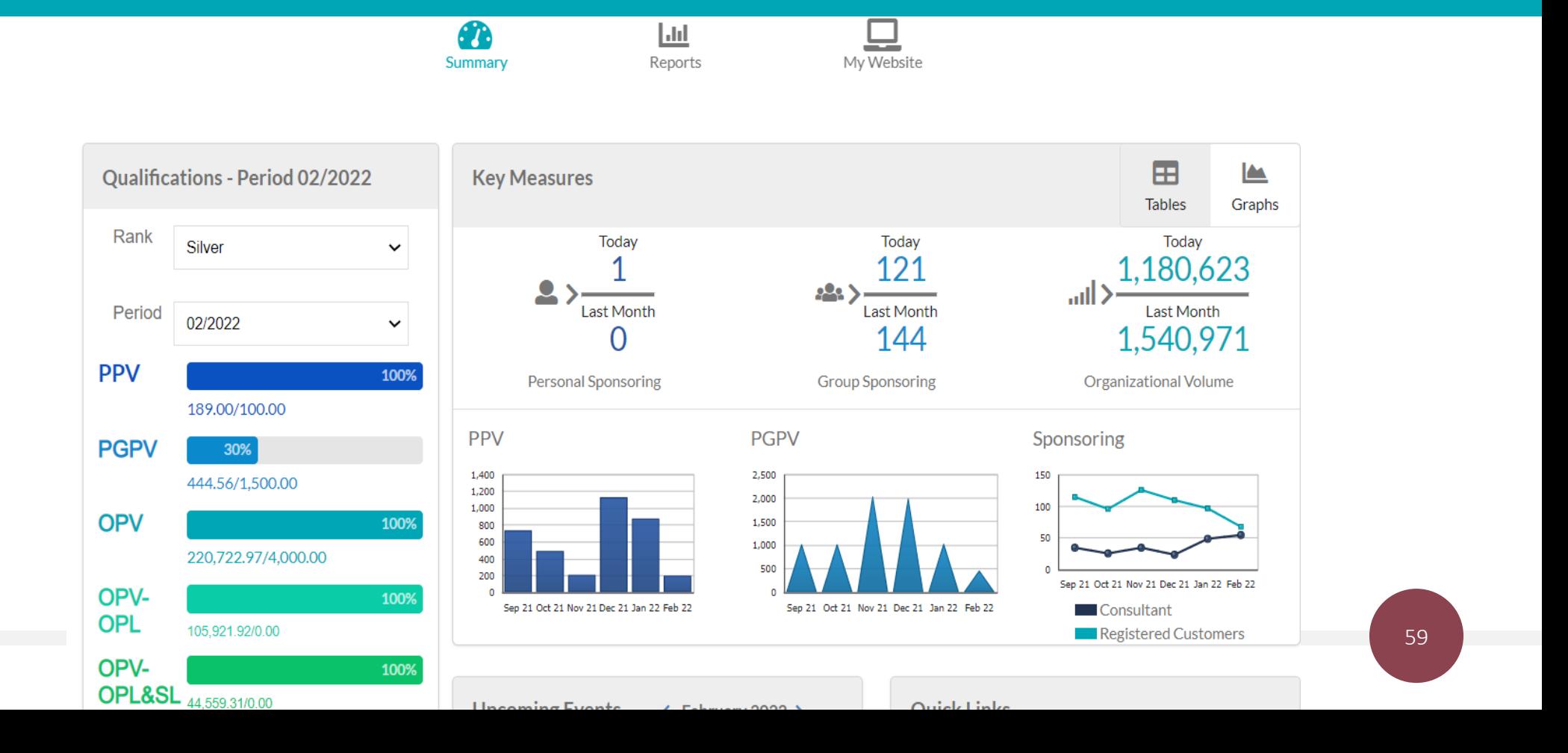

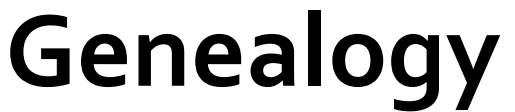

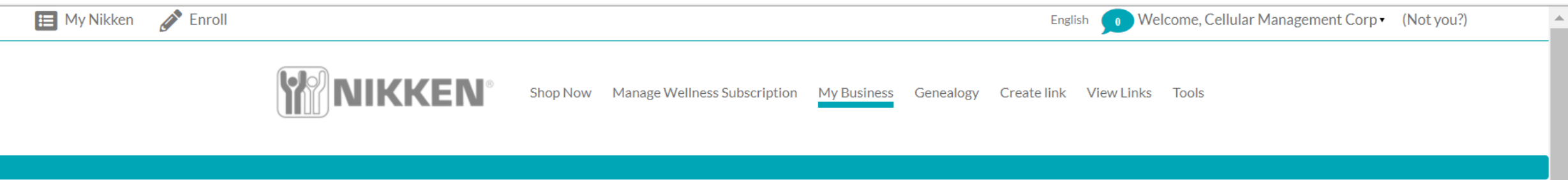

Takes you to the Subscription page

The Genealogy page has a few details that are very important to make using this feature simple and easy. We will take a look at each one separately. On the next page you will see a full version of the page when it first opens.

**Manage Wellness Subscription** 

#### Genealogy Takes you to the Genealogy pages

**NIKKEN** Shop Now Manage Wellness Subscription My Business Genealogy Create link View Links Tools  $\blacktriangledown$ Ш <u>020</u> **Detailed Genealogy** This is your downline report Filters Organization Columns Showing 1 - 200 of 2924  $\mathsf Q$  $\bullet$  $\sim$ Search.. **Jan 22 Jan 22 Jan 22 Jan 22** Feb<sub>22</sub> Feb<sub>22</sub> Membe **Jan 22** Jan 22 **Name** Rank GV Levels Retail OPV-OPL **Status PGPV OPV OPV OPL&SL DDV PGPV** DDV **PGPV** Royal **ED Cellular Management Corp**  $\mathsf{D}$  $\Omega$ 189.00 864.60 1010.76 620.60 285310.60 150589.95 72086.73 189.00 444.56 Diamond  $\blacksquare$ Lutzko, Richard  $\mathsf{D}$ Diamond 265.50 280.35 1090.59 120.75 78503.22 24326.24 16696.20 265.50 452.02 Royal Gilbert, Jean-Marie & Lavigne  $\mathsf D$ 32940.74 717.80 2366.90  $\mathcal{L}$ 635.00 839.30 6359.70 3671.40 54176.98 41769.74 Diamond

## **Genealogy**

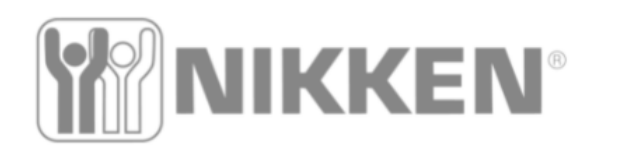

**Shop Now Manage Wellness Subscription My Business** Genealogy Create link **View Links Tools** 

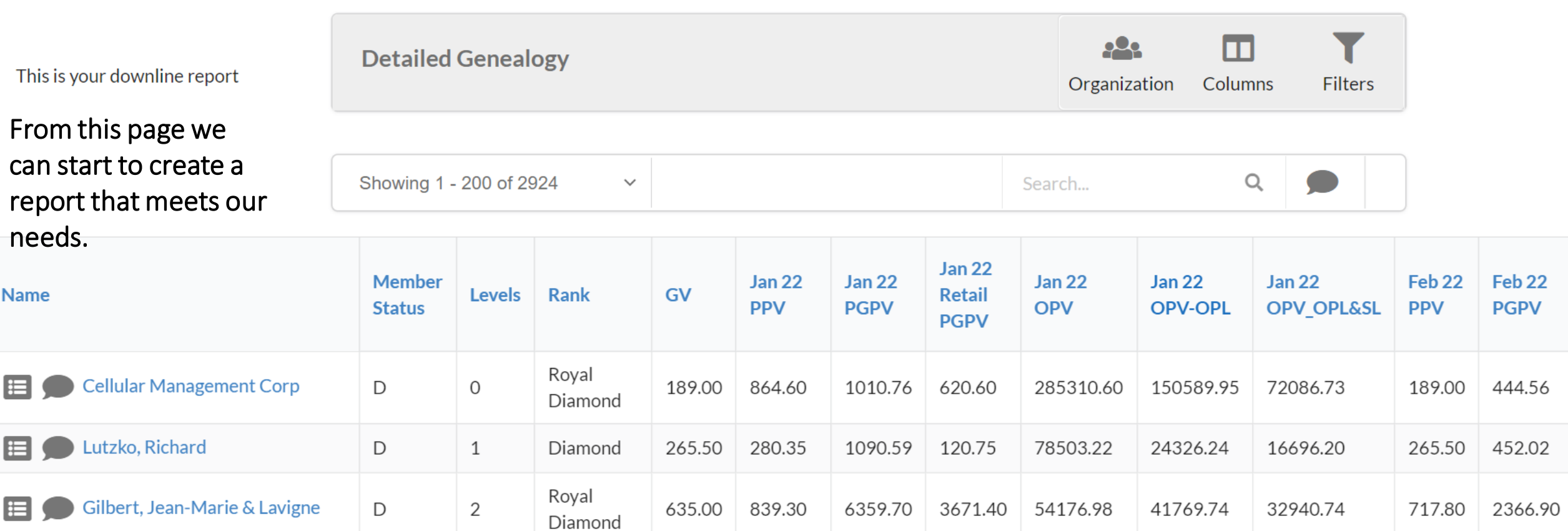

# **Genealogy/Filters**

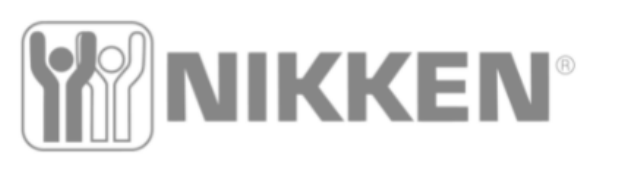

**Shop Now Manage Wellness Subscription My Business** 

**Create link** Genealogy

**View Links Tools** 

the filters and this is simple What you don't want displayed simple click on and use the Arrow button to move it to Available. In this example I moved definition.<br>Customers The first action will be

This is your downline report

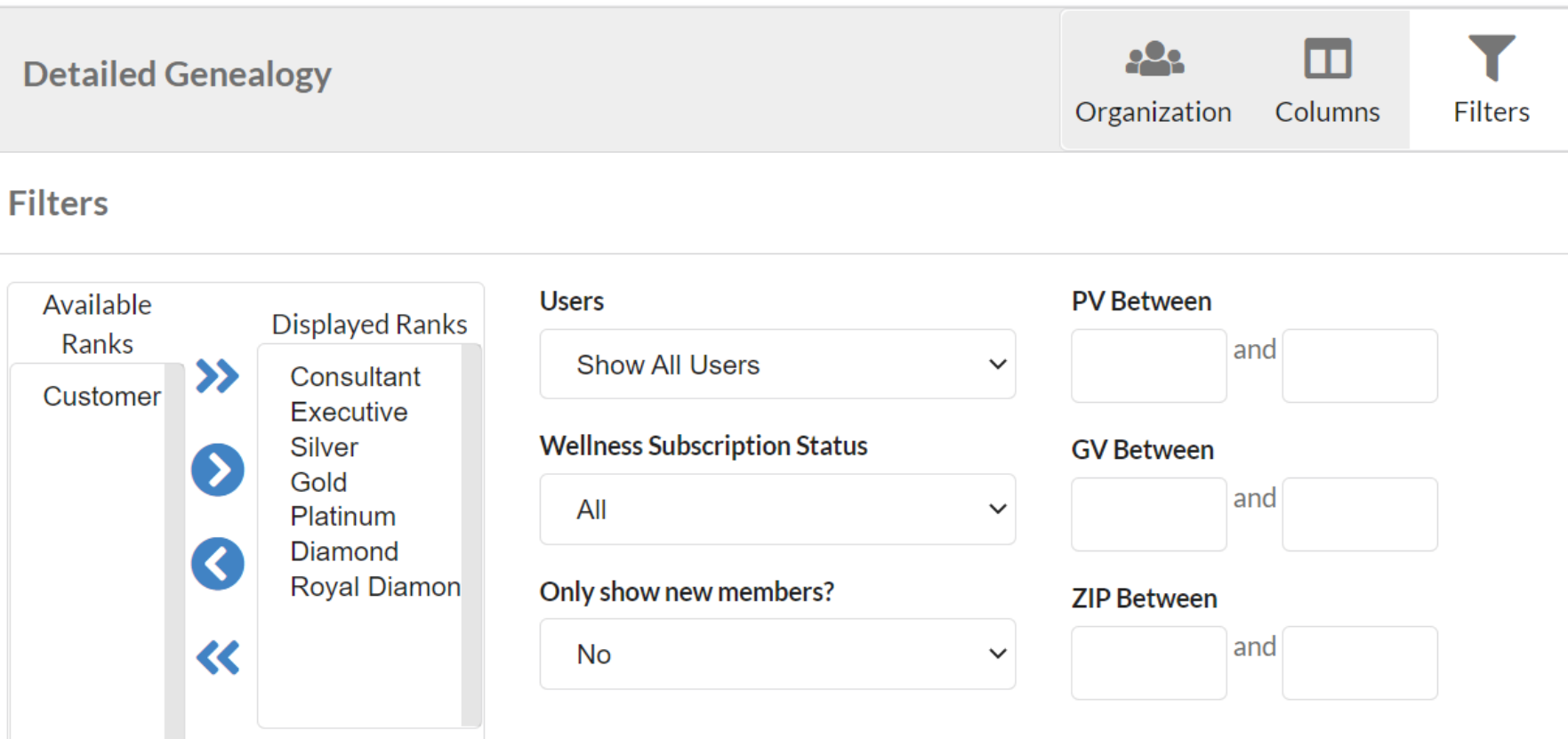

### **Genealogy/Columns**

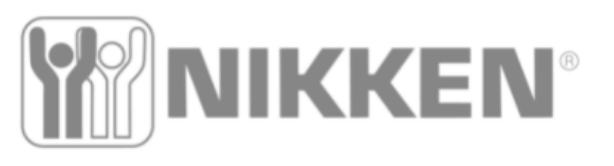

**Shop Now Manage Wellness Subscription My Business** Genealogy

**View Links Create link** 

Too

mmg the cold. logie same way.  $at$  on what you in or aoirt want washig the which your which you wanted siophace arrow<br>vo the item in er ve the rient in or the desired<br>Umb This is your downline report Defining the Columns works the same way. Click on what you want or don't want and using the appropriate arrow move the item in or off the desired column.

antad what is on anse<br>Die I wanted what is on the Displayed Columns And what I discarded is on the Available Columns

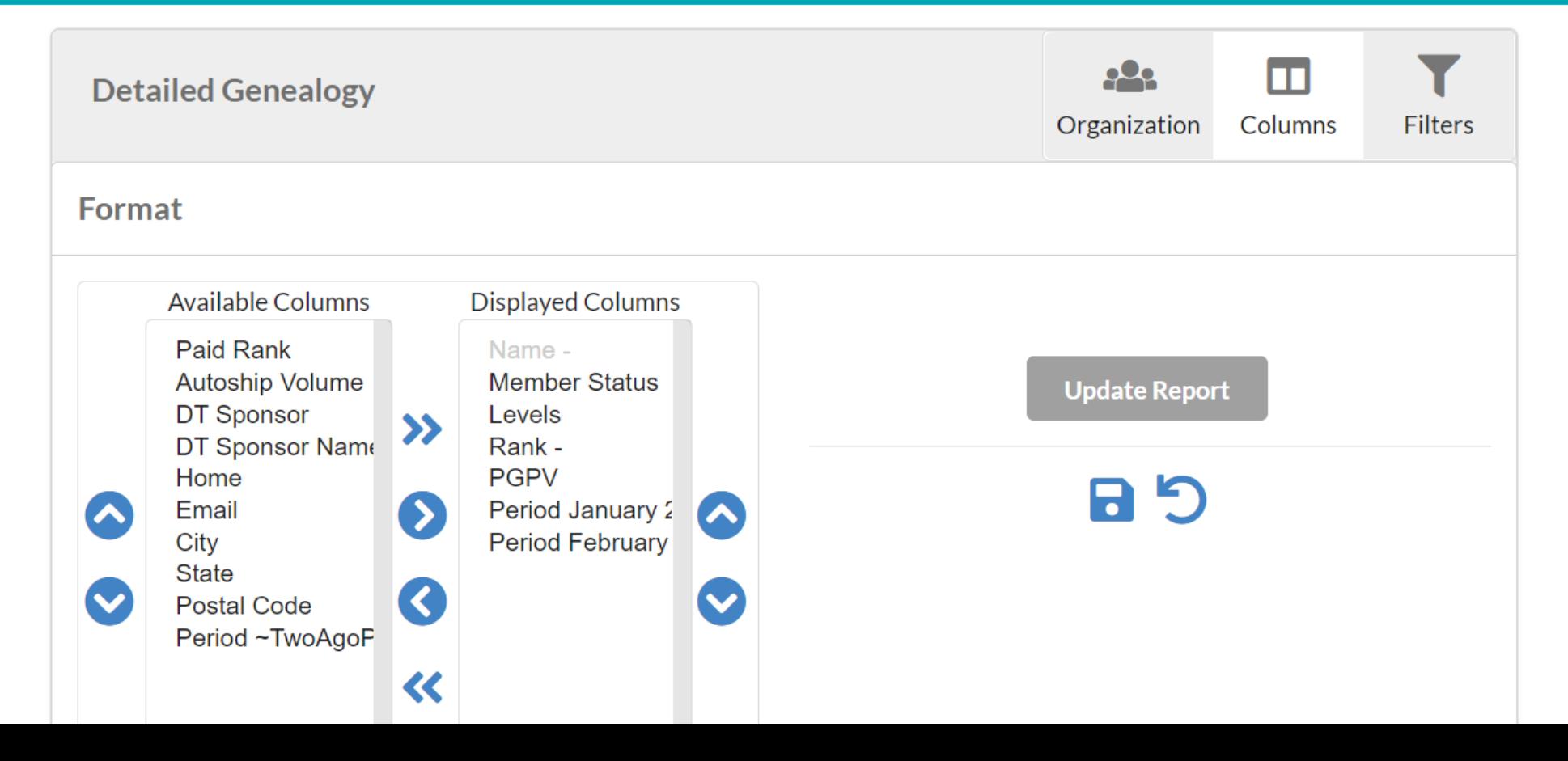

# **Genealogy/Organization**

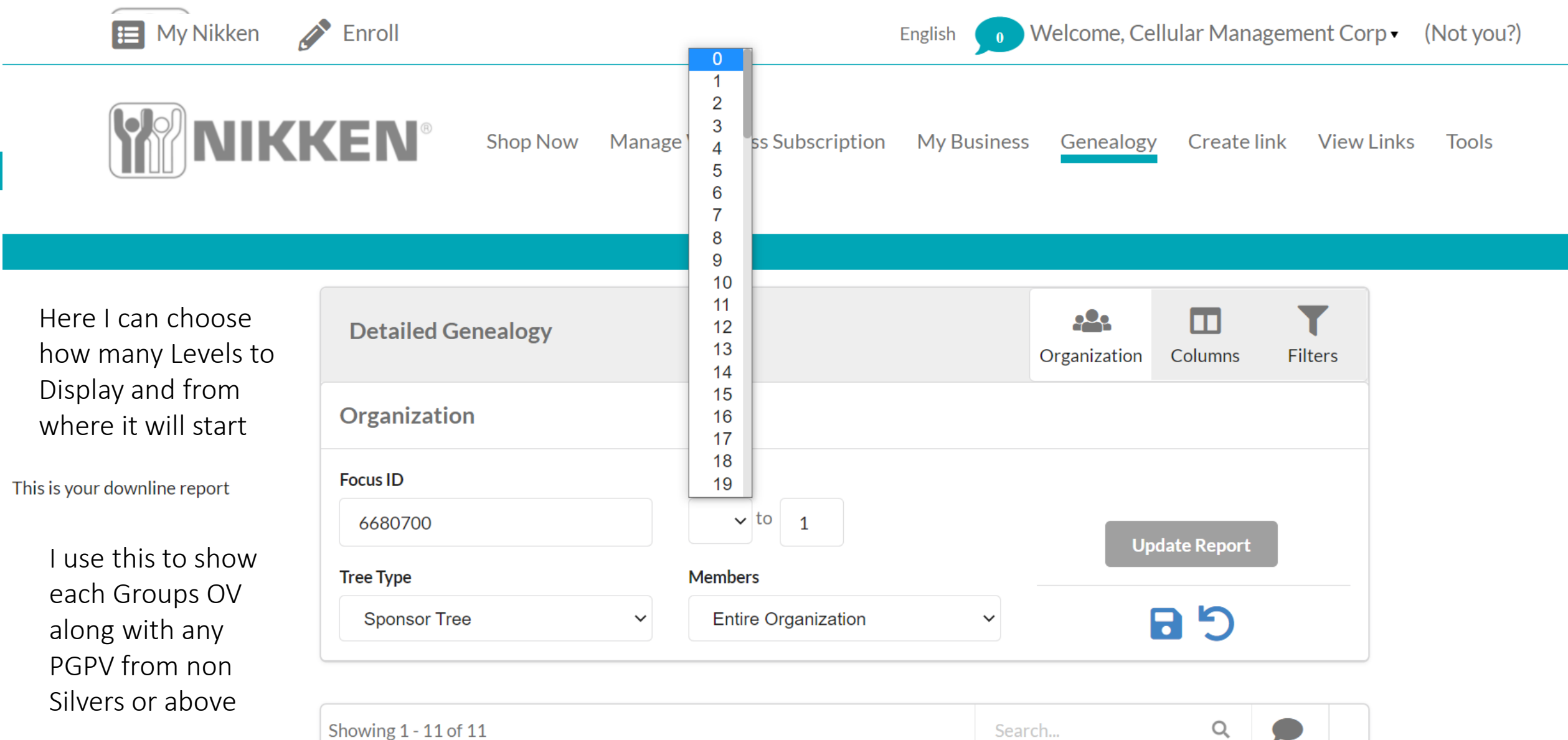

## **Genealogy/Organization**

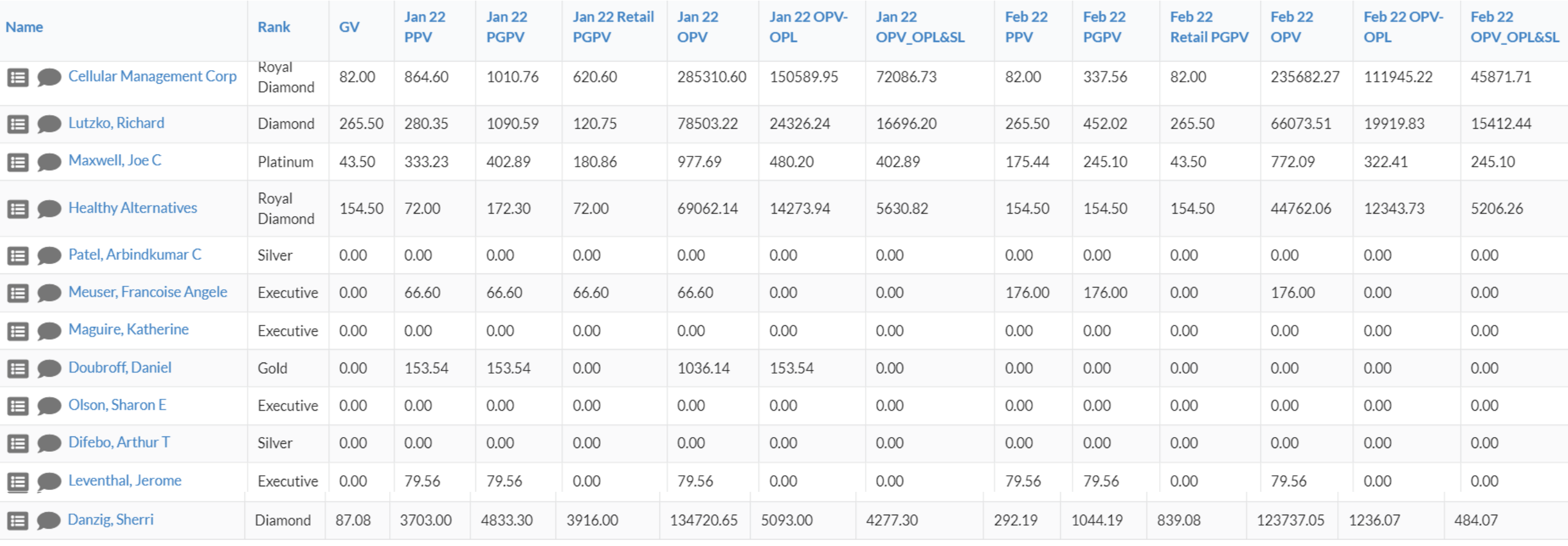

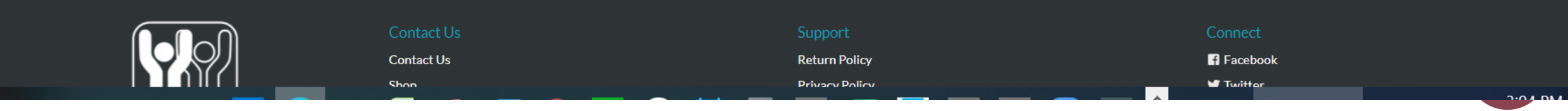

### **My Business /Create Link/ View Links**

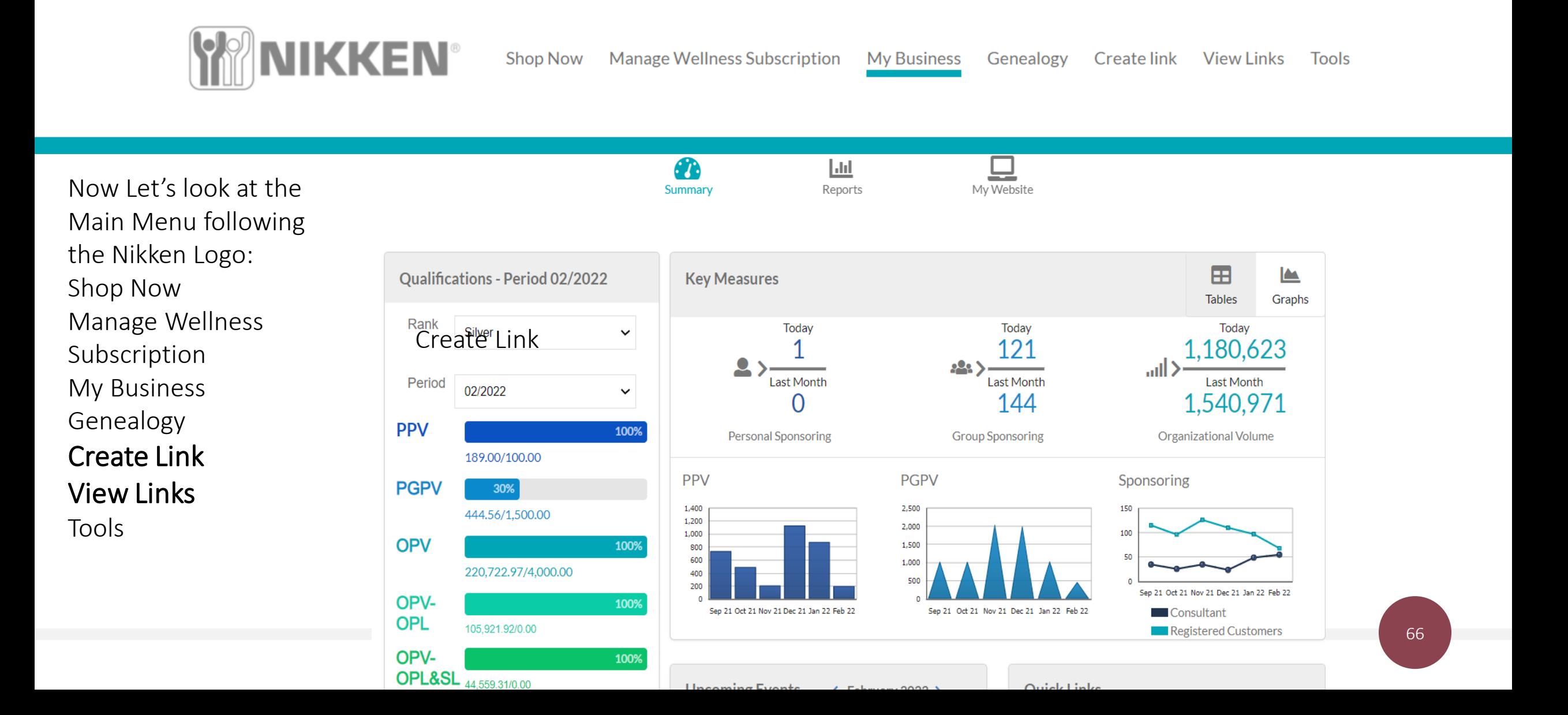

#### **Create Links/ View Links**

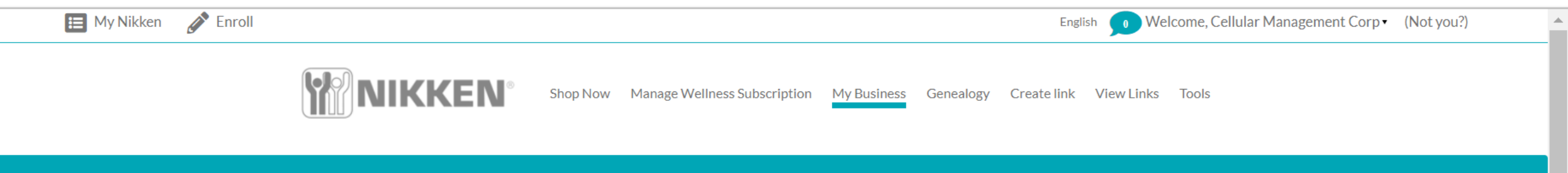

The first link part is the Create Link and when you click on that link it lets you set up one of two links, a product link or a cart link. The View Links Tab shows you all of your links you have set up so you can use them over and over, easily without having to remake a link.

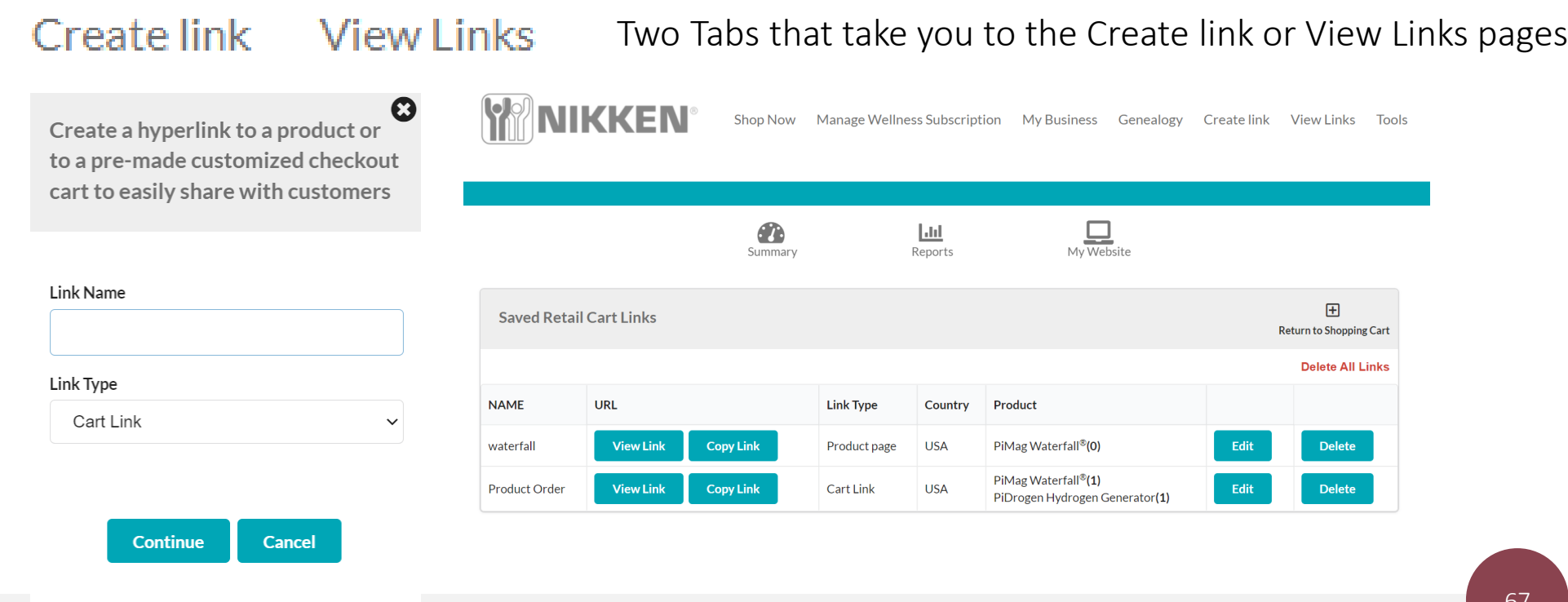

### **View Links**

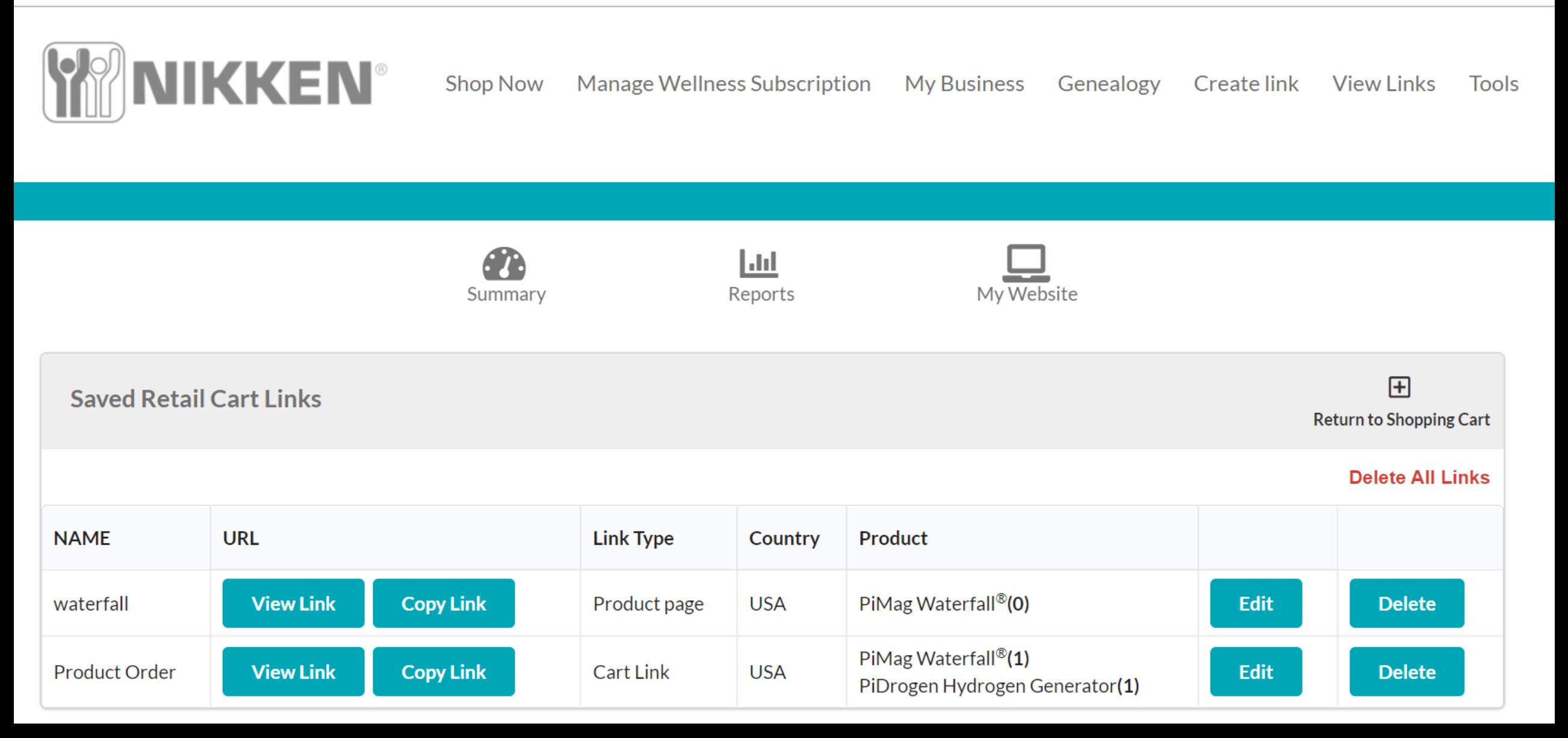

### **My Business/ Tools**

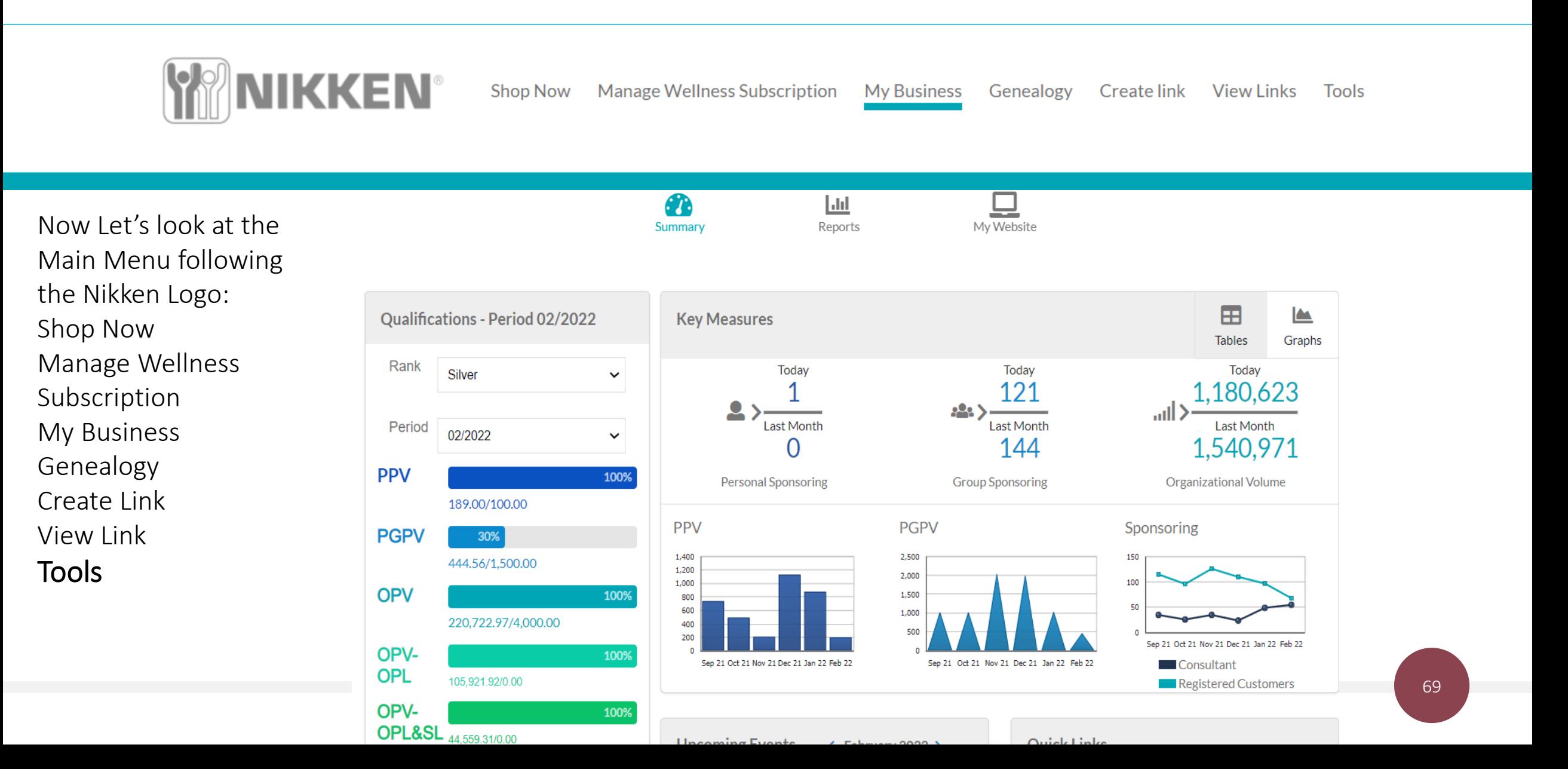

#### **Tools Tab**

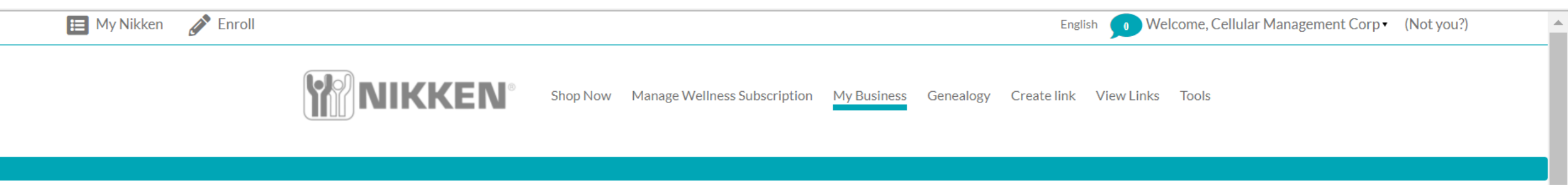

This Tab opens to several other Tabs News & Information Incentives **Countries** Feedback Document Library Reports Let's take a look

#### News & information center, Incentives, Countries, Feedback, Document Library and Reports

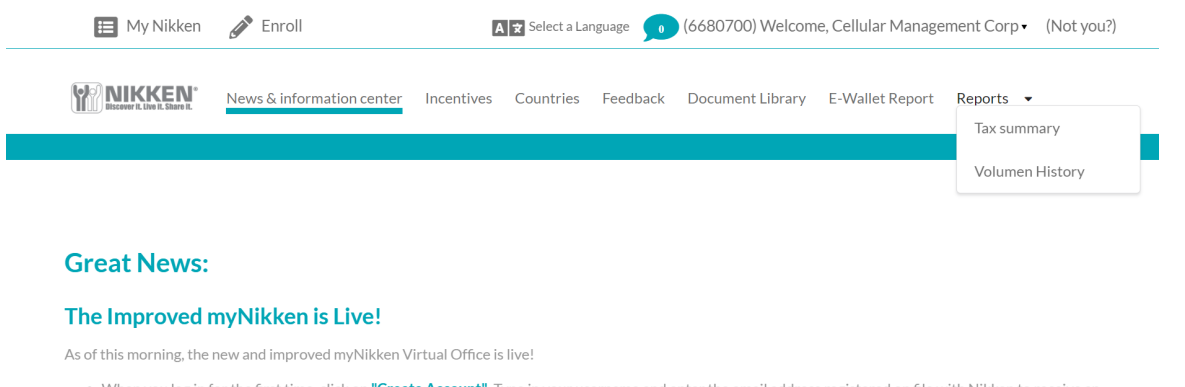

- When you log in for the first time, click on "Create Account". Type in your username and enter the email address registered on file with Nikken to receive an email with a registration link.
- . You will be asked to input a new password and save your information.
- . An email with a link to the registration page will be sent to you.

**Tools** 

. Once your account has been registered with your new password, you will see a pop-up window to "Manage Website."

One of the new features of the website enables you to create links to social media platforms from your PWP site. To ensure all links work and to benefit from having a solid social presence, customize your PWP name. If you have not done so already, change your PWP name from your ID number to something unique that easily identifies you.

#### **Tools**

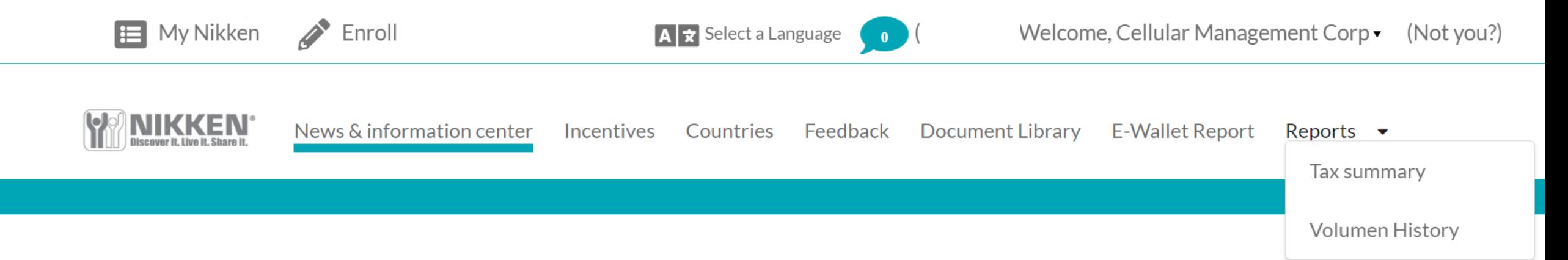

#### Croot Neuro Wilder News.

#### can see underlined under the underlined under the under the under the under the under the under the under the u<br>The unit of the unit of the under the unit of the unit of the unit of the unit of the unit of the unit of the i ne miproved

As of this morning, the new and improved myNikken Virtual Office is live!

- When you log in for the first time, click on "Create Account". Type in your username and enter the email address registered on file with Nikken to receive an email with a registration link.
- You will be asked to input a new password and save your information.
- An email with a link to the registration page will be sent to you.
- Once your account has been registered with your new password, you will see a pop-up window to "Manage Website."

having a solid social presence, customize your PWP name. If you have not done so already, change your PWP name from your ID number to something unique that

#### **Incentives**

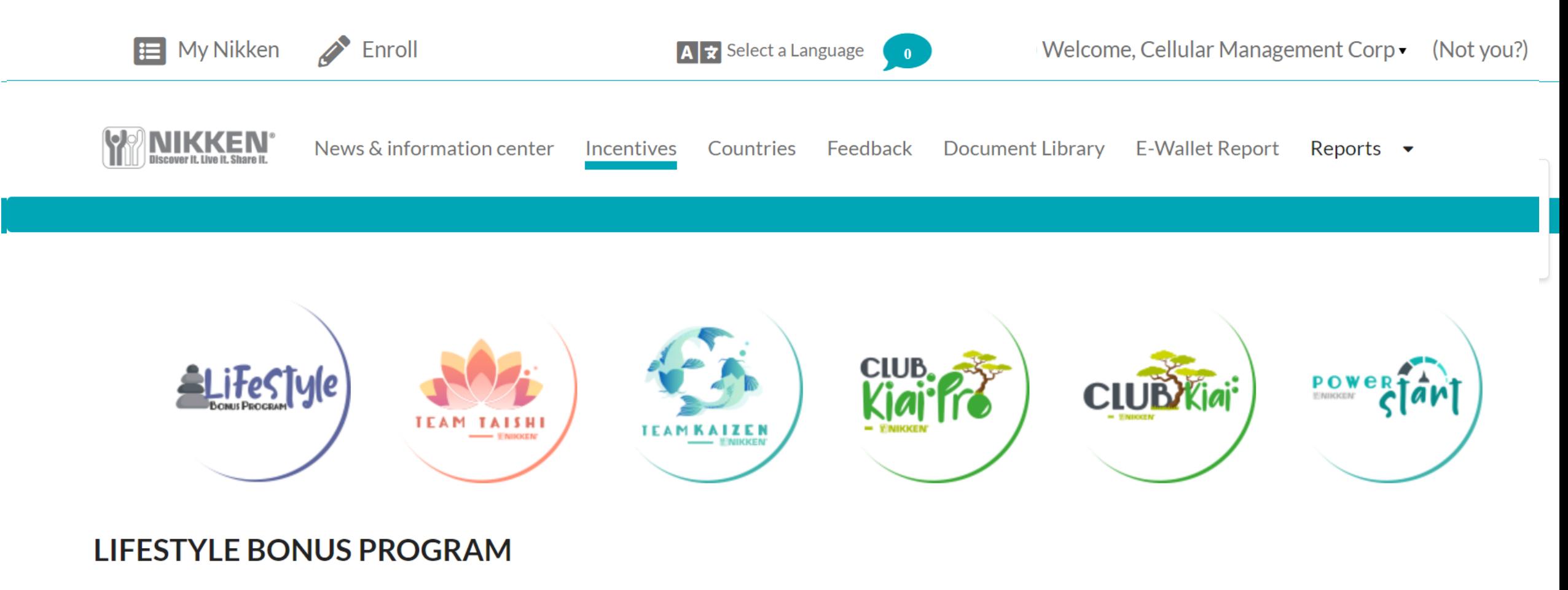

#### **PURPOSE**

The Nikken Lifestyle Bonus Program is designed to help you balance your lifestyle through your Nikken business. If you want to use your bonus for a motor vehicle, great! If you want to use it to spend more time with your family on a vacation, for your child's education, a boat, a motorcycle, donate it to a charity – the choice is yours.

#### **HOW TO QUALIFY**
## **Countries**

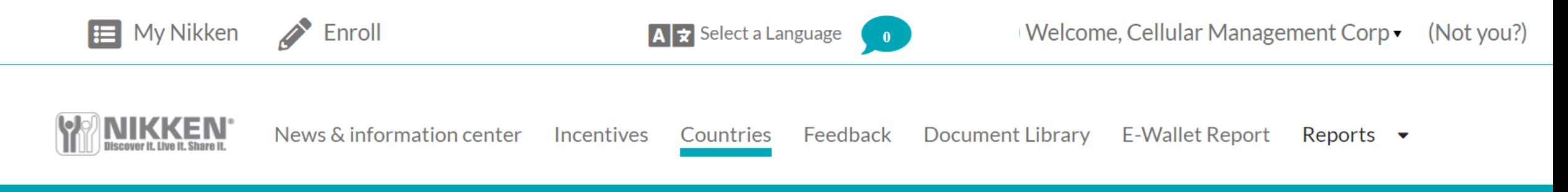

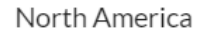

 $\mathcal{N}^{\text{max}}_{\text{max}}$  in  $\mathcal{N}^{\text{max}}_{\text{max}}$  incentives,  $\mathcal{N}^{\text{max}}_{\text{max}}$ 

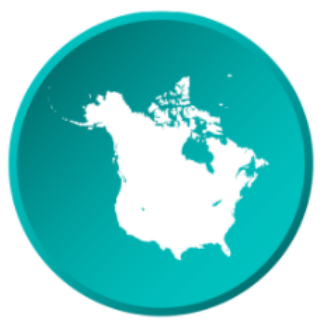

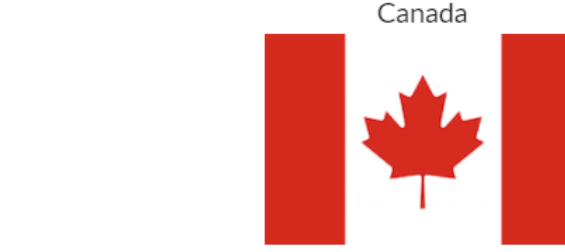

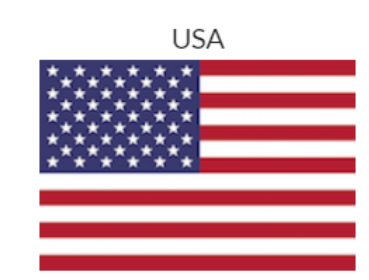

Puerto Rico

### **Feedback**

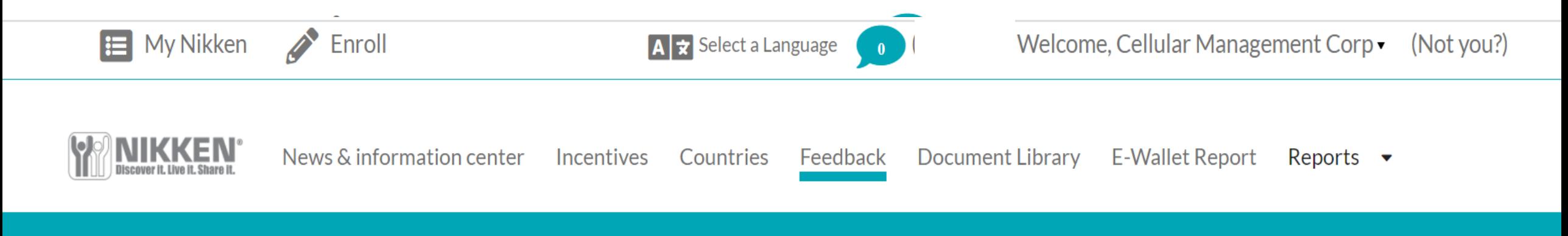

Document Library and Reports

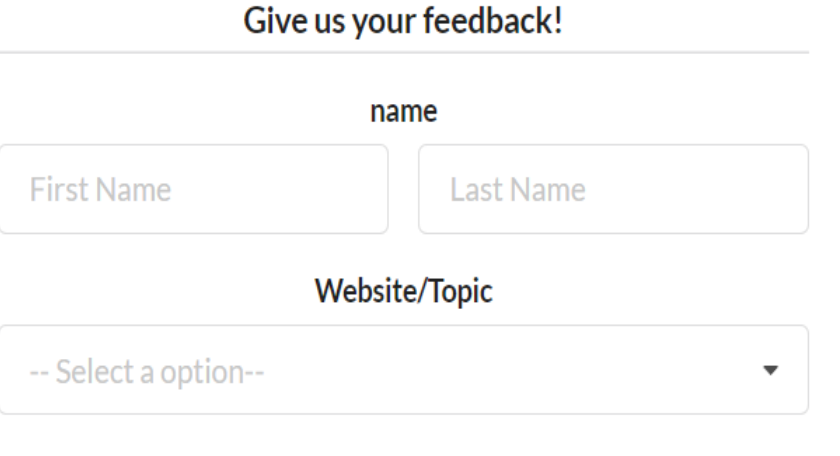

Message

## **Document Library**

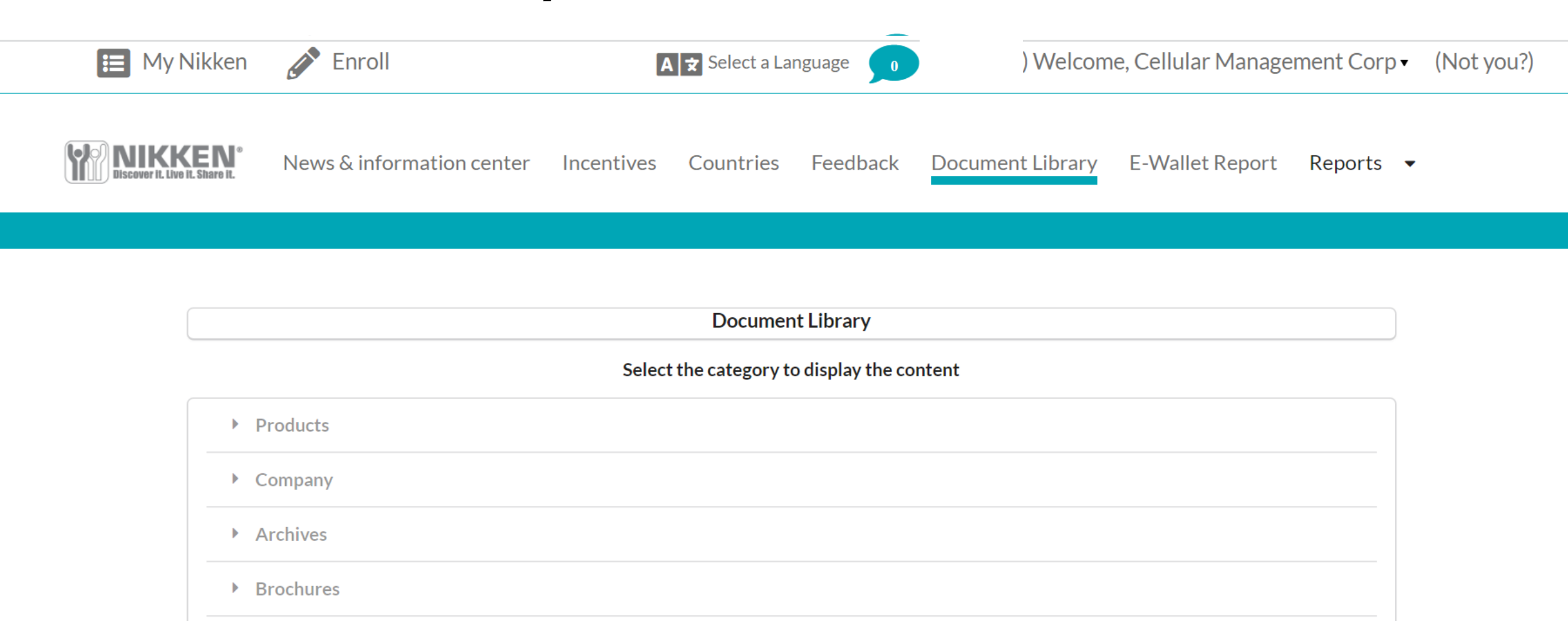

- ▶ Business Forms
- $\blacktriangleright$  Incentives and Recogniton
- $M_{\text{odd}}V$ it Advartisament

# **E Wallet Report**

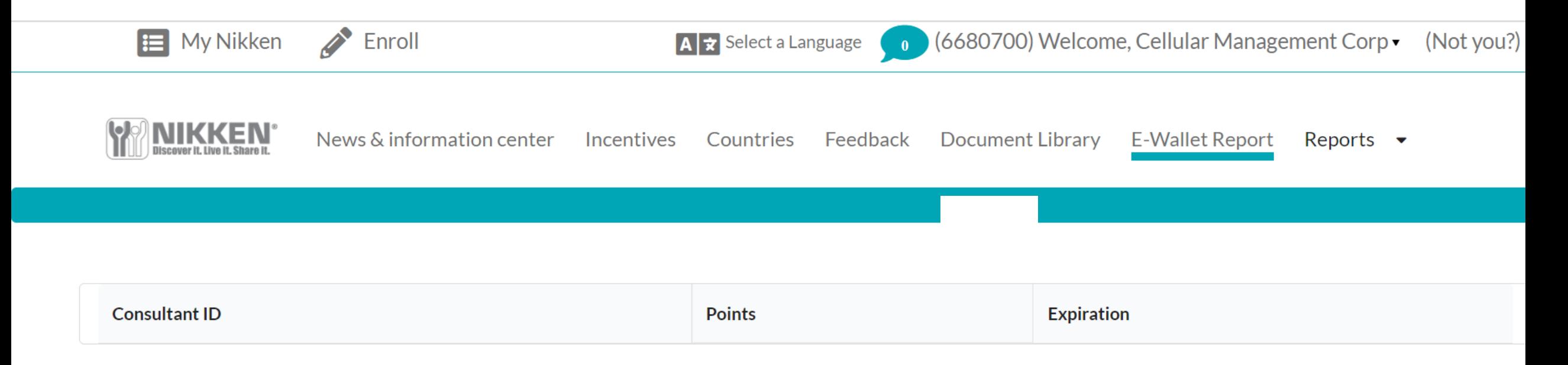

The E-Wallet is a new feature that will grant virtual credits to be used as a payment method in the online shopping cart. the functionality has been built in and will be rolled out through new sales initiatives. Consultants and customers will be able to earn credits and apply them towards goods purchases (not applicable to taxes and shipping)

#### **Reports**

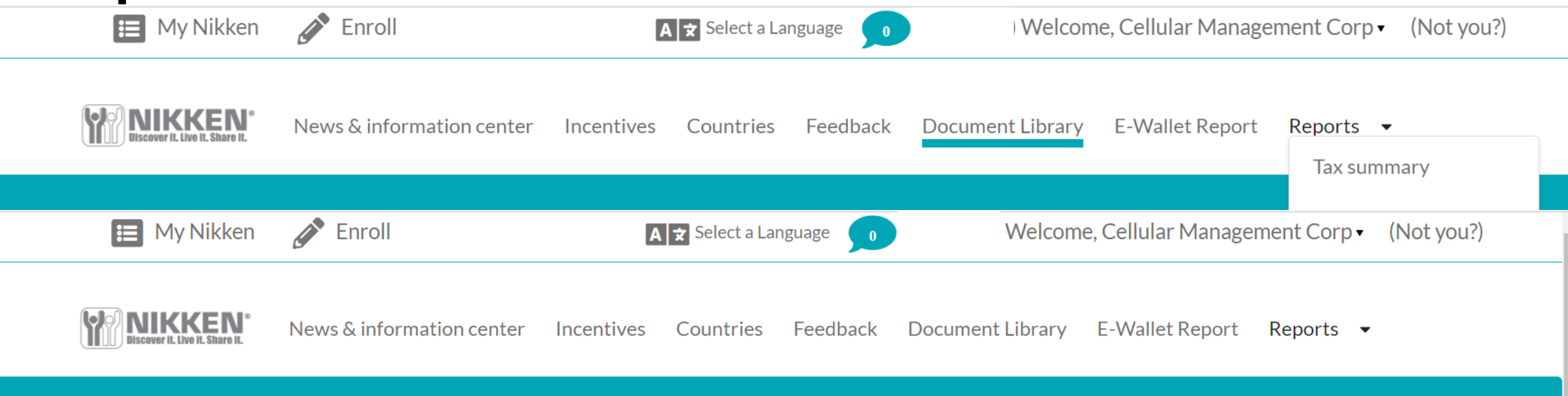

#### **Tax Summary**

The tax summary shown is not a 1099/T4A. The online tax summary is an overview of your earnings, deductions and withholdings the past year. The official tax documents (1099 and T4A) have been printed and mailed out. If you are qualified to receive either a 1099 or T4A and have not received one in the mail, please contact Distributor Services for assistance. Tax year based on bonus period ranges from December to November Learn more

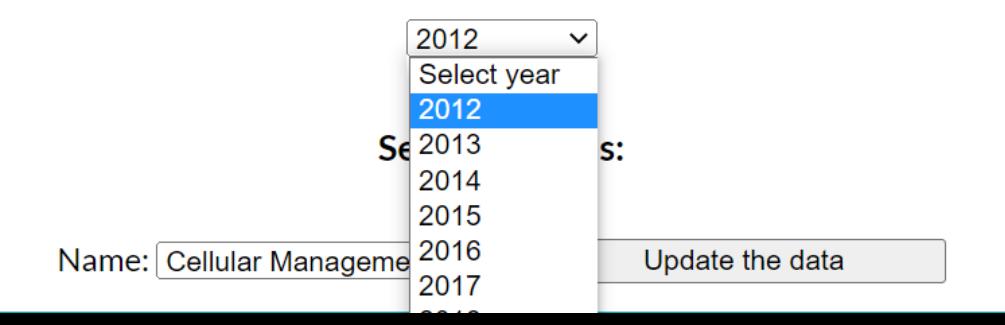

## **Report /Volume History**

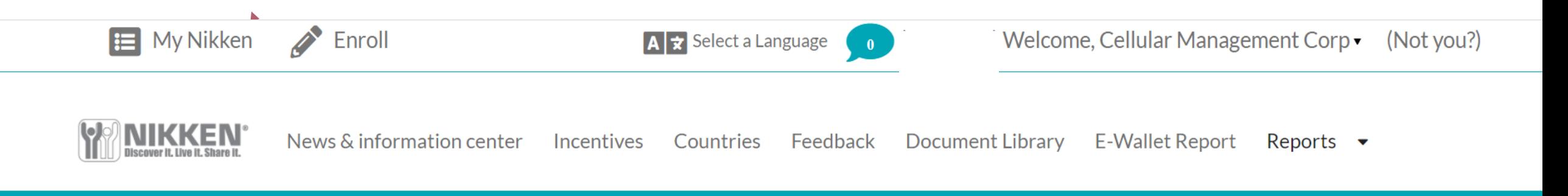

 $N_{\rm eff}$  information center,  $N_{\rm eff}$  incentives,  $N_{\rm eff}$  increases,  $N_{\rm eff}$ 

#### Volume History

 $\bigcirc$  2022

 $\bigcirc$  2021

● 2020

Submit

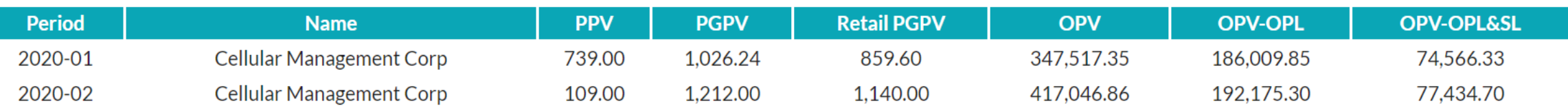

# **Summary**

From everything that I can tell this New Back Office delivers all the needed functions as the previous back office but much better and with more usefullness. This tool is as valuable as it provides useful information that helps you build your business. The capabilities moving forward are endless and this opens a new chapter to Nikken.

The site is still currently adding data and stabilizing functions, so I think unexpected glitches can still happen.

The key to continued use and appreciation comes in the knowledge of what this site can provide in terms of a tool so you can build a better business.

For Technical issues and content suggestions please contact Nikken.

As we progress I will continue to provided updates and revisions as necessary.

Information is as valuable as 00. it can be compared to other information that helps you become more successful

# THANK YOU

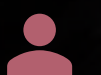

#### Dave Rolfe

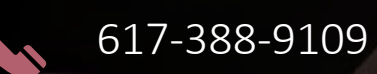

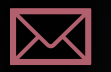

[rolfeman@earthlink.net](mailto:rolfeman@earthlink.net)

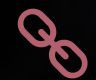

www.daverolfe.com